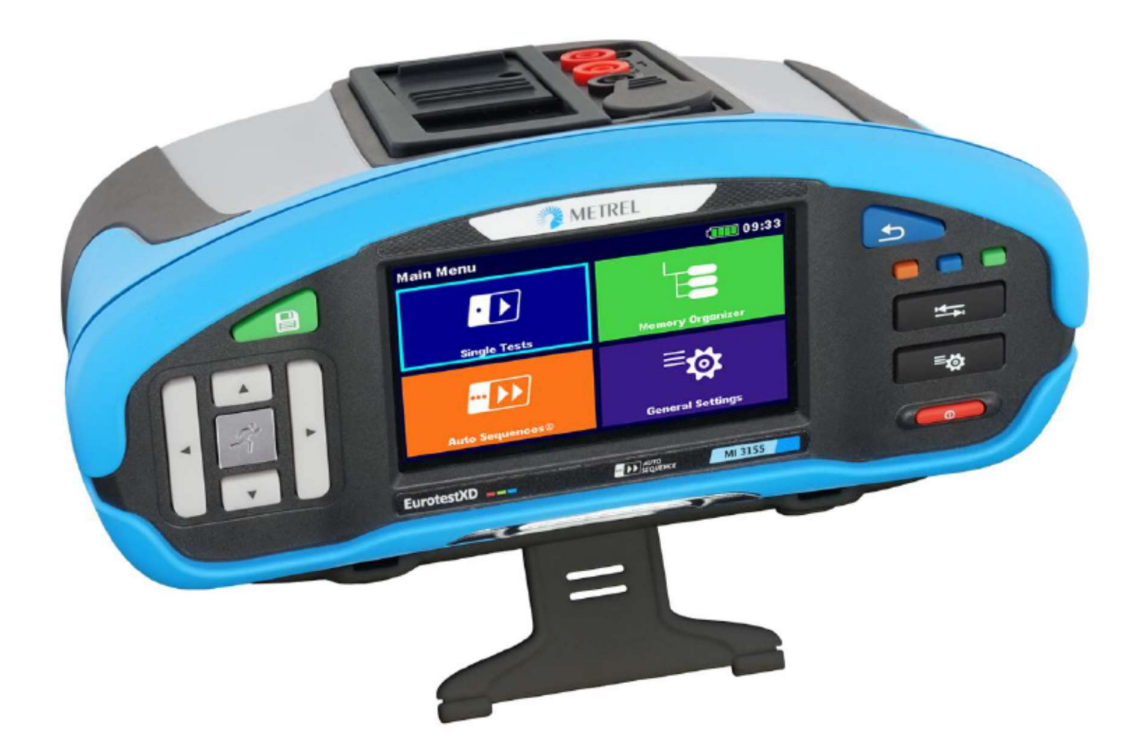

# **EurotestXD** MI 3155 Handleiding – Deel 1

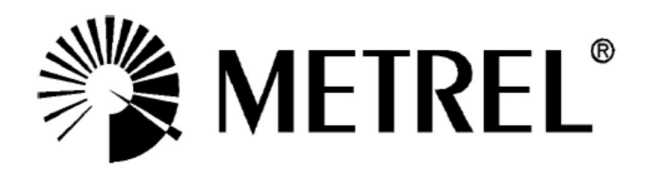

METREL-MI-3155 EurotestXD – Handleiding – Deel 1

Exclusief invoerder: voor België: C.C.I. n.v. Louiza-Marialei 8, b. 5 B-2018 ANTWERPEN (België) T: 03/232.78.64 F: 03/231.98.24 E-mail: info@ccinv.be

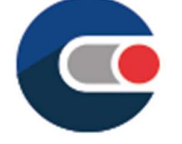

Voor Frankrijk: TURBOTRONIC s.a.r.l. Z.I. les Sables 4, avenue Descartes – B.P. 20091 F-91423 MORANGIS CEDEX (France) T: 01.60.11.42.12 F: 01.60.11.17.78 E-mail: info@turbotronic.fr

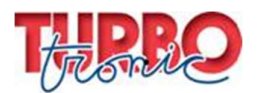

Fabrikant:

METREL d.d. Ljubljanska cesta 77 1354 Horjul Slovenia Web SITE:http://www.metrel.si<br>e-mail: metrel@metrel.si

> Deze markering bevestigt dat de apparatuur voldoet aan de vereisten van de EU (Europese Unie) inzake veiligheid en elektromagnetische compatibiliteit.

### © 2018 METREL

De namen Metrel, Smartec, Eurotest, Autosequence zijn gedeponeerde handelsmerken in Europa en andere landen.

Niets uit deze uitgave mag worden verveelvoudigd of gebruikt in enige vorm of op enige wijze zonder schriftelijke toestemming van METREL.

METREL-MI-3155 EurotestXD – Handleiding – Deel 1

#### Over de handleiding

Deze handleiding bevat gedetailleerde informatie betreffende de EurotestXD, zijn kenmerken, zijn functies en zijn gebruik.

Het toestel is ontworpen voor gebruik door gekwalificeerde vakmannen.

Screenshots in deze handleiding kunnen verschillen van de screenshots op het scherm van het toestel, dit is te wijten aan variaties en wijzigingen van de firmware.

### INHOUDSTAFEL

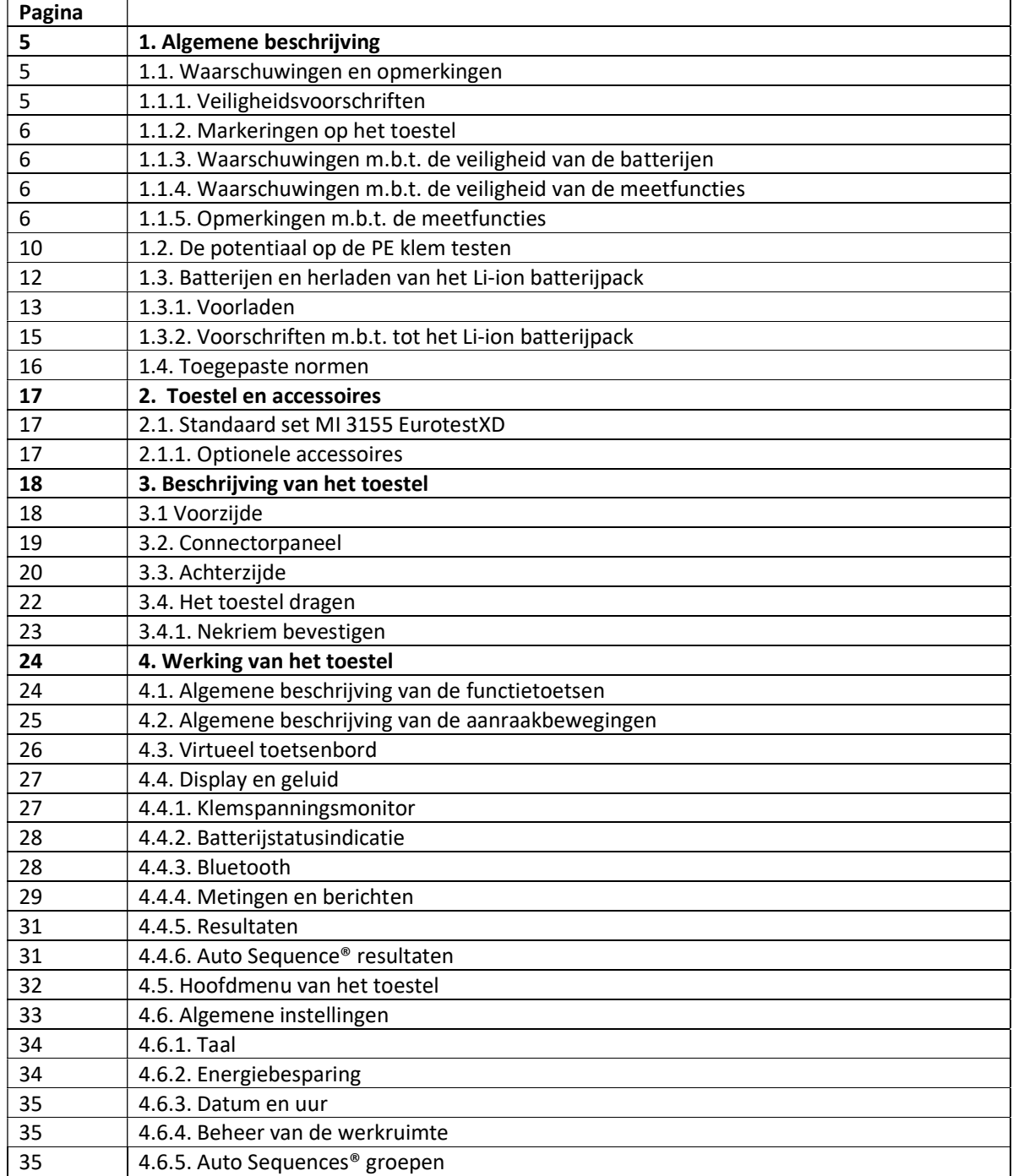

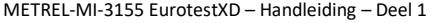

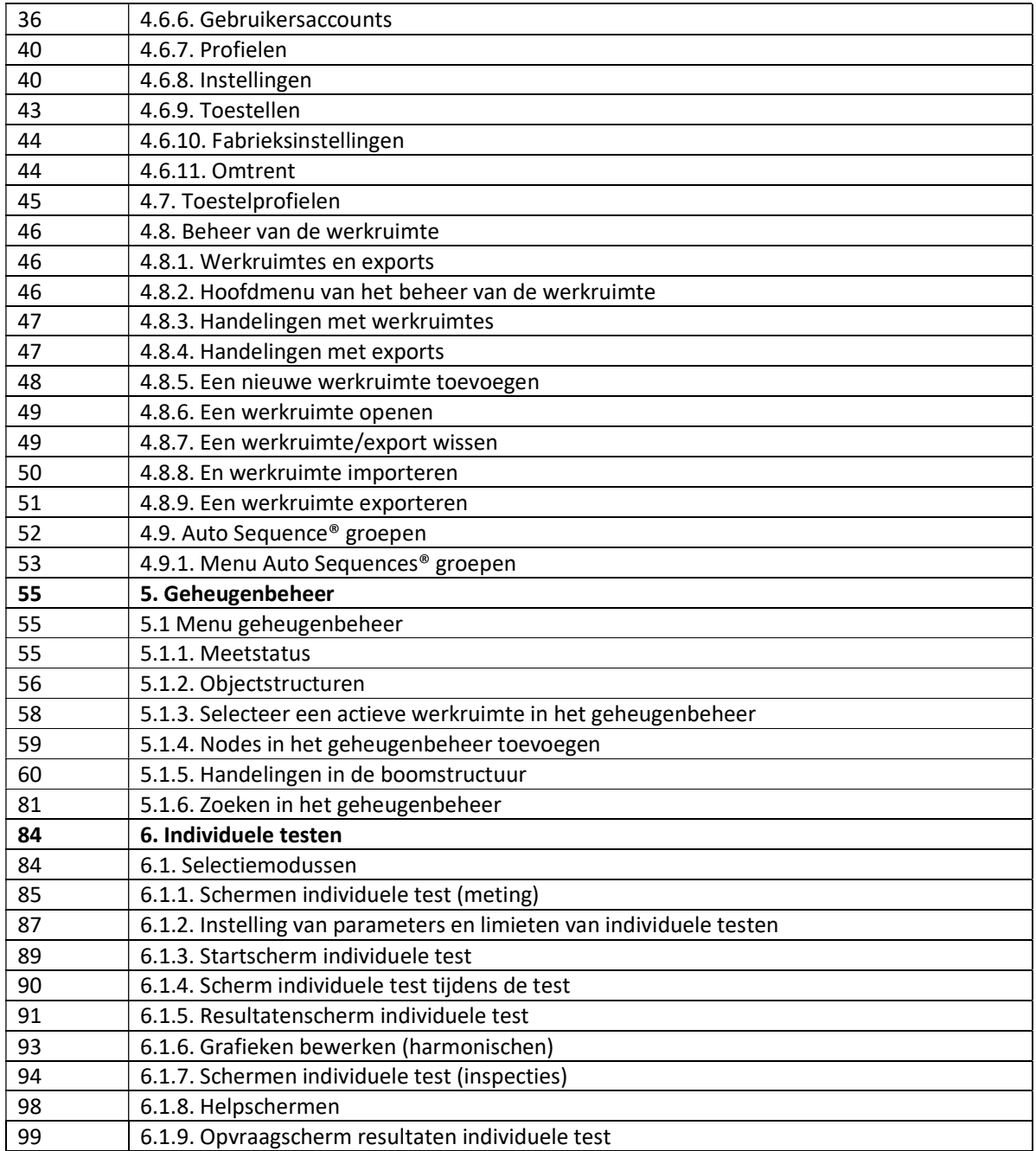

## 1. ALGEMENE BESCHRIJVING

## 1.1. Waarschuwingen en opmerkingen

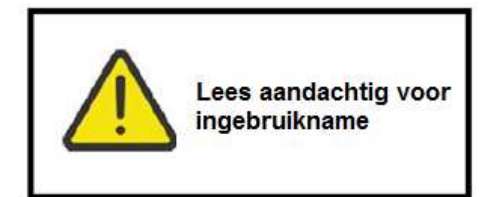

### 1.1.1. Veiligheidsvoorschriften

Om een optimale persoonlijke veiligheid te garanderen tijdens de uitvoering van de verschillende tests en metingen, is het aangewezen de Eurotest-toestellen in goede staat van werking en onbeschadigd te houden. Neem daarom de volgende waarschuwingen in acht:

- Lees aandachtig de handleiding, anders kan het gebruik van het toestel gevaar opleveren voor de gebruiker, het toestel of de te testen apparatuur.
- Houd rekening met de veiligheidssymbolen op het toestel (zie volgend hoofdstuk voor nadere informatie).
- Als de testapparatuur gebruikt wordt op een manier die niet overeenstemt met de handleiding, kan de geboden veiligheid niet gewaarborgd worden!
- Gebruik noch het toestel noch de accessoires bij beschadiging!
- Controleer regelmatig de goede werking van het toestel en de accessoires om het risico van misleidende resultaten te vermijden.
- Neem de gebruikelijke voorzorgen om een elektrische schok te voorkomen wanneer u met gevaarlijke spanningen werkt!
- Controleer altijd, via de TEST toets op het toestel of op een andere manier, dat er geen gevaarlijke spanning aanwezig is op de PE testklem van de installatie alvorens de individuele test en de AutoSequence® metingen te starten. Zorg ervoor dat de TEST toets geaard is via de weerstand van uw lichaam zonder enig isolatiemateriaal ertussen (handschoenen, schoenen, geïsoleerde vloeren, pennen, …) De PE test zou anders in het gedrang kunnen komen en misleidende resultaten van de individuele test en de AutoSequence® geven. Zelfs gevaarlijke spanning gedetecteerd op de PE klem kan het uitvoeren van een individuele test of AutoSequence®niet voorkomen Dit wordt als misbruik beschouwd. De persoon die het toestel gebruikt moet onmiddellijk de meting stoppen en de het probleem (fout)verbinding) elimineren alvorens iets anders te doen!
- Gebruik enkel de standaard- of optionele testaccessoires geleverd door uw verdeler!
- Als de zekering doorslaat, volg dan de richtlijnen in deze handleiding om ze te vervangen! Gebruik enkel de vermelde types!
- Herstelling, ijking en instellingen aan het toestel of de accessoires mogen enkel door ervaren vaklui uitgevoerd worden!
- Gebruik het toestel niet in AC-voedingssystemen met spanningen van meer dan 550 VAC.
- Houd er rekening mee dat de veiligheidsklasse van sommige accessoires lager is dan die van het toestel zelf. De testpunten en de Tip commander hebben afneembare kapjes. Als ze verwijderd worden verlaagt de veiligheid tot CAT II. Controleer de markeringen op de accessoires!
- Zonder kapje, testpunt 18 mm: CAT II tot 1000V
- Het toestel wordt geleverd met Li-ion herlaadbare batterijen. Deze moeten vervangen worden door dezelfde types zoals aangeduid in het batterijcompartiment of in deze handleiding!
- Het toestel bevat gevaarlijke spanningen. Ontkoppel de meetsnoeren, verwijder de voedingskabel en schakel het toestel uit alvorens het batterij/zekeringendeksel te openen.
- Verbind geen enkele spanningsbron met de ingangen C1. Deze dienen enkel voor aansluiting van stroomtangen. De maximale ingangsspanning bedraagt 3 V!

## 1.1.2. Markeringen op het toestel

Lees nauwkeurig de veiligheidsvoorschriften in deze handleiding. Dit symbool vereist een actie! Gebruik het toestel niet in AC systemen met spanningen boven 550VAC! Het CE-teken op uw toestel verzekert u ervan dat hij aan alle Europese Gemeenschapseisen voldoet.

### 1.1.3. Waarschuwingen m.b.t. de veiligheid van de batterijen

- Gebruik enkel batterijen en voedingsadapter geleverd door de fabrikant of de verdeler van het meettoestel.
- Batterijen niet in open vuur gooien, dit kan ontploffing veroorzaken of toxische gassen genereren.
- De batterij mag niet worden gedemonteerd, doorboord of geplet.
- Sluit nooit de batterijen kort en draai nooit de polariteit om.
- De batterij niet blootstellen aan schokken, harde klappen of trillingen.
- Gebruik geen beschadigde batterij.
- De batterij heeft een veiligheidsvoorziening en een beveiligingsschakeling. Indien deze beschadigd zijn kan er hittevorming, breuk of brand bij de batterij ontstaan.
- Laat de batterij niet langdurig op de lader als u die niet gebruikt.
- Als de batterij lekt mag u het vloeistof niet aanraken.
- In geval van contact met de ogen níét wrijven, onmiddellijk spoelen met ruime hoeveelheid water gedurende tenminste 15 minuten waarbij u de boven- en onderoogleden zo nu en dan oplicht. Arts consulteren.

## 1.1.4. Waarschuwingen m.b.t. de veiligheid van de meetfuncties

#### Isolatieweerstand (R iso, R-iso – all)

- Isolatieweerstand mag enkel gemeten worden op objecten die niet onder spanning zijn!
- Raak het testobject niet aan tijdens de meting of voordat het volledig ontladen is! Gevaar voor elektrische schok!

#### Continuïteitsfuncties (R zwak, R zwak 4W, Continuïteit)

Continuïteitfuncties mogen enkel uitgevoerd worden op objecten die niet onder spanning zijn.

### 1.1.5. Opmerkingen m.b.t. de meetfuncties

### Isolatieweerstand (R iso, R iso-all)

- Het meetbereik verkleint bij gebruik van de Tip Commander A 1401.
- Bij detectie van een spanning van meer dan 30V (AC of DC) tussen de testklemmen, wordt de meting niet uitgevoerd.

#### Diagnostische test

- Als isolatieweerstandswaarden (RISO(15s) of RISO (60s)) het bereik overschrijden, wordt de DAR factor niet berekend. Het veld van de resultaat is leeg: DAR \_\_\_!
- Als de isolatieweerstandswaarden (R<sub>ISO</sub> (60s) of R<sub>ISO</sub> (10min)) het bereik overschrijden, wordt de PI factor niet berekend. Het veld van de resultaat is lee: PI:\_\_\_!

### Continuïteitsfuncties (R laag, R laag 4W, Continuïteit)

- Bij detectie van een spanning van meer dan 10V (AC of DC) tussen de testklemmen, wordt de meting niet uitgevoerd.
- Parallelle lussen kunnen de testresultaten beïnvloeden.
- Bij sommige RCDs types (PRCD-3p en PRCD-S+) wordt de beschermgeleider gemonitord. Voor de meting van

weerstand van de beschermgeleider is een teststroom van 200 mA vereist. Directe uitvoering zal de PRCD afschakelen, de meting van de PE geleider is dus niet mogelijk.

In dit geval moet u de parameter voor teststroom instellen op "ramp". Een speciale rampcurve wordt gebruikt om de meting van de weerstand van de PE geleider uit te voeren zonder het afschakelen van PRCD. Als de stroomparameter ingesteld is op "normal' wordt de standaard curve voor teststroom gebruikt.

#### Aarding, aarding 2 stroomtangen, Ro

- Als de spanning tussen twee testklemmen hoger is dan 10V (aarding, aarding 2 stroomtangen) of 30V (Ro) kan de meting niet uitgevoerd worden.
- Met de meting van aardingsweerstand zonder contact (2 stroomtangen gebruiken) kan een individuele test van individuele aardingsprobes in een groot aardingssysteem uitgevoerd worden. Het is uiterst geschikt voor gebruik in stedelijke zones waar het gewoonlijk niet mogelijk is om meetsondes te plaatsen.
- Voor een meting van aardingsweerstand met 2 stroomtangen moeten de tangen A 1018 en A 1019 gebruikt worden, dit is niet mogelijk met de stroomtang A 1391. De afstand tussen de tangen moet minstens 30 cm bedragen. EL-MI-3155 EurotestXD – Handleiding – Deel 1<br>
weerstand van de beschermgeleidder is een teststroom van 200 mA vereist. Directe uitvoering zal de PRCD<br>
afschakelen, de meting van de PE geleider is dus niet mogellijk.<br>
In d
- 

#### RCDt, RCD I, RCD Uc, RCD auto

- De parameters ingesteld in een bepaalde functie worden ook bewaard voor de andere RCD functies!
- Selectieve (vertraagde) RCDs hebben vertraagde respons karakteristieken.Als de pre-test van contactspanning of andere RCD testen de vertraagde RCD beïnvloeden neemt het meer tijd in beslag om terug te keren naar een normale status. Daarom wordt een vertraging van 30s ingevoerd alvorens een standaard afschakeltest uit te voeren.
- Draagbare PRCDs (PRCD, PRCD-2p, PRCD-3p, PRCD-S, PRCD-S+ en PRCD-K) worden getest als gewone RCDs (niet vertraagd). Afschakeltijden, afschakelstroom en limieten van contactspanning zijn gelijk aan de limieten van gewone RCDs (niet vertraagd).
- Bij sommige types van PRCDs (PRCD, PRCD-3p, PRCD-S+ en PRCD-K) wordt de PE beschermgeleider gemonitord en uitgevoerd door het circuit van de stroomsensor in de tegenovergestelde richting. Tijdens periodieke testen – wanneer lekstroom door fase en beschermgeleider vloeit – kan dit tot misverstanden leiden, want PRCD's reageren bij de helft van het afschakelen van de lekstroom. Om dit te voorkomen gebruikt u de parameter Sensitivity (gevoeligheid) ingesteld op" Ipe monitoring", waarbij de teststroom de helft zal bedragen van de geselecteerde nominale afschakelstroom.
- Het a.c. gedeelte van MI en EV RCDs wordt getest als gewone (niet vertraagde) RCDs.
- Het d.c. gedeelte van MI en EV RCDs wordt getest met a.d.c. teststroom. De Pass limiet ligt tussen 0.5 en 1.0 IdN<sub>DC</sub>.
- De Zs rcd functie neemt meer tijd in beslag maar biedt ook een grotere nauwkeurigheid van de foutlusweerstand (vergeleken met het RL subresultaat in de functie contactspanning
- De autotest is voltooid zonder 5x testen in geval van testen van RCD types A, F, B en B+ met nominale foutstroom van I<sub>dN</sub> = 300 mA, 500 mA en 1000 mA of het testen van RCD type AC met nominale foutstroom I<sub>dN</sub> = 1000 mA. In dit geval zal de Auto test slagen als alle andere resultaten slagen en de indicaties voor 5X weggelaten zijn.
- De autotest is voltooid zonder 1x test in geval van testen van RCD types B en B+ met nominale foutstroom van I<sub>DN</sub> = 1000 m A. In dit geval zal de autotest slagen als alle andere resultaten slagen en de indicaties voor 1x weggelaten zijn.
- Idn(+) en Idn(-) gevoeligheidstesten zijn weggelaten voor selectieve RCD type.
- Meting van afschakeltijd voor B en B+ RCDs type in AUTO functie wordt uitgevoerd met sinusoïdale teststroom, terwijl meting van afschakeltijd uitgevoerd wordt met DC teststroom.

#### Z lus, Z lus 4W, Zs rcd

De gespecifieerde nauwkeurigheid van de geteste parameters is enkel geldig als de netspanning stabiel is

#### METREL-MI-3155 EurotestXD – Handleiding – Deel 1

tijdens de meting.

- De nauwkeurigheid en de immuniteit van de meting tegen ruis zijn hoger als de I test parameter in Zsrcd ingesteld is op "Standard'.
- Metingen van foutlusimpedantie (Z lus) zullen een RCD afschakelen.
- De Zs rcd meting zal normaal geen RCD afschakelen. Nochtans als een lekstroom reeds van L naar PE vloeit of als er een zeer gevoelige RCD aangelegd wordt (vb. EV type) kan de RCD afschakelen. In dit geval kan het instellen van de *I test* parameter op "Low" helpen.

#### Z lijn, Z lijn 4W, spanningsval

- Als de meetsnoeren PE en N samen op het toestel aangesloten zijn bij een zune-une meting zal het display een gevaarlijke PE spanning aangeven. De meting wordt hoe dan ook uitgevoerd.
- De gespecifieerde nauwkeurigheid van de geteste parameters is enkel geldig als de netspanning stabiel is tijdens de meting.
- Als de referentie van de impedantie niet ingesteld is wordt de ZREF waarde als 0.00Ω beschouwd.
- De laagste waarde van Zref, gemeten bij verschillende instellingen van de Test of Fase parameters, wordt gebruikt bij meting van spanningsval (∆U), bij individuele testen van spanningsval, individuele Z autotesten, autotesten en AutoSequences®.
- Zref meting zonder aanwezigheid van testspanning (afgekoppelde meetsnoeren) zal de Zref waarde terug instellen naar de initiële waarde.

#### Vermogen, harmonischen, stroom

 Houd rekening met de polariteiten van de stroomtangen (de pijl op de stroomtang moet gericht zijn naar de aangesloten belasting), anders zal het resultaat negatief zijn!

#### Verlichting

- De probes van LUXmeter type B (A1172) en LUXmeter type C (A1173) worden door het toestel ondersteund.
- Kunstmatige lichtbronnen draaien op vol vermogen na een bepaalde tijd (zie technische gegevens van de lichtbronnen) en moeten bijgevolg tijdens die bepaalde periode aangeschakeld worden alvorens metingen uit te voeren.
- Voor nauwkeurige metingen moet u ervoor zorgen dat de gloeilamp aanstaat, zonder enige schaduw veroorzaakt door handen, lichaam of andere ongewenste voorwerpen.
- Raadpleeg de handleiding van de luxmeters voor nadere informatie.

Rpe

- De gespecifieerde nauwkeurigheid van de geteste parameters ie enkel geldig als de netspanning stabiel is tijdens de meting.
- De meting zal een RCD afschakelen als de RCD parameter op "No" ingesteld is.
- De meting zal normaal geen RCD afschakelen als de RCD parameter ingesteld is op "Yes". Nochtans kan de RCD afschakelen als er reeds een lekstroom vloeit tussen L en PE.

#### IMD

 Het is aanbevolen alle uitrustingen van het geteste toestel te ontkoppelen om regelmatige testresultaten te bekomen. Elk aangesloten toestel beïnvloedt de drempeltest van de isolatieweerstand.

#### Z lijn mΩ, Z lus mΩ

MI 3413 Euro Z 440V, MI 3144 Euro Z 800V of A 1143 Euro Z 290A adapter zijn vereist voor deze metingen.

#### METREL-MI-3155 EurotestXD – Handleiding – Deel 1

#### Auto TT, Auto TN (RCD), Auto TN, Auto IT, Zauto

- Meting van spanningsval (Du) IN ELKE Auto test (behalve Z auto) is enkel mogelijk als ZREF ingesteld is.
- Zie nota's betreffend de individuele testen van Zlijn, Zloop, Es rcd, spanningsval, Rpe, IMD en ISFL.

#### AutoSequences®

- Metrel AutoSequences® zijn ontworpen als richtlijnen voor testen om de testtijd aanzienlijk te verminderen, de werkzaamheden te verbeteren en de traceerbaarheid van de uitgevoerde testen te vergroten. METREL neemt geen enkele verantwoordelijkheid bij AutoSequence® hoe dan ook. De gebruiker is verantwoordelijk om de gepastheid van het gebruik van de geselecteerde AutoSequence te controleren. Dit omvat het type en het aantal testen, het stroomschema, testparameters en limieten.
- Met de modus AutoSequences is het mogelijk om gepersonaliseerde testsequenties op te bouwen.
- Raadpleeg de opmerkingen betreffende de individuele testen in de geselecteerde AutoSequence®.

## 1.2. De potentiaal op de PE klem testen

In enkele foutvoorbeelden kunnen PE-kabels van een installatie of eender welke onbeschermde metalen delen blootgesteld worden aan gevaarlijke spanning. Dit is een zeer gevaarlijke situatie omdat de delen verbonden met het aardingssysteem als potentiaalvrij beschouwd worden. Om de installatie correct te controleren op deze fout moet u de toets als indicator gebruiken alvorens een spanningstest uit te voeren.

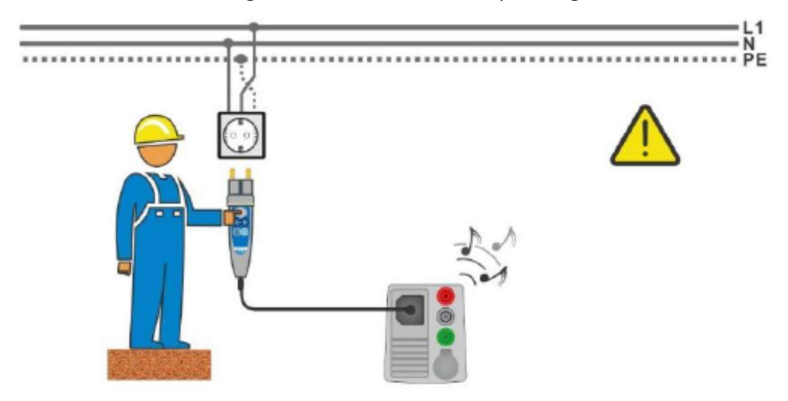

Afbeelding 1.1.: Omgekeerde L en P geleiders (plug commander)

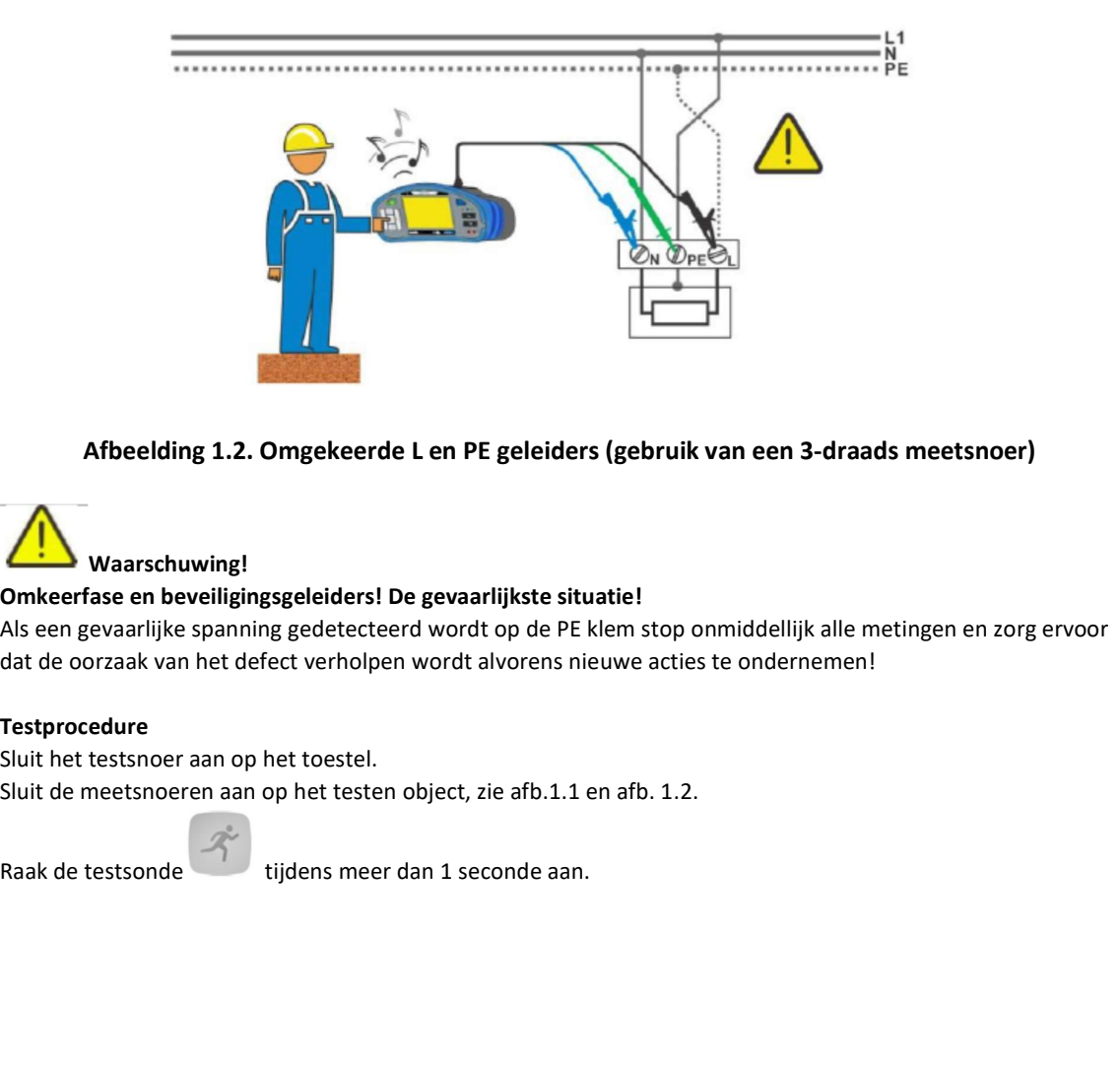

Afbeelding 1.2. Omgekeerde L en PE geleiders (gebruik van een 3-draads meetsnoer)

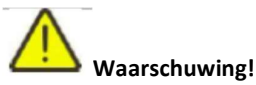

Omkeerfase en beveiligingsgeleiders! De gevaarlijkste situatie!

Als een gevaarlijke spanning gedetecteerd wordt op de PE klem stop onmiddellijk alle metingen en zorg ervoor dat de oorzaak van het defect verholpen wordt alvorens nieuwe acties te ondernemen!

#### **Testprocedure**

Sluit het testsnoer aan op het toestel. Sluit de meetsnoeren aan op het testen object, zie afb.1.1 en afb. 1.2.

Als de PE klem aangesloten is op de fasespanning verschijnt er een waarschuwingsbericht, het display is geel, de buzzer is geactiveerd et volgende metingen zijn uitgeschakeld: RCD testen, Z lus, RCD Zs, auto Z, AUTO TT, AUTO TN, AUTO TN (DDR) en AutoSequences®.

#### Opmerkingen:

De testklem PE is enkel actief voor spanningstesten, Rpe, RCD testen, Z lus, Zs RCD, auto Z, Z lijn, U, AUTO TT, AUTO TN, AUTO TN (DDR), AUTO IT en AutoSequences®.

Bij detectie van fasespanning op de PE klem van een IT aardingssysteem kunnen de testen geactiveerd/gedeactiveerd worden in functie van de ingestelde parameter 'Ignore PE probe warning' = negeer de waarschuwing PE sonde (IT).

Om correcte testen uit te voeren op de PE klem moet de toets tijdens 1 seconde ingedrukt worden! Zorg ervoor dat de TEST toets geaard is via de weerstand van uw lichaam zonder enige isolatiemateriaal ertussen (handschoenen, schoenen, geïsoleerde vloeren, pennen, …) Een PE test zou verstoord worden en de resultaten van een individuele test of een AutoSequence® kunnen misleiden. Zelfs gedetecteerde gevaarlijke spanning op een PE klem kan het uitvoeren van een individuele test of een AutoSequence® niet voorkomen. De persoon die het toestel gebruikt moet alle handelingen onmiddellijk stoppen en de fout/het verbindingsprobleem verhelpen alvorens nieuwe acties te ondernemen! .

## 1.3. Batterijen en herladen van het Li-ion batterijpack

Het toestel werkt op oplaadbare Li-ion batterijen. Het scherm beschikt over een batterijstatusindicator (links boven) die verschijnt als de spanning van de batterij te laag is, zie afb.1.3.

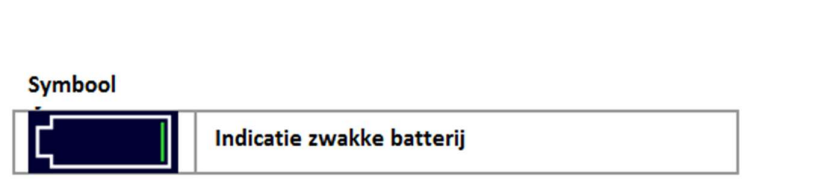

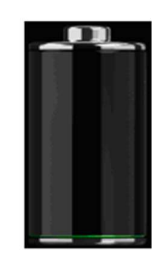

#### Afb.1.3. Batterijtest

De batterij wordt opgeladen wanneer de voedingsadapter verbonden is met het toestel. De polariteit van het stopcontact is weergegeven in afb. 1.4. Het interne circuit (CC, CV) controleert het herladen en garandeert een maximale levensduur van de batterij. De nominale werkingstijd is gespecifieerd voor een batterij met een nominale capaciteit van 4.4 Ah.

**Symbool** 

Afb.1.4. Polariteit van de laderstekker

Het toestel herkent automatisch de aangesloten voeding en begint te laden.

Batterij- oplaadindicatie

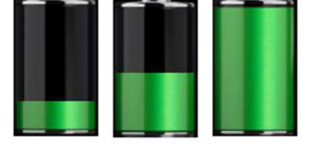

Afbeelding 1.5. Oplaadindicatie (animatie)

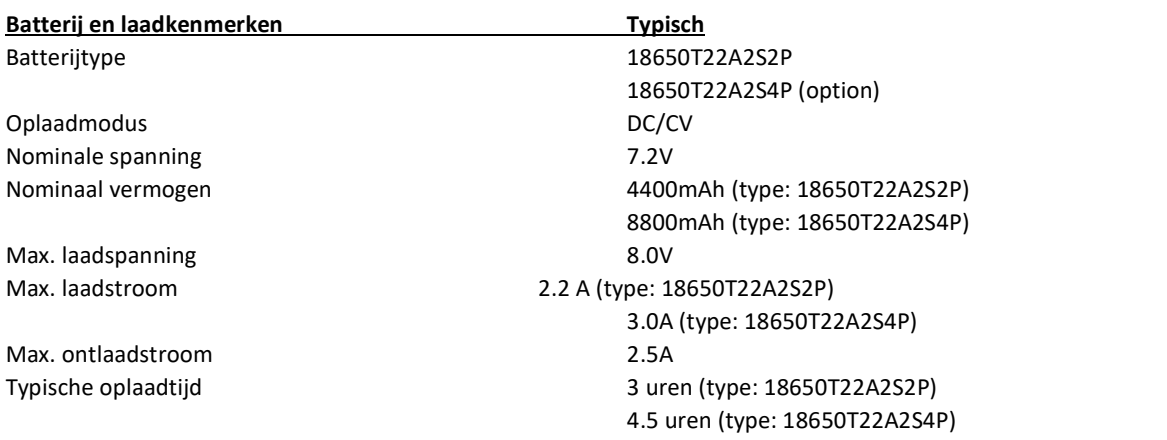

Profiel typische oplaadtijd, ook geldig voor dit toestel, Afb. 1.6.

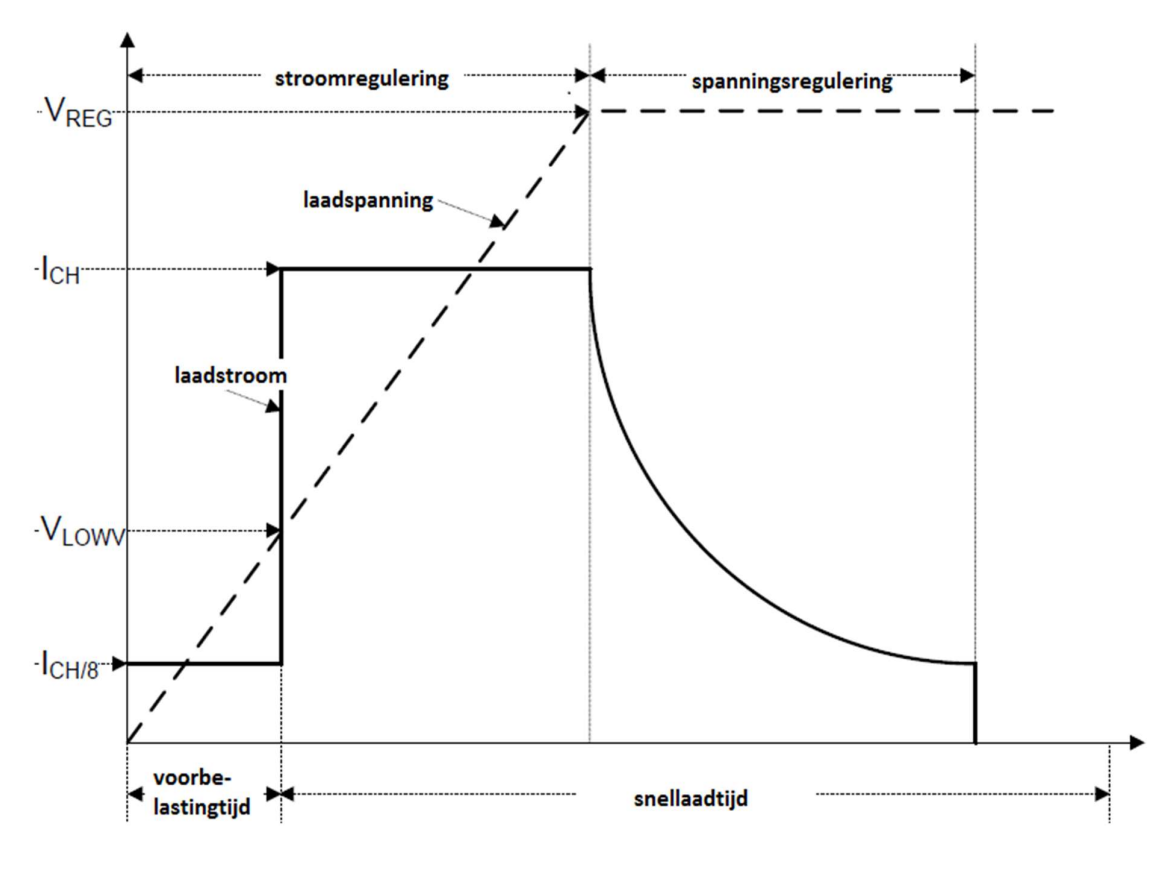

Afbeelding 1.6. Typische laadprofiel

#### Waarbij:

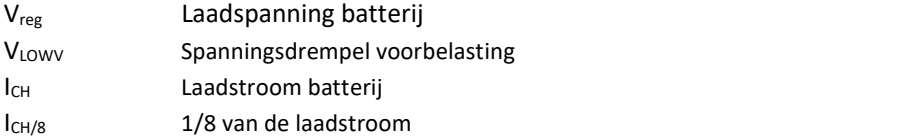

### 1.3.1. Voorladen

Als het toestel aangeschakeld is en de batterijspanning zich onder de VLOW drempel bevindt, legt de lader 1/5 laadstroom aan de batterij aan. De functie voorbelasting dient om een diep ontladen batterij te reactiveren. Als de drempel niet bereikt wordt binnen 30 minuten na het starten van de voorbelasting schakelt de lader uit et wordt er een fout aangegeven.

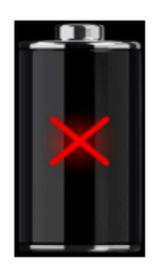

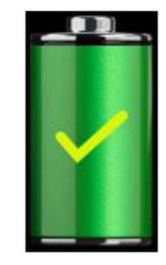

(opladen onderbroken, fout timer, batterij afwezig)

Afb.1.7. Indicatie batterijfout Afb. 1.8. Indicatie volle batterij (opladen voltooid)

### Opmerking:

Om de veiligheid te verzekeren beschikt de lader tevens over een interne laadtimer, 5 uren snellaadtijd.

De typische laadtijd is 3 uren (batterijtype: 18650T22A2S2P) in een temperatuurbereik tussen 5° en 60°C.

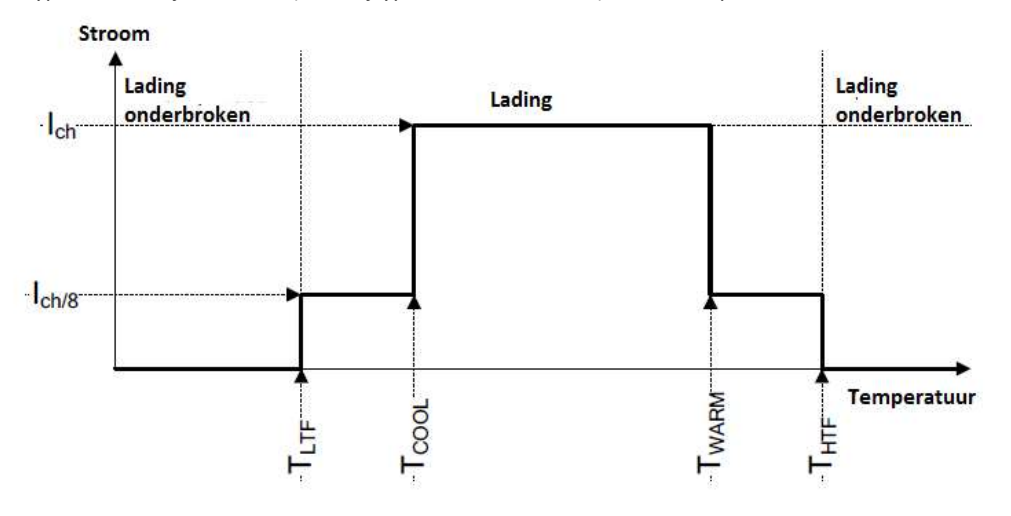

Afbeelding 1.9. Typische laadstroom vs temperatuurprofiel

Waarbij:

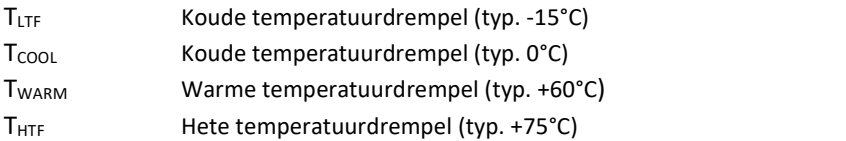

De lader monitort continu de batterijtemperatuur. Om een laadcyclus te starten moet de batterijtemperatuur zich tussen de TLTF en THTF drempels bevinden. Als de batterijtemperatuur zich buiten dit bereik bevindt moet de gebruiker het laden stoppen en wachten totdat de batterijtemperatuur zich in het bereik TLTF en THTF bevindt.

Als de batterijtemperatuur zich tussen de TLTF en T<sub>COOL</sub> drempels bevindt of tussen de T<sub>WARM</sub> en T<sub>HTW</sub> drempels, zal de lading automatisch dalen tot ICH/8 (1/8 van de laadstroom).

## 1.3.2. Voorschriften m.b.t. het Li-ion batterijpack

Oplaadbare Li-ion batterijen vereisen een routine onderhoud en een verzorgd gebruik. Lees de voorschriften in deze handleiding voor een veilig gebruik en voor een optimale autonomie van de batterijen.

Laat nooit de batterijen ongebruikt tijdens een lange periode – meer dan 6 maanden (zelfontlading).

Als de batterijen meer dan 6 maanden niet gebruikt worden moet u de batterijlading controleren. Zie rubriek 4.4.2.

Batterijstatusindicatie. Herlaadbare Li-ion batterijen hebben een beperkte levensduur en zullen geleidelijk hun capaciteit verliezen om de lading te bewaren. Als de batterijen hun capaciteit verliezen, zal de laadtijd verminderen.

### Opbergen

Laad of ontlaad het batterijpack tot ong. 50% capaciteit alvorens het op te bergen. Laad het batterijpakket tot ong. 50% capaciteit minstens 1x om de 6 maanden.

### Transport

Controleer altijd de plaatselijke, nationale en internationale voorschriften alvorens eens Li-ion batterijpakket te vervoeren.

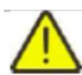

### Waarschuwingen bij manipulatie

- Batterij nooit uit elkaar halen, pletten of doorboren.
- Sluit nooit de batterijen kort en draai nooit de polariteit om.
- Werp de batterijen niet in vuur of in water.
- Vermijd blootstelling van de batterijen aan bovenmatige schokken en trillingen.
- Gebruik geen beschadigde batterijen.
- De Li-ion batterijen bevatten een beveiligings- en beschermingscircuit. Er kan hitte- of rookvorming, breuk of brand bij de batterij ontstaan als ze beschadigd raken.
- Laat de batterijen nooit in langdurige lading als ze niet gebruikt worden.
- Als de batterijen lekken mag u het vloeistof niet aanraken.
- In geval van contact van de vloeistof met de ogen niet in de ogen wrijven. Ogen onmiddellijk tijdens 15 minuten met overvloedig water uitspoelen en bij spoelen oogleden optillen, tot er geen vloeistof meer aanwezig is. Medische hulp inroepen.

## 1.4. Toegepaste normen

De EurotestXD-toestelen zijn gefabriceerd en getest in overeenstemming met de volgende regelgeving:

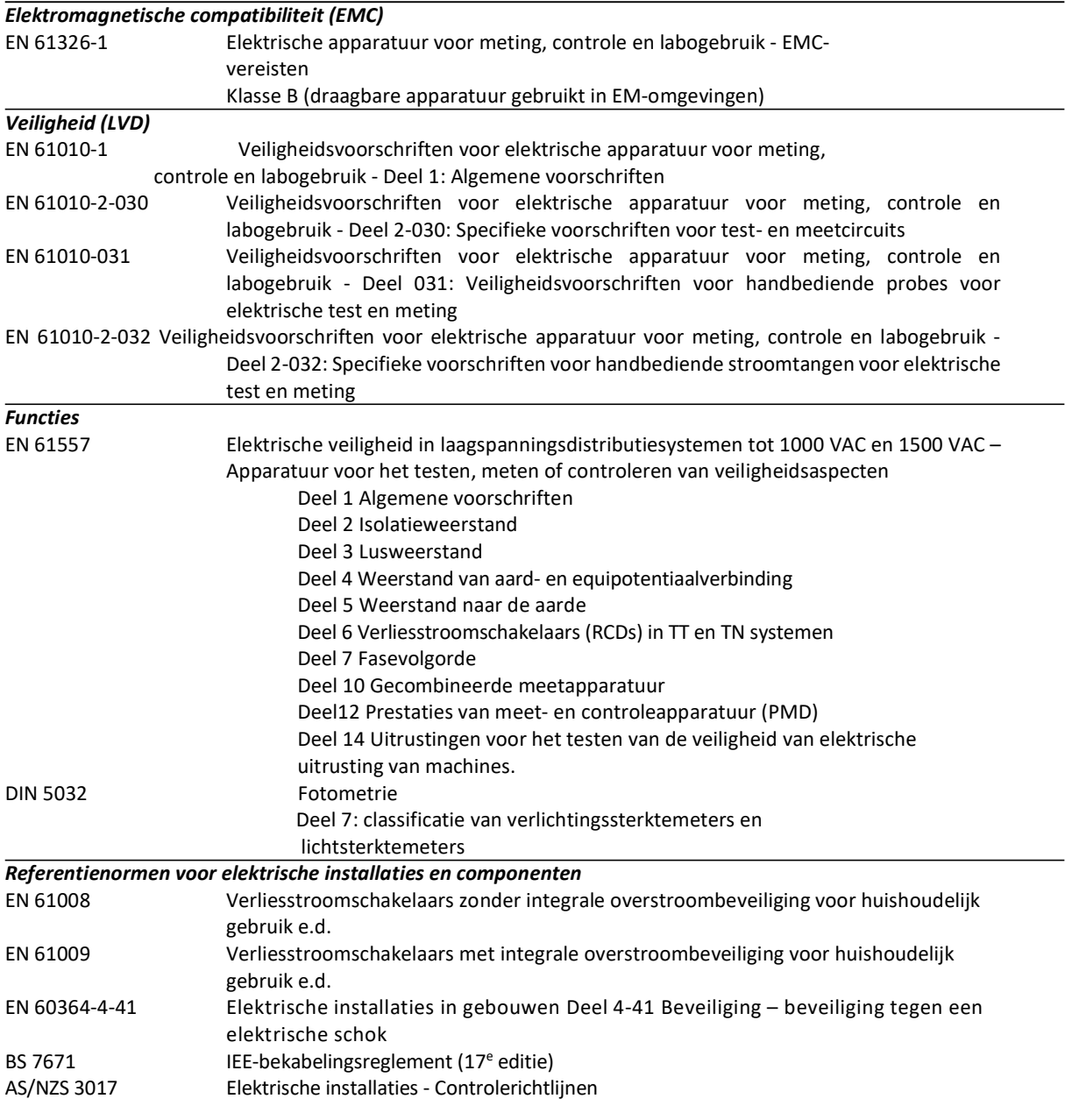

## 2. TOESTEL EN ACCESSOIRES

## 2.1. Standaard set MI 3155 EurotestXD

- Toestel MI3155 EurotestXD
- **•** Soepele draagtas
- Set draagriemen
- Aardingsset, 3-draads, 2m
- Plug commander, 1.5m + 2 AAA-batterijen
- Meetsnoer 3-draads, 3 x 1.5m
- Meetsnoer 4-draads, 4 x 1.5m
- Meetsnoer 2.5Kv, 2 X 1.5M
- Testprobe, 4 st (zwart, blauw, groen, rood)
- Krokodillenklem, 6 st (2x zwart, blauw, groen, 2x rood)
- Stroomtang 1000:1
- Stroomtang (laag bereik, lekstroom)
- RS232-PS/2 kabel
- USB kabel
- Li-ion batterijpakket, 7.2V, 4400 mAh (type: 18650T22A2S2P)
- Voedingsadapter 12V, 3A (type CGSW-1203000)
- CD: PC software Metrel ES Manager, handleiding en "Guide for testing and verification of low voltage installations" (gids voor het testen en het controleren van laagspanningsinstallaties)
- Beknopte handleiding
- IJkcertificaat

## 2.1.1. Optionele accessoires

Optionele accessoires (lijst in bijlage) op aanvraag beschikbaar bij uw verdeler.

## 3. BESCHRIJVING VAN HET TOESTEL

## 3.1. Voorzijde

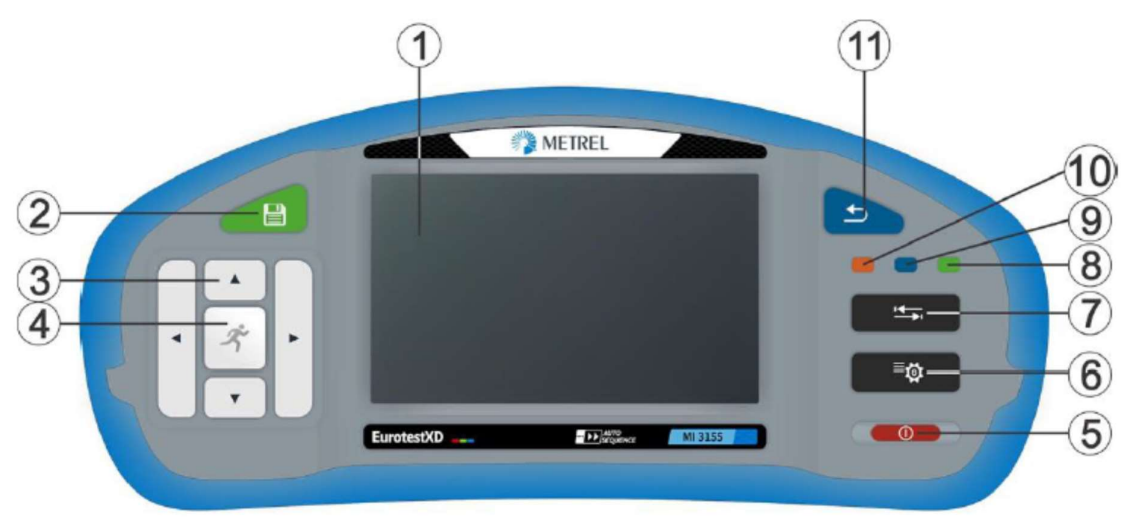

### Afbeelding 3.1. Voorzijde

- 1. 4,3" tft-kleurenscherm met aanraakscherm
- 2. SAVE toets: opslag van gemeten resultaten
- 3. CURSOR toets: navigeren in de menu's
- 4. RUN toets: starten/stoppen van de geselecteerde meting; menukeuze of geselecteerde optie; weergave van beschikbare waarden voor de geselecteerde parameter/limiet
- 5. ON/OFF toets: toestel aan/uitschakelen. Het toestel schakelt automatisch uit na 10 minuten in stand-by (geen toets ingedrukt, geen activiteit op de touch screen). Druk tijdens 5 sec. op deze toets om het toestel uit te schakelen.
- 6. Toets ALGEMENE PARAMETERS: toegang tot het menu Algemene parameters
- 7. Toets OPTIES: gedetailleerde weergave van de opties
- 8. Sneltoets GEHEUGEN BEHEER: rechtstreekse toegang tot het menu Geheugen beheer
- 9. Sneltoets INDIVIDUELE TESTEN: rechtstreekse toegang tot het menu Individuele testen
- 10. Sneltoets AUTO SEQUENCES®: rechtstreekse toegang tot het menu Auto Sequences®
- 11. ESCAPE toets: terugkeren naar het vorige menu

## 3.2. Connectorpaneel

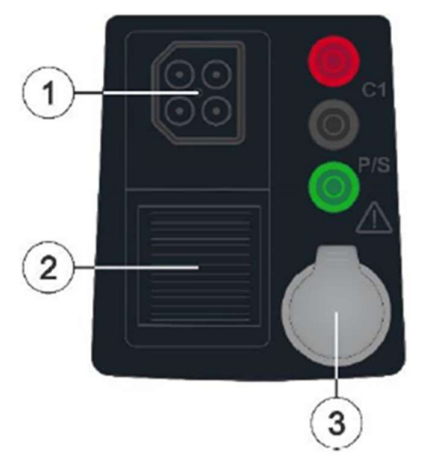

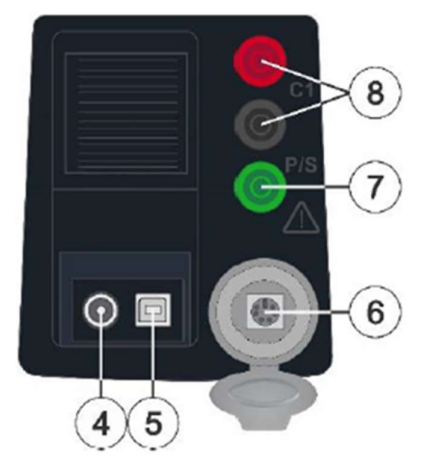

Afbeelding 3.2. Connectorpaneel

### 1.Testconnector:

Pin L/L1 – in 4-draads meting gebruikt als een stroomsonde C1 Pin N/L2 – in 4-draads meting gebruikt als een stroomsonde C2 Pin PE/L3 – in 4-draads meting gebruikt als spanningssonde P2 Pin S – in 4-draads meting gebruikt als een spanningssonde P1

- 2. Beschermdeksel
- 3. Beschermdeksel PS/2 communicatiepoort

٠

- 4. Laderstekker $\bigcup \bigcup$
- 5. USB-communicatiepoort: communicatie met PC USB (2.0) poort
- 6. PS/2 communicatiepoort: communicatie met PC RS232 seriële poort; aansluiting met optionele meetadapters; aansluiting met barcode/RFID-lezer
- 7. P/S input: meetingang externe sonde contactspanning
- 8. C1 input: meetingang stroomtang

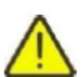

## WAARSCHUWINGEN!

- De max. toegelaten spanning tussen een testklem en de aarde is 550V!
- De max. toegelaten spanning tussen de testklemmen op de testconnector is 550V!
- De max. toegelaten spanning op de testklem C1 is 3V!
- De max. kortstondige spanning van de externe voedingsadapter is 14V!

## 3.3 Achterzijde

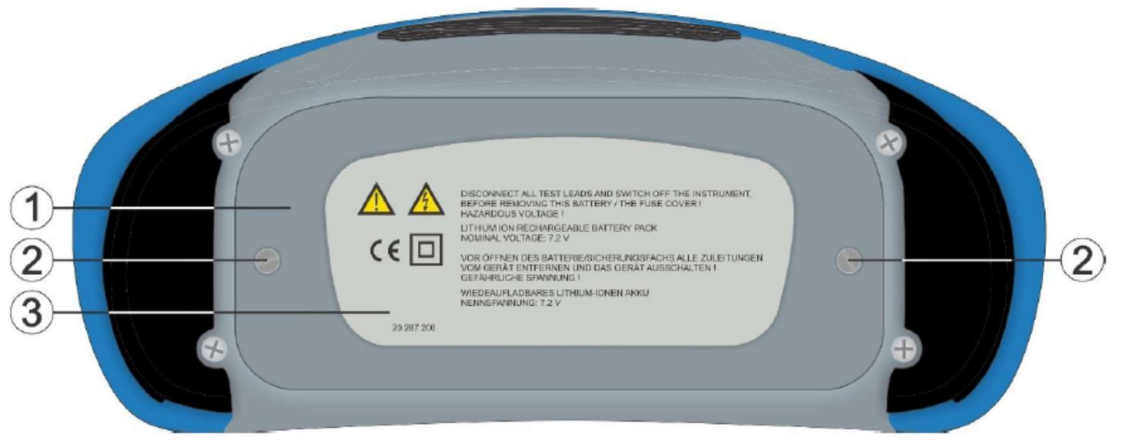

Afbeelding 3.3: Achterzijde

- 1. Sluitklep batterij/zekeringcompartiment
- 2. Bevestigingsschroeven batterij/zekeringcompartiment
- 3. Informatielabel

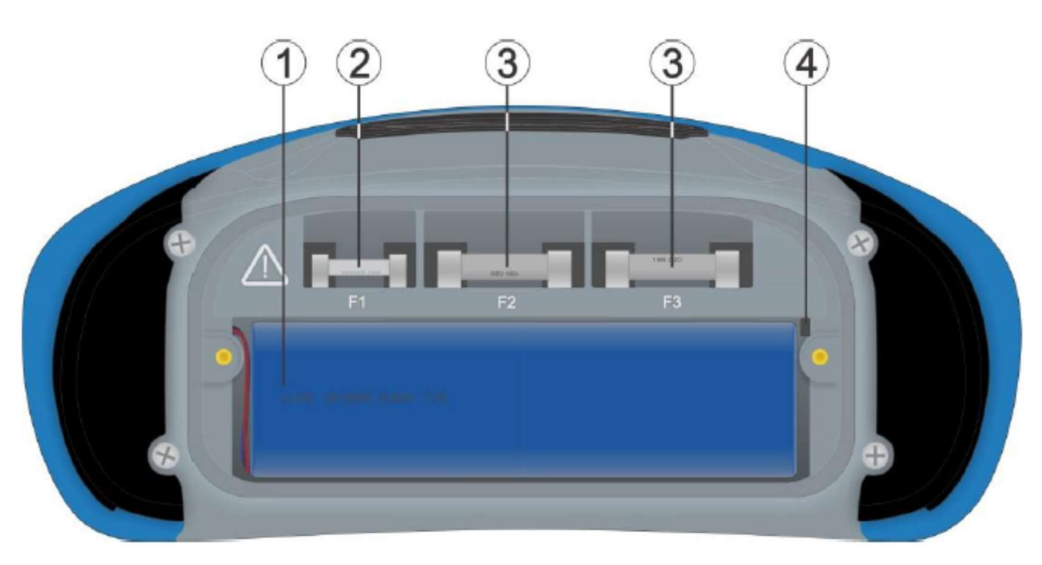

Afbeelding 3.4. Batterij/zekeringcompartiment

- 1. Li-ion batterijpakket: Type 18650T22A2S2P en 18650T22A2S4P (in optie)
- 2. Zekering F1: M 315 mA/250V
- 3. Zekeringen F2 en F3: F 5 A/500V (breekcapaciteit 50 kA)

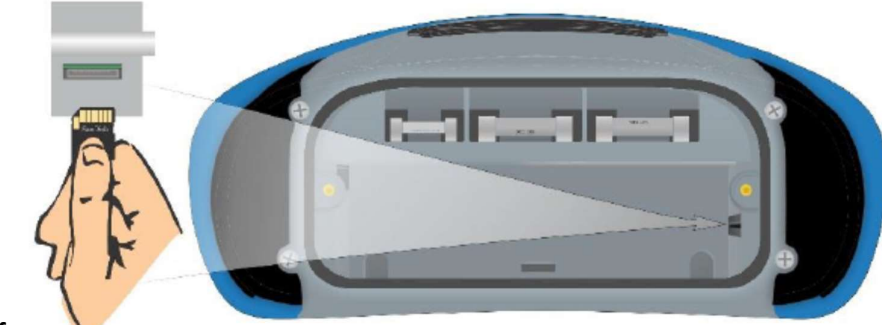

4. SD kaartgleuf

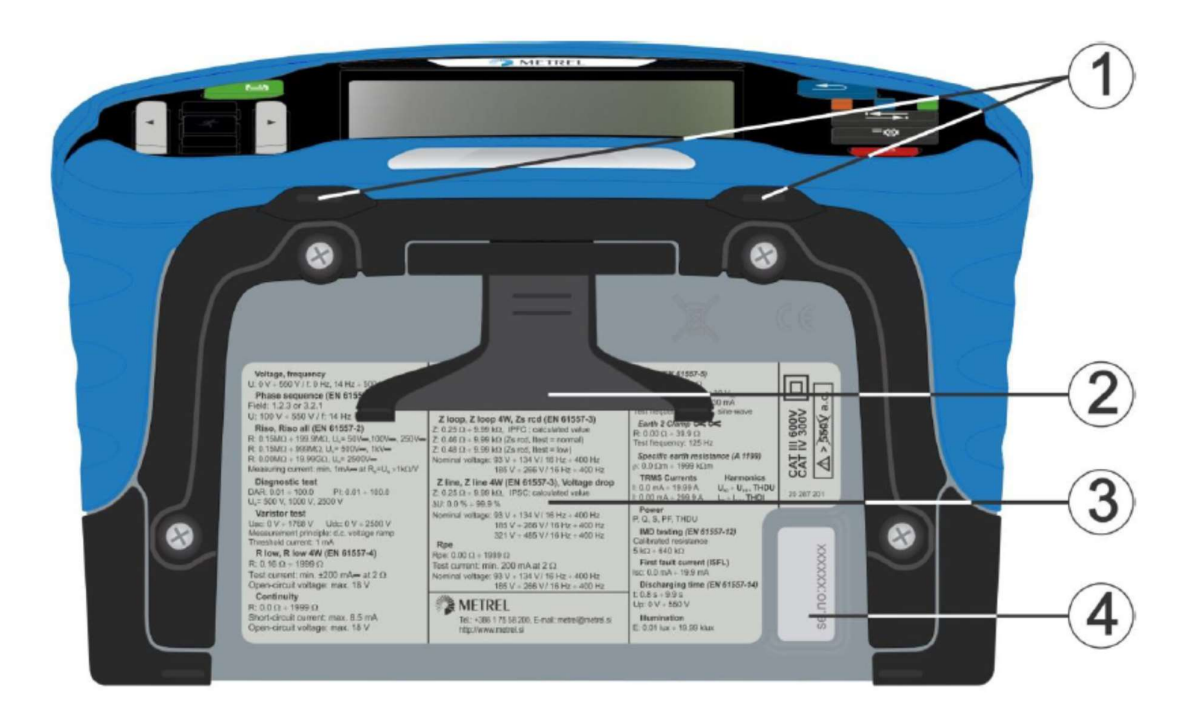

Afbeelding 3.5. Onderaanzicht

- 1.Openingen voor de nekriem
- 2. Voetsteun voor desktopgebruik
- 3. Informatielabel
- 4. Label serienummer

## 3.4. Het toestel dragen

Met de standaard bijgeleverde nekriem kan men het toestel op verschillende manieren dragen. De gebruiker kiest de gepaste wijze i.f.v. de metingen, zie volgende voorbeelden:

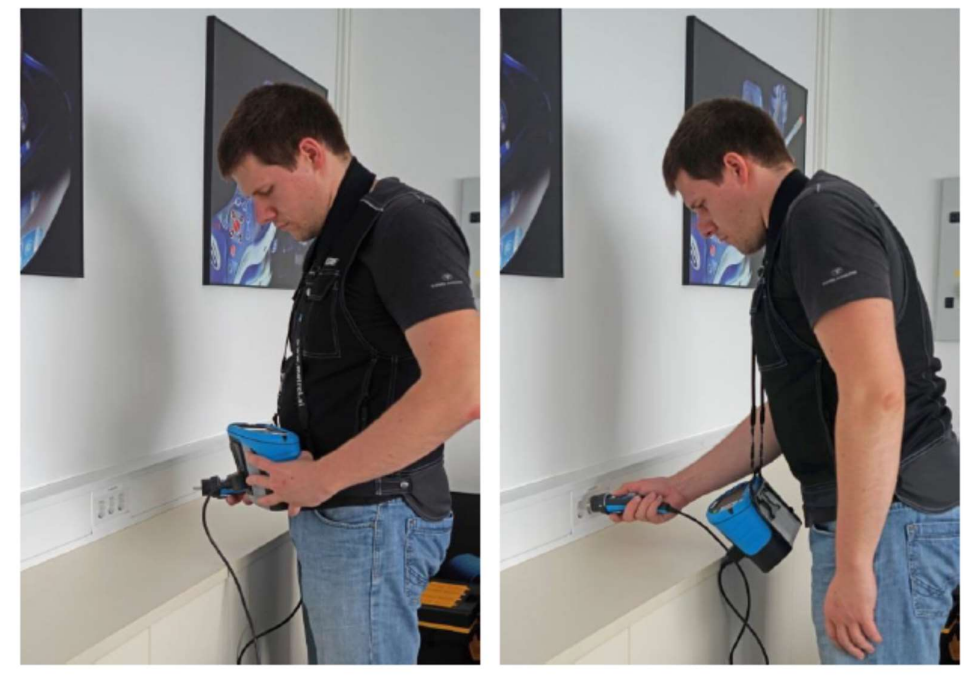

Het toestel hangt enkel rond de nek van de gebruiker: gemakkelijk plaatsen en verplaatsen.

Het toestel kan ook gebruikt worden als het in de draagtas blijft – testkabel aangesloten op het toestel langs de vooropening.

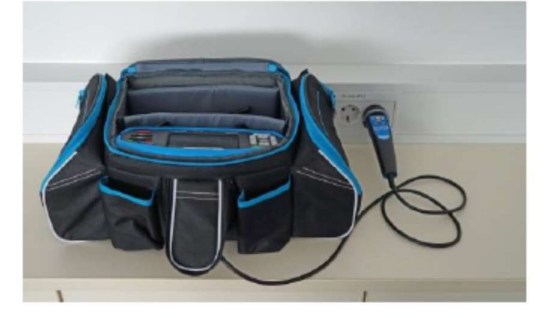

## 3.4.1. De nekriem bevestigen

Er zijn 2 methodes:

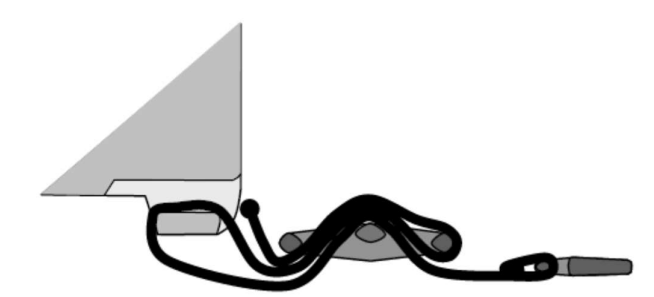

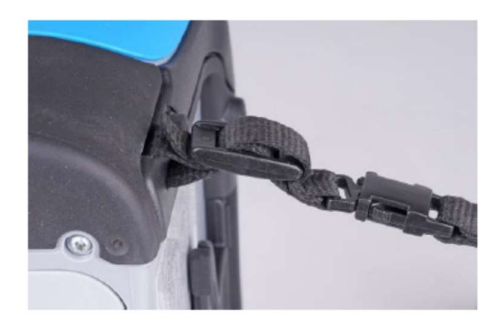

Afbeelding 3.6. Eerste methode

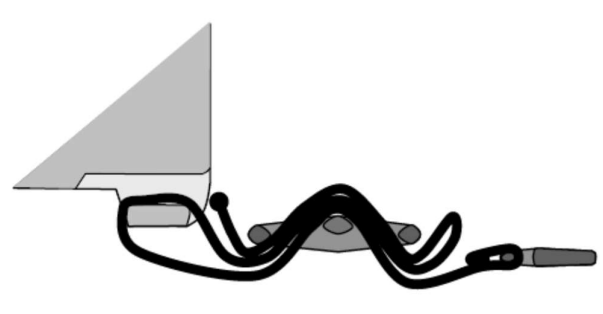

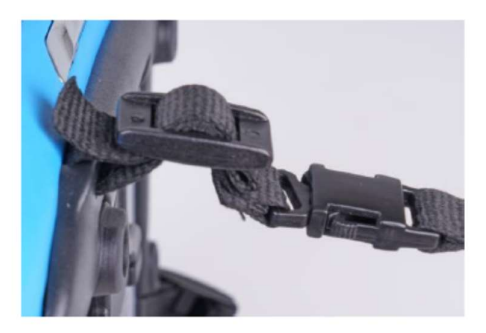

Afbeelding 3.7. Tweede methode

Gelieve regelmatig de bevestigingen te controleren.

## 4. WERKING VAN HET TOESTEL

De EurotestXD kan via het toetsenbord of via het aanraakscherm bediend worden.

## 4.1 Algemene beschrijving van de toetsen

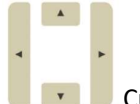

- Cursortoetsen:
- een geschikte optie selecteren

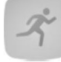

- RUN toets:
- een geselecteerde optie bevestigen
- metingen starten/stoppen
- PE potentiaal testen

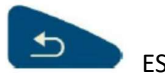

ESCAPE toets:

- terug keren naar een vorig menu zonder wijzigingen
- een meting onderbreken

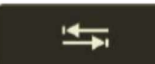

OPTION toets:

- een kolom in het aansluitpaneel verbreden

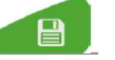

SAVE toets:

- testresultaten opslaan

AUTO SEQUENCES® toets:

- sneltoets voor rechtstreekse toegang tot het menu Auto Sequences®

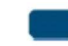

## Toets INDIVIDUELE TESTEN:

- sneltoets voor rechtstreekse toegang tot het menu Individuele testen

## Toets GEHEUGEN BEHEER:

- sneltoets voor rechtsreeks toegang tot het menu Geheugen beheer

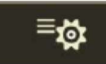

Toets ALGEMENE INSTELLINGEN:

- Toegang tot het menu Algemene instellingen

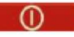

 $\overline{O}$  Toets ON/OFF:

- toestel aan/uitschakelen
- toestel uitschakelen als deze toets 5 sec. ingedrukt wordt

## 4.2. Algemene beschrijving van de aanraakbewegingen

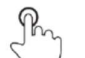

- $\sqrt{\frac{1}{1}}$  Tik (kort aanraken met vingertop):
- een geschikte optie selecteren
- een geselecteerde optie bevestigen
- metingen starten en stoppen
- $\mathbb{R}^2$ Veeg (druk, beweeg, til) omhoog/omlaag:
- door de inhoud op hetzelfde niveau scrollen
- navigeren tussen de onderwerpen op hetzelfde niveau

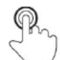

- long Lange druk (druk >1 sec. met uw vingertop):
- extra toetsen selecteren (virtueel toetsenbord)
- kruisselector voor schermen van individuele testen

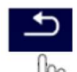

Tik op Escape icoon:

- terugkeren naar vorig menu zonder wijzigingen
- metingen onderbreken

## 4.3. Virtueel toetsenbord

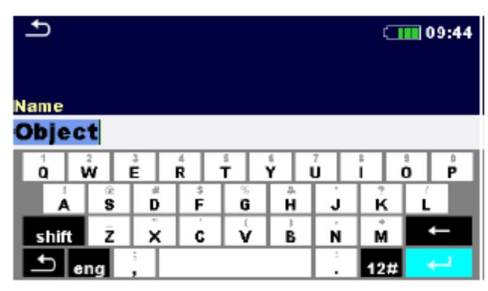

Afbeelding 4.1. Virtueel toetsenbord

shift Druk op deze toets om te wisselen tussen hoofdletters, kleine letters. Alleen actief wanneer de alfabetische toetsenbord geselecteerd werd.

Backspace: maakt het laatste teken ongedaan of alle geselecteerde tekens. (Indien 2 sec. ingedrukt worden alle tekens geselecteerd).

Enter: bevestigt de nieuwe tekst.

- Activeert numerieke/symbolen lay-out.
- ABC Activeert alfabetische tekens.
- eng Engels toetsenbordindeling.
- GR Grieks toetsenbordindeling.
- RU Russisch toetsenbordindeling.
- Terugkeren naar het vorig menu zonder wijzigingen.

## 4.4. Display en geluid

## 4.4.1. Klemspanningsmonitor

De klemspanningsmonitor geeft online de spanningen op de testklemmen weer evenals informatie over actieve testklemmen in de AC installatiemeetmodus.

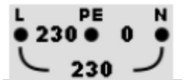

230 J \_Online spanningen worden weergegeven evenals de testklemindicatie. De drie testklemmen worden gebruikt voor de geselecteerde meting.

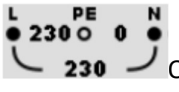

230  $\rightarrow$  Online-spanningen worden weergegeven evenals de testklemindicatie. L en N testklemmen worden gebruikt voor de geselecteerde meting.

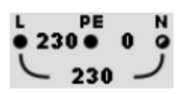

Online-spanningen worden weergegeven evenals de testklemindicatie. L en PE zijn actieve testklemmen. De N klem moet ook aangesloten worden voor een correcte ingangsspanningsvoorwaarde.

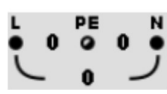

L en N zijn actieve testklemmen. PE klem moet ook aangesloten worden voor correcte condities voor een correcte ingangsspanningsvoorwaarde.

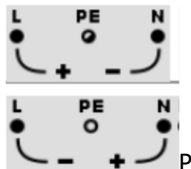

Polariteit van testspanning aangelegd op de uitgangsklemmen L en N.

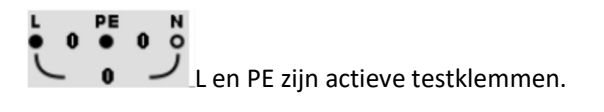

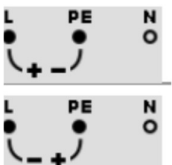

Polariteit van testspanning aangelegd op de uitgangsklemmen L en PE.

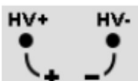

Scherm klem 2.5 kV isolatiemeting.

 $C2P2$ P1 C1  $\bullet$  Indicatie 4-draad testklem.

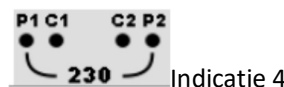

**230**  $\rightarrow$  Indicatie 4-draads testklem met online spanning tussen de sondes P1 en P2.

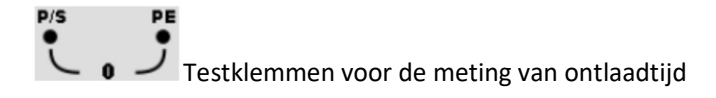

## 4.4.2. Batterijstatusindicatie

De batterijstatusindicatie geeft de toestand van de batterij en de aansluiting met de externe lader weer.

Indicatie batterijcapaciteit. Batterijtoestand is goed.

**CHI Batterij is vol.** 

 $\overline{C}$ 

 $\left( \frac{1}{2} \right)$ 

Zwakke batterij. Batterij is te zwak om correcte resultaten te verzekeren. Vervang of herlaad de batterijen.

Lege batterij of geen batterij.

Batterij wordt opgeladen. (als de voedingsadapter aangesloten is).

 $\sqrt{1 - \frac{1}{2}}$ Opladen voltooid.

## 4.4.3. Bluetooth

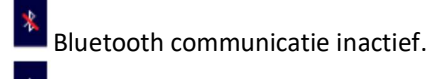

Bluetooth communicatie actief.

## 4.4.4. Metingen en berichten

De condities van de ingangsklemmen laten het starten van de meting toe. Let op andere waarschuwingen en berichten.

De condities van de ingangsklemmen laten het starten van de meting niet toe. Let op andere waarschuwingen en berichten.

Ga naar de volgende stap van de meting.

Stop de meting.

Resultaten kunnen opgeslagen worden.

 $\bullet$ Start de compensatie van de meetsnoeren tijdens een Rlow/continuïteitsmeting. Start Zref lijnimpedantiemeting aan het begin van de elektrische installatie tijdens meting van spanningsval. Zref waarde is ingesteld op 0.00Ω als deze toets ingedrukt wordt terwijl het toestel niet aangesloten is op een spanningsbron.

3ph Wisselt af tussen A1507 3-Phase Active Switch en Plug/Tip Commander. Deze optie is enkel beschikbaar als A1507 geactiveerd is in het instellingsmenu, zie rubriek 4.6.8.1. Configuratie van de meetadapters.

日

Gebruik de specifieke A 1199 adapter voor aardingsweerstand voor deze test.

z Mi 3143 Euro Z 440V, MI 3144 Euro Z 800V of A1143 Euro Z 290A adapters gebruiken voor deze test.

LUX A1172 of A 1173 lichtsterktesensor voor deze test gebruiken.

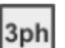

ρ

A 1507 3-fase actieve switch is niet aangesloten op het toestel.

Sluit de A 1507 testkabel aan op het toestel.

De test/meting kan niet uitgevoerd worden bij het gebruik van A 1507.

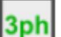

A 1507 3-fase actieve switch is aangesloten op het toestel via de testkabel en Bluetooth communicatie.

De test/meting kan niet uitgevoerd worden bij het gebruik van A 1507.

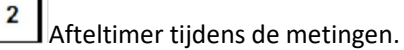

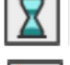

Meting is bezig, hou rekening met de weergegeven waarschuwingen.

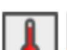

RCD schakelt af tijdens de meting (in RCD-functies).

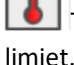

Toestel is oververhit. De meting is verboden totdat de temperatuur zakt onder de toegestane

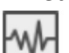

Hoge elektrische ruis tijdens een meting. Resultaten kunnen verkeerd zijn.

Indicatie van spanningsruis boven 5V tussen de klemmen H en E tijdens aardeweerstandsmeting.

Le N zijn verwisseld.

In de meeste toestelprofielen zijn de L en N testklemmen automatisch omgekeerd i.f.v. de gedetecteerde spanningen aan de ingangsklem. In de toestelprofielen van landen waar de positie van fase- en nulgeleider bepaald zijn, werkt de geselecteerde functie niet.

Waarschuwing! Hoge spanning is op de testklemmen aangelegd.

Het toestel ontlaadt automatisch het testobject na het voltooien van de isolatiemeting. Als een isolatieweerstandsmeting uitgevoerd wordt op een capacitief object kan het automatisch ontladen niet onmiddellijk gebeuren! Het waarschuwingssymbool en de huidige spanning worden tijdens het ontladen weergegeven tot de spanning minder dan 30V bedraagt.

14  $\mathbb Z$  Waarschuwing! Gevaarlijke spanning aan de PE klem! Stop onmiddellijk elke interventie en elimineer de fout of het verbindingsprobleem alvorens verder te gaan!

Continu waarschuwingsgeluid en geel scherm.

De meetsnoerweerstand word bij R low/ continuïteitsmeting niet gecompenseerd.

De meetsnoerweerstand wordt bij R low/continuïteitsmeting gecompenseerd.

Rcl Hoge weerstand t.o.v. de aarde van de testprobes. Resultaten kunnen verkeerd zijn.

Hoge weerstand t.o.v. de aarde van de potentiaalprobes. Resultaten kunnen verkeerd zijn.

RPI Hoge weerstand t.o.v. de aarde van de test- en potentiaal probes. Resultaten kunnen verkeerd

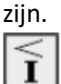

lcAl⊦

**CAL** 

**RpI** Rc

 $\frac{1}{2}$ 

Onvoldoende stroom voor de aangegeven nauwkeurigheid. Resultaten kunnen verkeerd zijn. Controleer in de instellingen van de stroomtang of de gevoeligheid van de stroomtang verhoogd kan worden. Bij aardingsmeting met stroomtang 2 zijn de resultaten zeer nauwkeurig voor weerstanden onder 10 Ω. Bij hogere waarden (enkele tientallen Ω) valt de stroom tot enkele mA. Gelieve rekening te houden met de meetnauwkeurigheid voor kleine stromen en de ruisstroom.

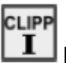

 $\boxed{\mathbf{I}}$  Het gemeten signaal overschrijdt het bereik (afgesneden). De resultaten zijn fout.

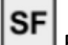

Eerstefouttoestand in IT-systeem.

Zekering F1 is doorgeslagen.

## 4.4.5. Resultaten

Het meetresultaat bevindt zich binnen de ingestelde limieten (PASS). Het meetresultaat bevindt zich buiten de ingestelde limieten (FAIL).

De meting is onderbroken. Let op de waarschuwingen en berichten.

RCD t en RCD I metingen zullen pas uitgevoerd worden als de contactspanning in de pre-test met een nominaal differentiële stroom lager is dan de ingestelde limiet van de contactspanning!

## 4.4.6. Auto Sequence® resultaten

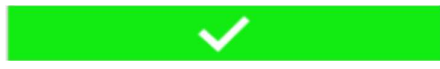

Alle resultaten van Auto Sequence® bevinden zich binnen de ingestelde limieten (PASS).

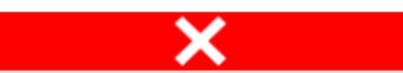

÷

Eén of meerdere resultaten van Auto Sequence® bevinden zich buiten de ingestelde limieten (FAIL).

Totaalresultaat van Auto Sequence® zonder PASS/FAIL indicatie.

Totaalresultaat van Auto Sequence® met lege (afgebroken) individuele testen.

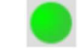

Het meetresultaat bevindt zich in de ingestelde limieten (PASS).

Het meetresultaat bevindt zich buiten de ingestelde limieten (FAIL).

Meetresultaat zonder PASS/FAIL indicatie.

Meting niet uitgevoerd.

## 4.5. Hoofdmenu van het toestel

Verschillende hoofdmenu's kunnen geselecteerd worden in het hoofdmenu.

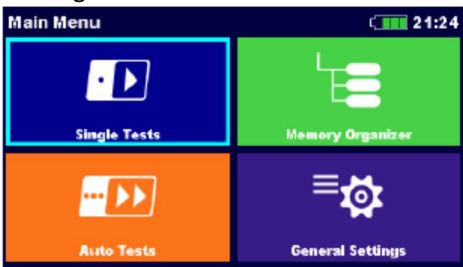

Afbeelding 4.2. Hoofdmenu

### **Opties**

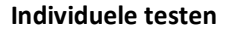

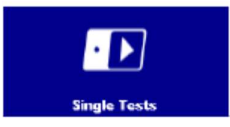

Single Tests **Musik 1998**<br>1. Menu met individuele testen, zie rubriek 6. Individuele testen;

### Auto Sequences®

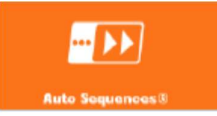

Menu met gepersonaliseerde testsequenties, zie rubriek 8 Auto Sequences®.

### Geheugenbeheer

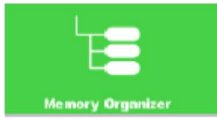

Menu om te werken met en om testgegevens te documenteren, zie rubriek 5. Geheugenbeheer;

### Algemene instellingen

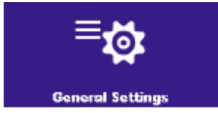

Menu om het toestel in te stellen, zie rubriek 4.6. Algemene instellingen.

## 4.6. Algemene instellingen

In het menu General Settings (Algemene instellingen) kunnen de algemene parameters en instellingen van het toestel geraadpleegd of ingesteld worden.

| <b>General Settings</b> |                         | 1111000:51           | <b>General Settings</b>  |                         | $\blacksquare$ 08:51 |
|-------------------------|-------------------------|----------------------|--------------------------|-------------------------|----------------------|
|                         |                         | I                    | as y                     | EĒ                      |                      |
| Language                | <b>Power Save</b>       | Date / Time          | <b>Workspace Manager</b> | <b>Auto Seq. groups</b> | User accounts        |
| Æy                      | <b>ABY</b>              | <b>TEXT</b>          | ၜဝၬ                      | $^{\circ}$ $\circ$      | Öм                   |
| Workspace Manager       | <b>Auto Seq. groups</b> | <b>User accounts</b> | <b>Profiles</b>          | <b>Settings</b>         | <b>Devices</b>       |
| ЮQ                      | <b>POL</b>              | Ю                    | శ∗                       |                         |                      |
| <b>Profiles</b>         | <b>Settings</b>         | <b>Devices</b>       | <b>Initial Settings</b>  | <b>About</b>            |                      |

Afbeelding 4.3. Menu algemene instellingen

**Opties** 

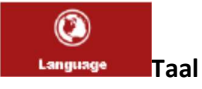

Selectie van de taal van het toestel.

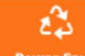

### **Power Save Energiebesparing**

Helderheid van het Lcd-scherm, Bluetooth communicatie activeren/deactiveren.

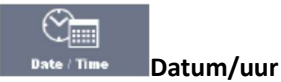

Datum en uur van het toestel.

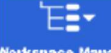

### **orkspace Manager** Beheer werkruimte

Behandeling met projectbestanden. Zie rubriek 4.8 Beheer werkruimte voor meer informatie.

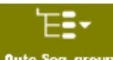

### Auto Seq. groups AutoSequences® groepen -

Behandeling van AutoSequences® lijsten. Zie rubriek 4.9. AutoSequence® groepen voor meer informatie.

## User accounts **Gebruikersaccounts**

Instelling van de gebruikersaccounts. Zie rubriek 4.6.6. Gebruikersaccounts voor meer informatie.

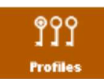

#### **Toestelprofiel**

Selectie van beschikbare toestelprofielen. Zie rubriek 4.7 Toestelprofielen voor meer informatie.

o. **Settings Instellingen**  Zie rubriek 4.6.8. Instellingen voor meer informatie.

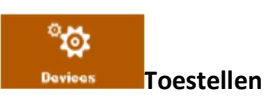

Selectie van externe toestellen. Zie rubriek 4.6.9 voor meer informatie.

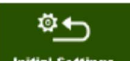

Initial Settings Beginstellingen

Fabrieksinstellingen.

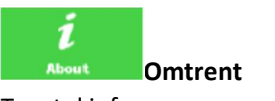

Toestel info.

## 4.6.1. Taal

De taal kan in dit menu ingesteld worden.

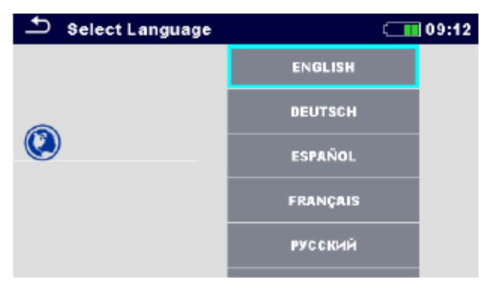

Afbeelding 4.4. Taalmenu

## 4.6.2. Energiebesparing

Verschillende opties voor energiebesparing kunnen in dit menu ingesteld worden.

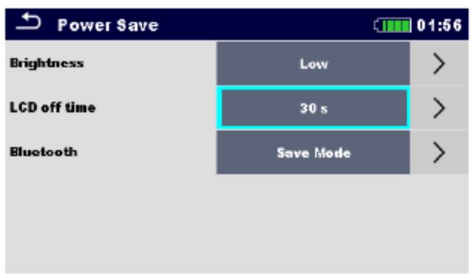

Afbeelding 4.5. Menu energiebesparing

### Helderheid

Het helderheidsniveau van het lcd-scherm instellen. Energiebesparing bij laag niveau: ong. 15%

#### LCD uitschakeltijd

Instelling van de uitschakeltijd van het scherm. LCD schakelt uit na het drukken van een willekeurige toets of door het LCD aan te raken. Energiebesparing bij laag helderheidsniveau: ong. 20%.

#### Bluetooth

- Altijd aan: Bluetooth is klaar om te communiceren.

- Save modus: Bluetooth module is in slaapmodus en werkt niet. Energiebesparing in save modus: 7%

### 4.6.3. Datum en uur

Datum en uur van het toestel kunnen in dit menu ingesteld worden.

| <u>ت</u> | Date / Time |                 | ] 08:03 |  |  |  |
|----------|-------------|-----------------|---------|--|--|--|
| 17       |             | <b>Nov 2014</b> | 8       |  |  |  |
|          |             |                 |         |  |  |  |
|          |             |                 |         |  |  |  |
|          | Set         |                 | Cancel  |  |  |  |

Afbeelding 4.6. Instelling datum en uur

### Opmerking:

Als de batterijen verwijderd worden gaan datum en uur daarbij verloren.

### 4.6.4. Beheer van de werkruimte

Zie rubriek 4.8. Beheer van de werkruimte voor meer informatie.

### 4.6.5. Auto Sequences® groepen

Zie rubriek 4.9. Auto Sequences® groepen voor meer informatie.

## 4.6.6. Gebruikersaccounts

Het verzoek om u aan te melden kan vermijden dat onbevoegde personen het toestel gebruiken. In dit menu worden de gebruikersaccounts beheerd:

- Instelling aanmelden om te werken met het toestel vereist/niet vereist.
- Nieuwe gebruikers toevoegen of verwijderen, instelling van hun namen en paswoorden.

De gebruikersaccounts kunnen beheerd worden door de systeembeheerder.

Fabrieksinstelling paswoord systeembeheerder: ADMIN.

Het is aanbevolen na de eerste aanmelding het administratorwachtwoord te wijzigen. Als het gepersonaliseerde wachtwoord vergeten wordt kan men het tweede administratorwachtwoord gebruiken. Dit paswoord ontgrendelt altijd de Account manager (beheerdersaccount)en is geleverd met het toestel.

Als een gebruikersaccount ingesteld is en de gebruiker zich aanmeldt, zal zijn gebruikersnaam in het geheugen bij elke meting opgeslagen worden.

Individuele gebruikers kunnen hun paswoord wijzigen.

### 4.6.6.1. Zich aanmelden

Als de gebruiker zich aanmeldt, moet hij zijn paswoord invoeren om het toestel te gebruiken.

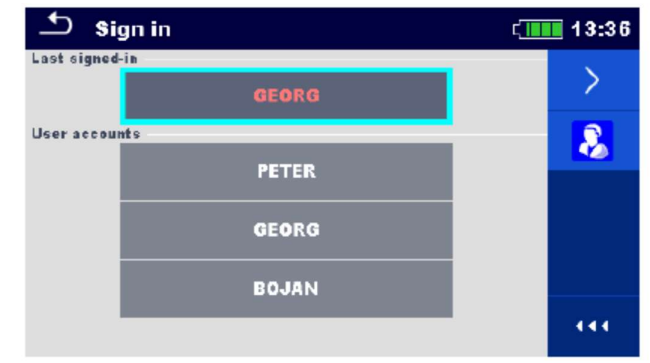

Afbeelding 4.7. Aanmeldmenu

### **Opties**

De gebruiker meldt zich aan

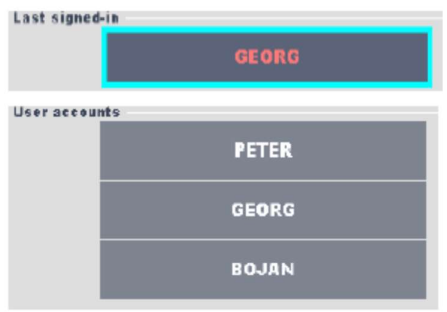

Eerst de gebruiker selecteren. De naam van de persoon die het laatst het toestel gebruikt heeft verschijnt in de eerste regel.
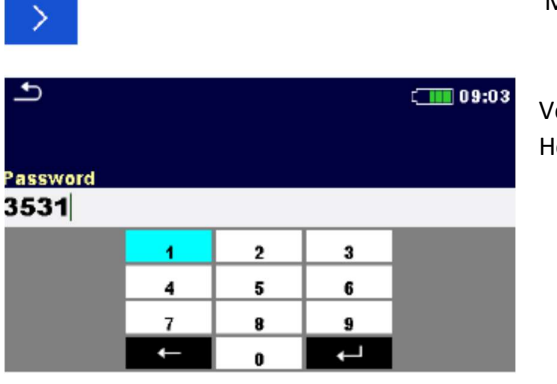

Meldt u aan met de geselecteerde gebruikersnaam.

Voer het paswoord in en bevestig. Het paswoord bestaat uit een 4-cijfer combinatie.

De beheerder meldt zich aan

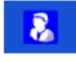

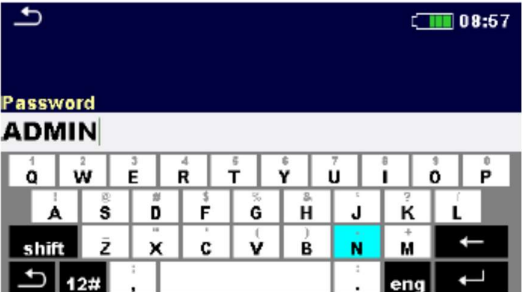

De toegang tot het menu Account manager gebeurt door Account manager te selecteren in het menu of in het menu User profile (gebruikersprofiel).

Het paswoord van de accountbeheerder moet eerst ingevoerd en bevestigd worden.

Het paswoord accountbeheerder bestaat uit letters en/of cijfers. De letters zijn hooflettergevoelig. Het standaard paswoord is ADMIN.

#### 4.6.6.2. Gebruikerspaswoord wijzigen, zich afmelden.

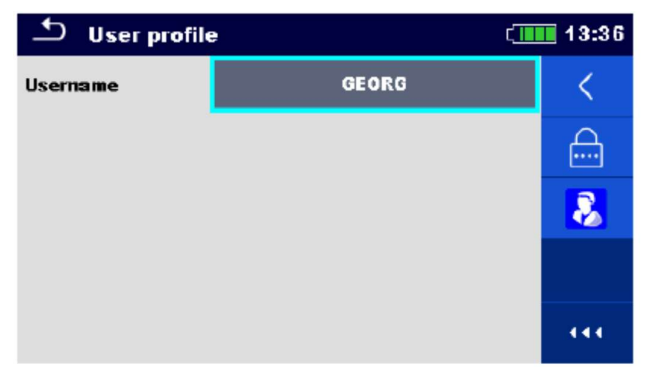

Afbeelding 4.8. Menu gebruikersprofiel

#### **Opties**

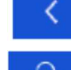

Afmelding van de ingestelde gebruiker.

Toegang tot de procedure om de gebruikersnaam te wijzigen.

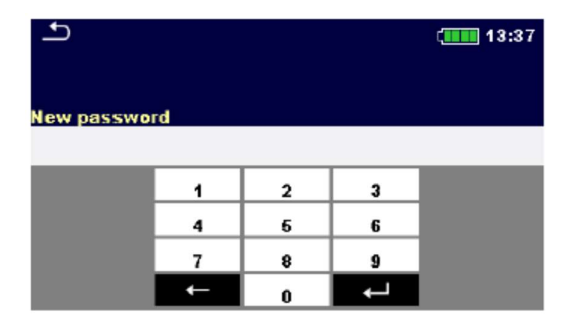

De gebruiker kan zijn paswoord wijzigen. Het huidig paswoord moet eerst ingevoerd worden gevolgd door het nieuw paswoord.

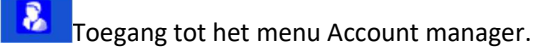

## 4.6.6.3. Beheerdersaccounts

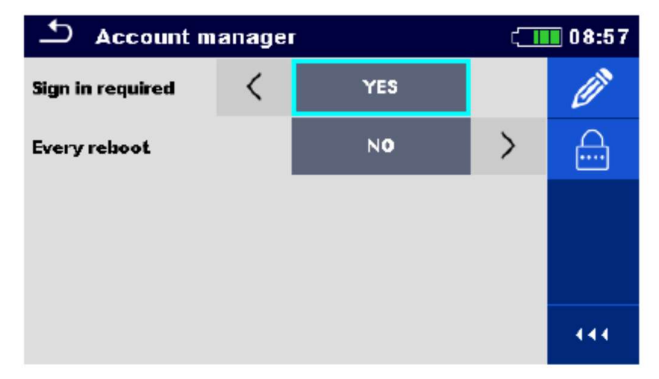

Afbeelding 4.9. Menu beheerdersaccounts

## **Opties** B.

De toegang tot het menu Account manager gebeurt door Account manager te selecteren in het menu of in het menu User profile (gebruikersprofiel).

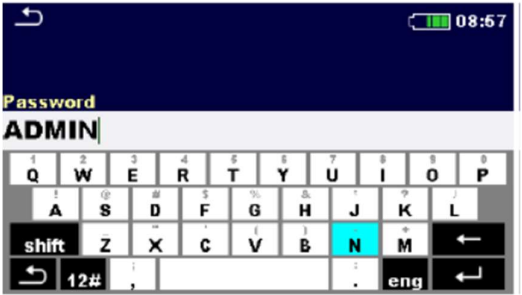

Het paswoord van de accountbeheerder moet eerst ingevoerd en bevestigd worden.

Het standaard paswoord is ADMIN

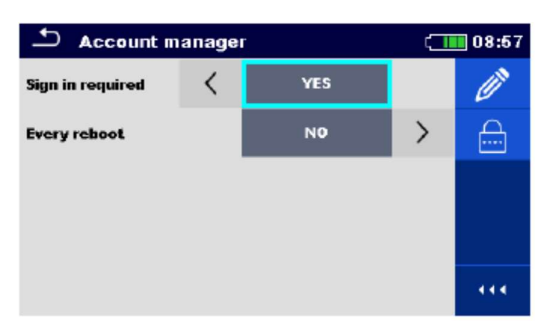

 Instellingsveld als het aanmelden vereist wordt om het toestel te gebruiken. Instellingsveld als het aanmelden éénmaal vereist wordt of bij elke aanschakeling van het toestel.

Toegang tot de procedure om de naam van de Account manager (beheerder) te wijzigen.

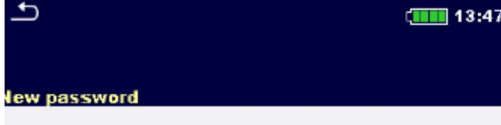

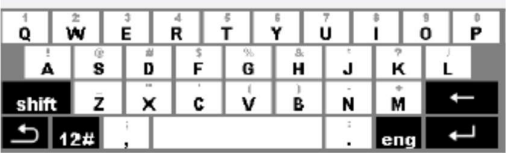

Het huidig paswoord moet eerst ingevoerd worden gevolgd door het nieuw paswoord en de bevestiging.

Toegang tot het menu bewerken van de gebruikersaccounts.

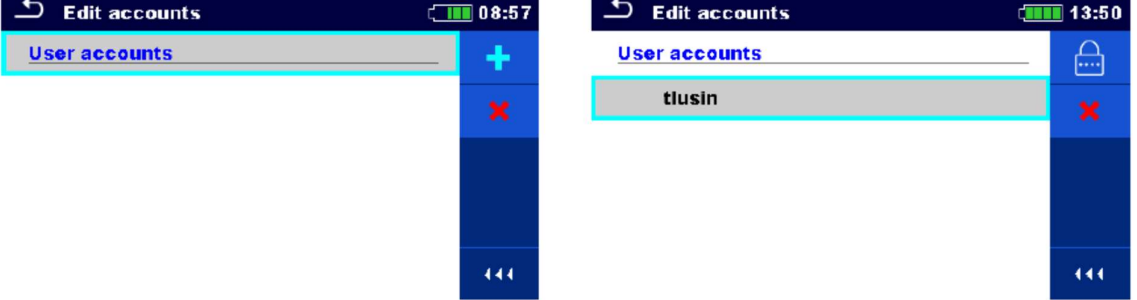

#### Afbeelding 4.10. Menu accounts bewerken

#### **Opties**

Opent het venster om een nieuwe gebruiker toe te voegen.

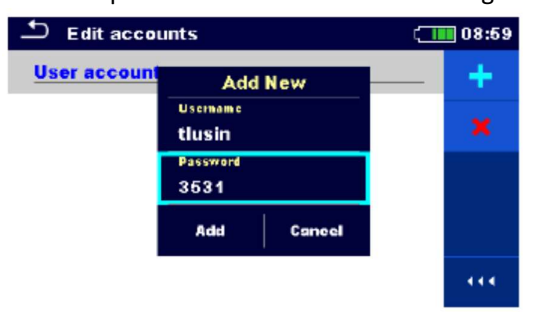

 De naam en het oorspronkelijk paswoord van de nieuwe gebruiker moeten in het venster Add new (nieuwe gebruiker toevoegen) ingesteld worden.

"Add" bevestigt de gegevens van de nieuwe gebruiker.

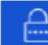

Wijziging van het paswoord van de geselecteerde gebruikersaccount.

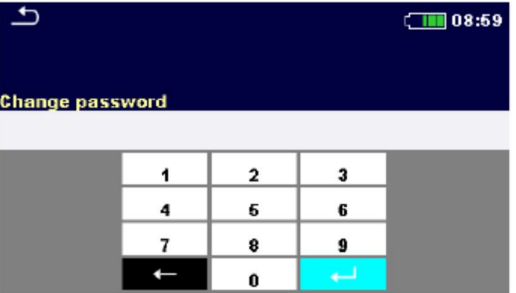

Verwijdert alle gebruikersaccounts. Verwijdert de geselecteerde gebruikersaccount.

# 4.6.7. Profielen

Zie rubriek 4.7. Profielen van het toestel voor meer informatie.

# 4.6.8. Instellingen

Verschillende algemene parameters kunnen in dit menu ingesteld worden.

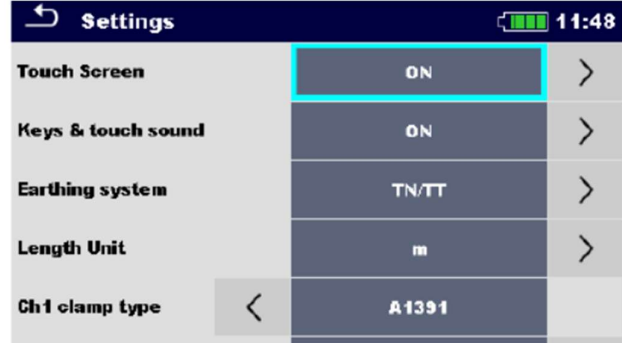

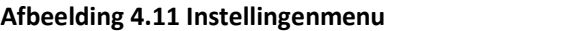

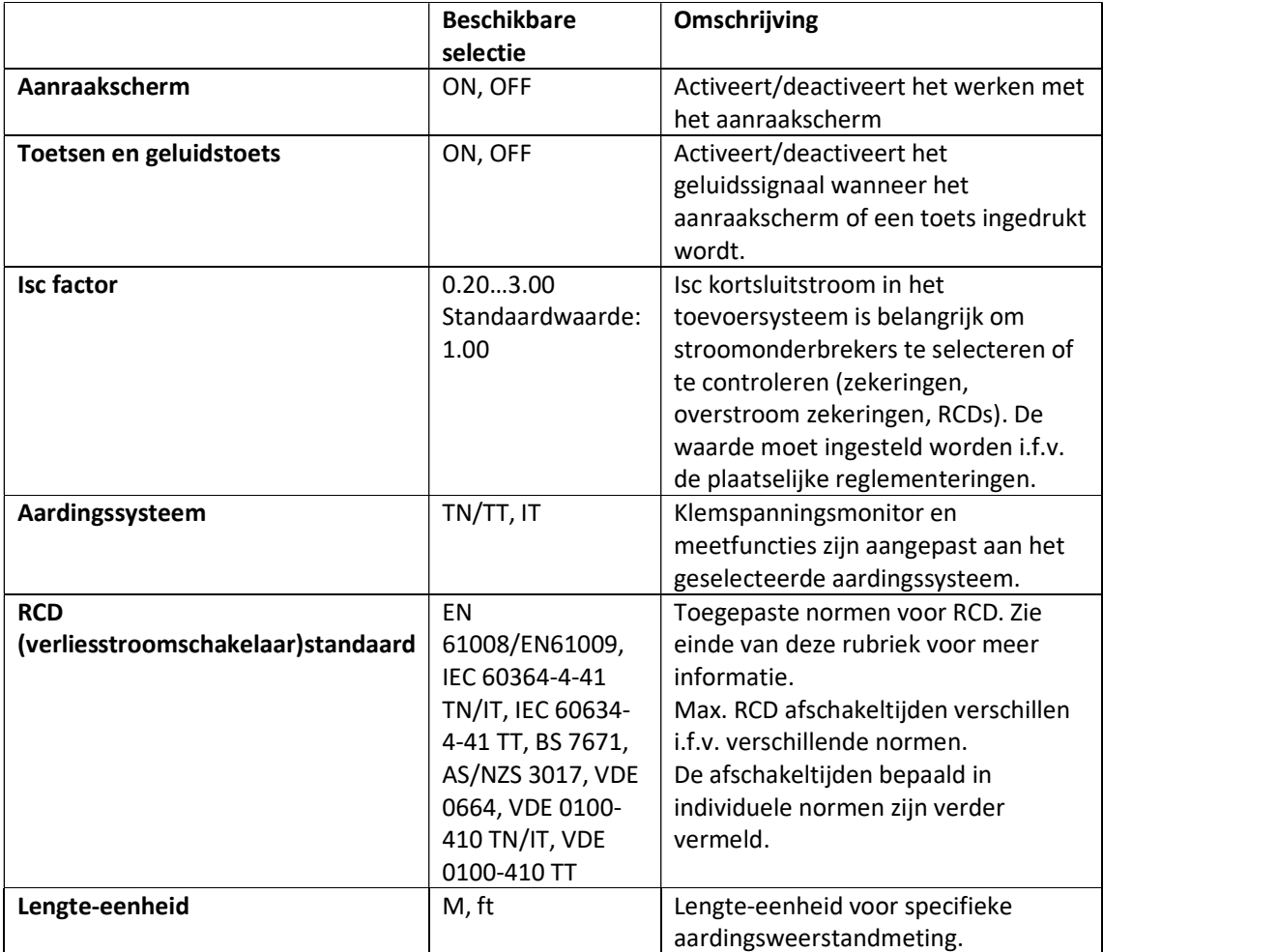

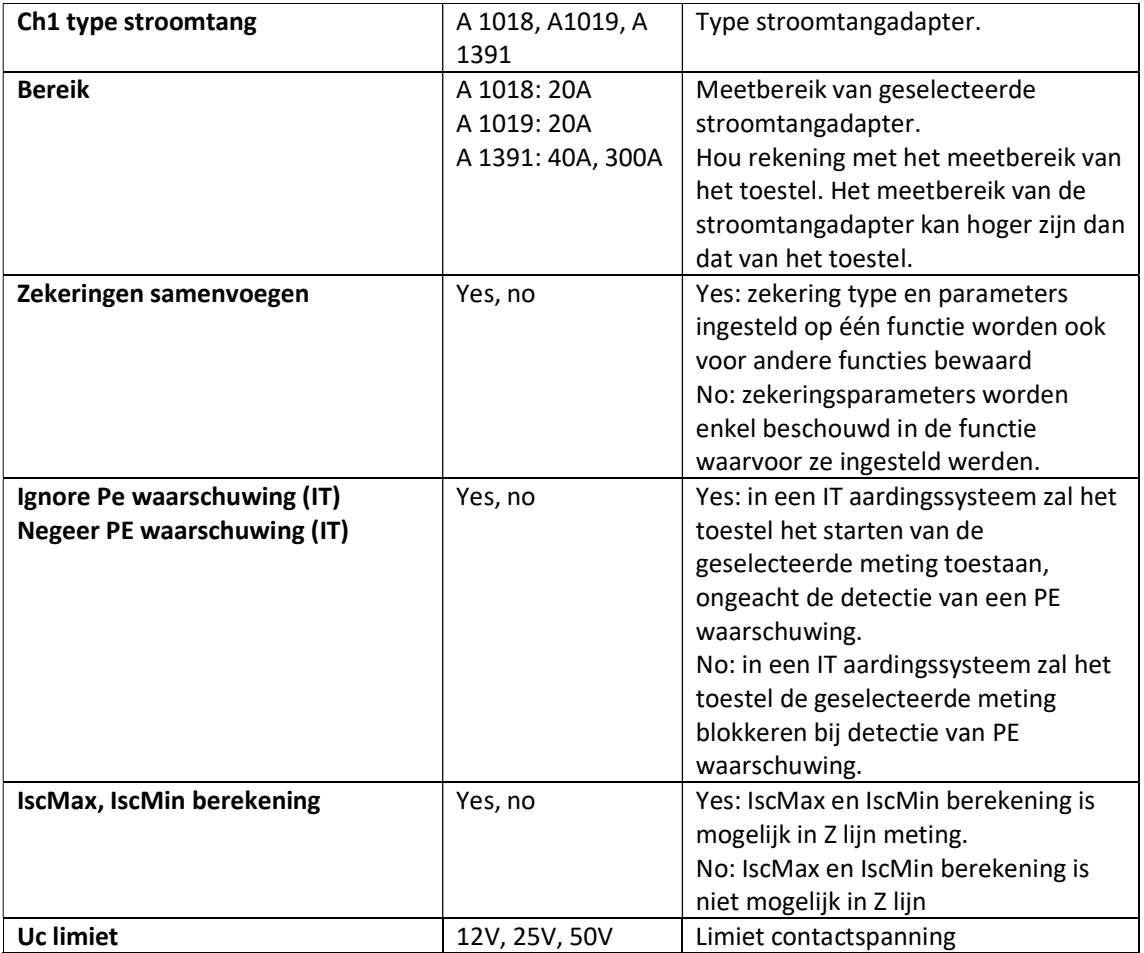

## 4.6.8.1. Configuratie van meetadapters

In het instellingenmenu is de werking met meetadapters ook geconfigureerd.

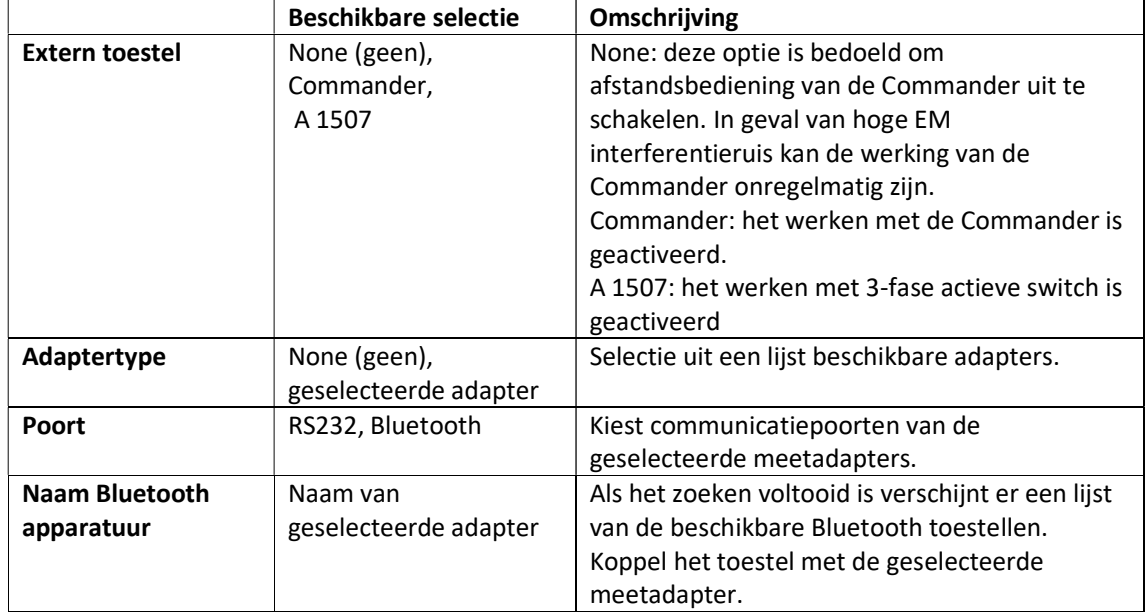

## 4.6.8.2 Standaard RCD

De max. RCD afschakeltijden verschillen i.f.v. de verschillende normen. De afschakeltijden bepaald in de individuele normen zijn hieronder vermeld.

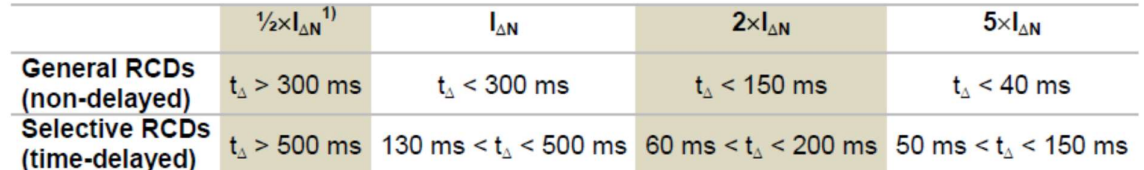

Non-delayed = niet vertraagd; time-delayed: vertraagd

#### Tabel 4.1. Afschakeltijden volgens EN 61008/EN 61009

Test volgens de IEC/HD 60364-4-41 norm heeft twee selecteerbare opties:

- IEC 60364-41 TN/IT en
- IEC 60634-4-41 TT

De opties verschillen in max. afschakeltijden zoals bepaald in het tabel IEC/HD 60634-4-41 Tabel 4.1

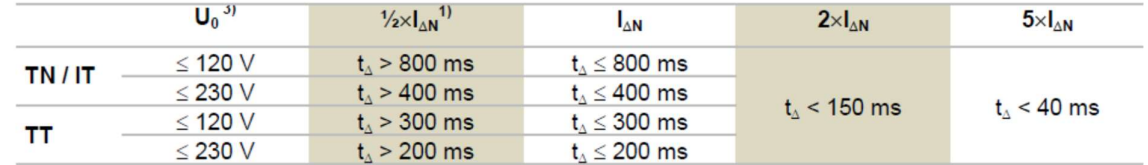

Tabel 4.2. Afschakeltijden volgens IEC/HD 60634-4-41

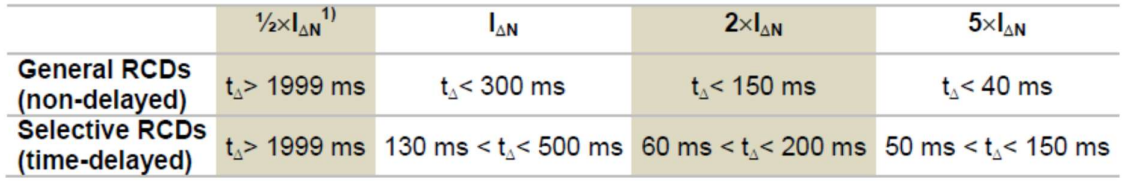

Non-delayed = niet vertraagd; time-delayed: vertraagd

Tabel 4.3. Afschakeltijden volgens BS 7671

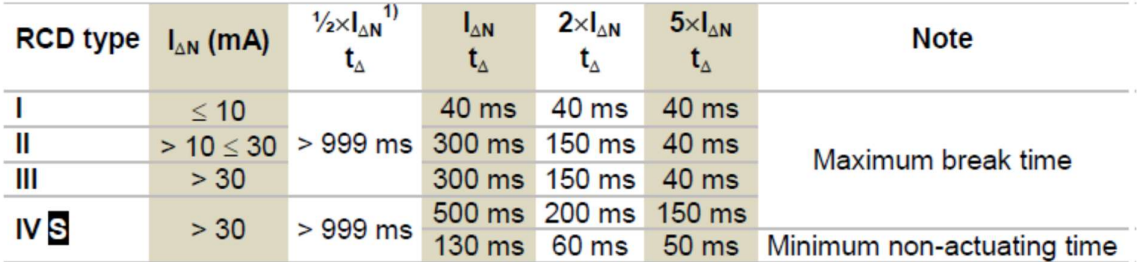

## Max. afschakeltijd = ; Minimum non-responstijd =

#### Tabel 4.4. Afschakeltijden volgens AS/NZS 3017 2)

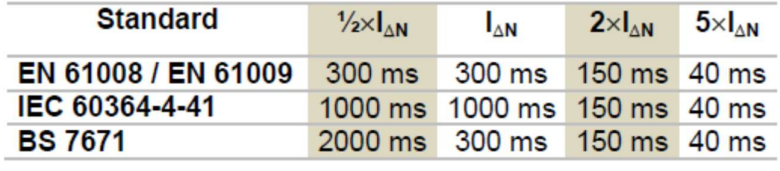

AS/NZS 3017 (I, II, III) 1000 ms 1000 ms 150 ms 40 ms

Tabel 4.5. Max. testtijden m.b.t. de geselecteerde teststroom voor algemene (niet-vertraagde) RCD

1) Min. testperiode voor ½ x IANstroom, RCD zal niet afschakelen.

2)Teststroom en meetnauwkeurigheid zijn conform AS/NZS 3017 vereisten.

3)U<sub>0</sub> is nominaal ULPE spanning.

#### Opmerkingen:

- Limiet afschakeltijden voor PRCD, PRCD-K en PRCD-S zijn gelijk aan algemene (niet vertraagde) RCDs.
- De afschakeltijden van VDE 0664 zijn gelijk aan de afschakeltijden van EN 61008/EN 61009.
- De afschakeltijden van VDE 0100-410 TN/IT zijn gelijk aan de afschakeltijden van IEC 60364-4- 41 TN/IT.
- De afschakeltijden van de VDE 0100-410 TT zijn gelijk aan de afschakeltijden van IEC 60634-4- 41 TT.

# 4.6.9. Toestellen

In dit menu is de werking met externe toestellen geconfigureerd.

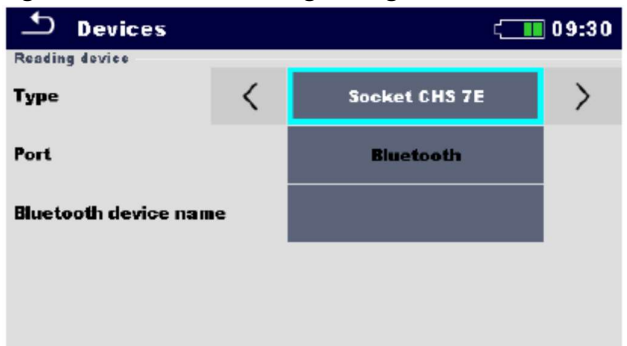

Afbeelding 4.12. Menu instelling toestellen

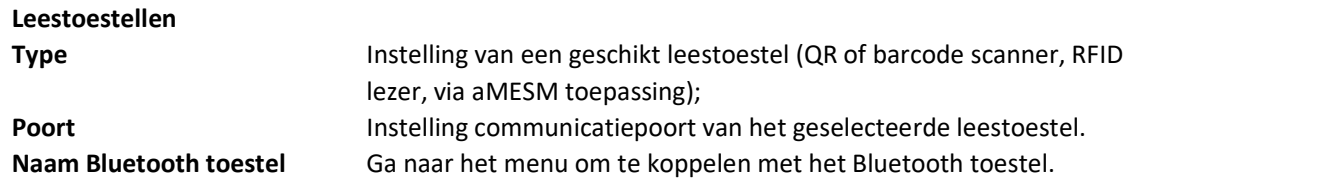

# 4.6.10. Fabrieksinstellingen

In dit menu kunnen de instellingen van het toestel, de meetparameters en de limiet terug naar de fabrieksinstellingen gereset worden.

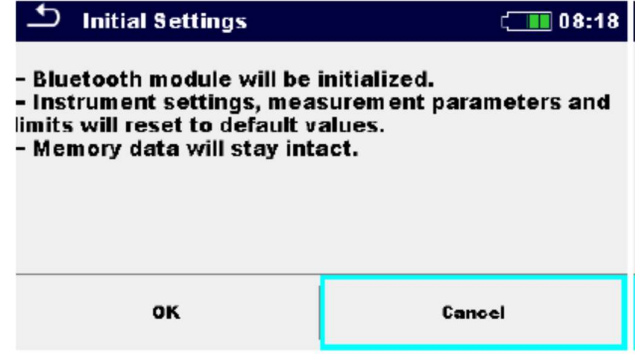

Afbeelding 4.13. Menu begininstellingen

## Waarschuwing!

Volgende gepersonaliseerde instellingen zullen verloren geraken bij het resetten van de fabrieksinstellingen:

- Meetlimieten en parameters,
- Globale parameters, systeeminstellingen en toestellen in het menu Algemene instellingen,
- Geopende werkruimtes en AutoSequence® groep zullen gedeselecteerd worden,
- Gebruiker zal afgemeld worden.
- Als de batterij verwijderd wordt zullen de gepersonaliseerde instellingen verloren geraken.

## Opmerkingen:

Volgende gepersonaliseerde instellingen zullen blijven bestaan:

- Profielinstellingen,
- Data in het geheugen (data in het geheugenbeheer, werkruimtes, AutoSequence® groepen, Auto Sequences®) en
- Gebruikersaccounts.

## 4.6.11. Omtrent

In dit menu kunnen de gegevens m.b.t. het toestel geraadpleegd worden (naam, serienummer, firmware (FW) en hardware versie, zekeringstype en ijkingsdatum).

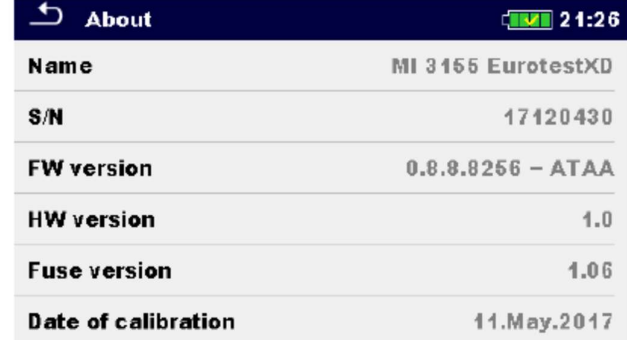

Afbeelding 4.14. Scherm productinfo

# 4.7. Toestelprofielen

In dit menu kan een toestelprofiel geselecteerd worden uit de beschikbare profielen.

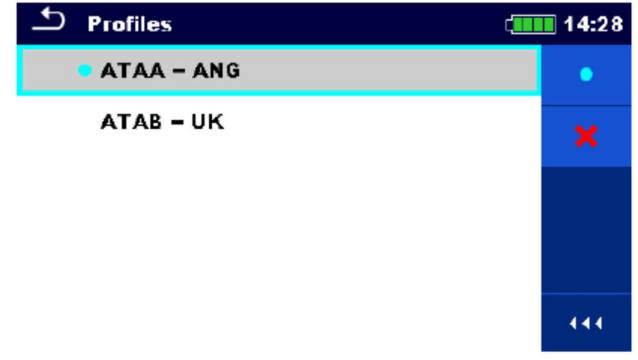

Afbeelding 4.15. Menu toestelprofielen

Het toestel gebruikt verschillende specifieke systeem- en meetinstellingen m.b.t het werk of het land waar het gebruikt wordt. Deze specifieke instellingen zijn opgeslagen in de toestelprofielen.

Op elk toestel is er standaard minstens één profiel geactiveerd. De geschikte licentiesleutels zijn vereist om meerdere profielen aan de toestellen toe te voegen.

Als er meerdere profielen beschikbaar zijn kunnen ze in het menu geselecteerd worden.

## Opties

Laadt het geselecteerd profiel. Het teostel zal automatisch herstarten met het nieuw opgeladen profiel.

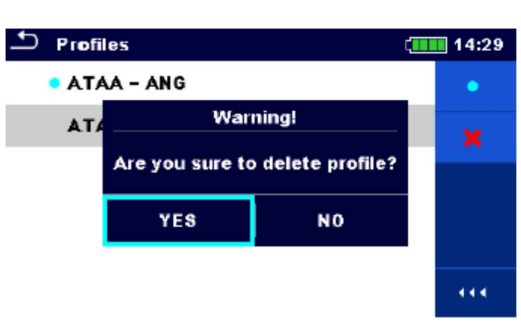

Wist het geselecteerd profiel.

Vooraleer het geselecteerd te wissen wordt er om bevestiging verzocht.

Opent meer opties in het bedieningspaneel/kolomuitbreiding.

# 4.8. Beheer van de werkruimte

Het beheer van de werkruimte is bedoeld om met verschillende werkruimtes en exports opgeslagen op de SD-kaart te werken.

# 4.8.1. Werkruimtes en Exports

Het werken met MI 3155 Eurotest XD kan georganiseerd en gestructureerd worden m.b.v. werkruimten en exports. Exports en werkruimten bevatten alle relevante data van een individueel werk (metingen, parameters, limieten, objectstructuren).

Werkruimtes zijn op een SD kaart in de map Worskpaces opgeslagen, en Exporten in de map Exports. Exportbestanden kunnen geraadpleegd worden via METREL applicaties die ook op andere toestellen draaien. Exports zijn geschikt om back-ups van belangrijke werken te maken. Om op het toestel te kunnen werken moet een Export eerst in de lijst van Exports ingevoerd en omgezet worden naar een Werkruimte. Om als Exportgegevens opgeslagen te worden moet een Werkruimte eerst uitgevoerd worden uit de lijst Werkruimtes en omgezet naar een Export.

# 4.8.2. Hoofdmenu Beheer van de werkruimte

In het Beheer werkruimtes zijn de Werkruimtes en de Exporten weergegeven in 2 afzonderlijke lijsten.

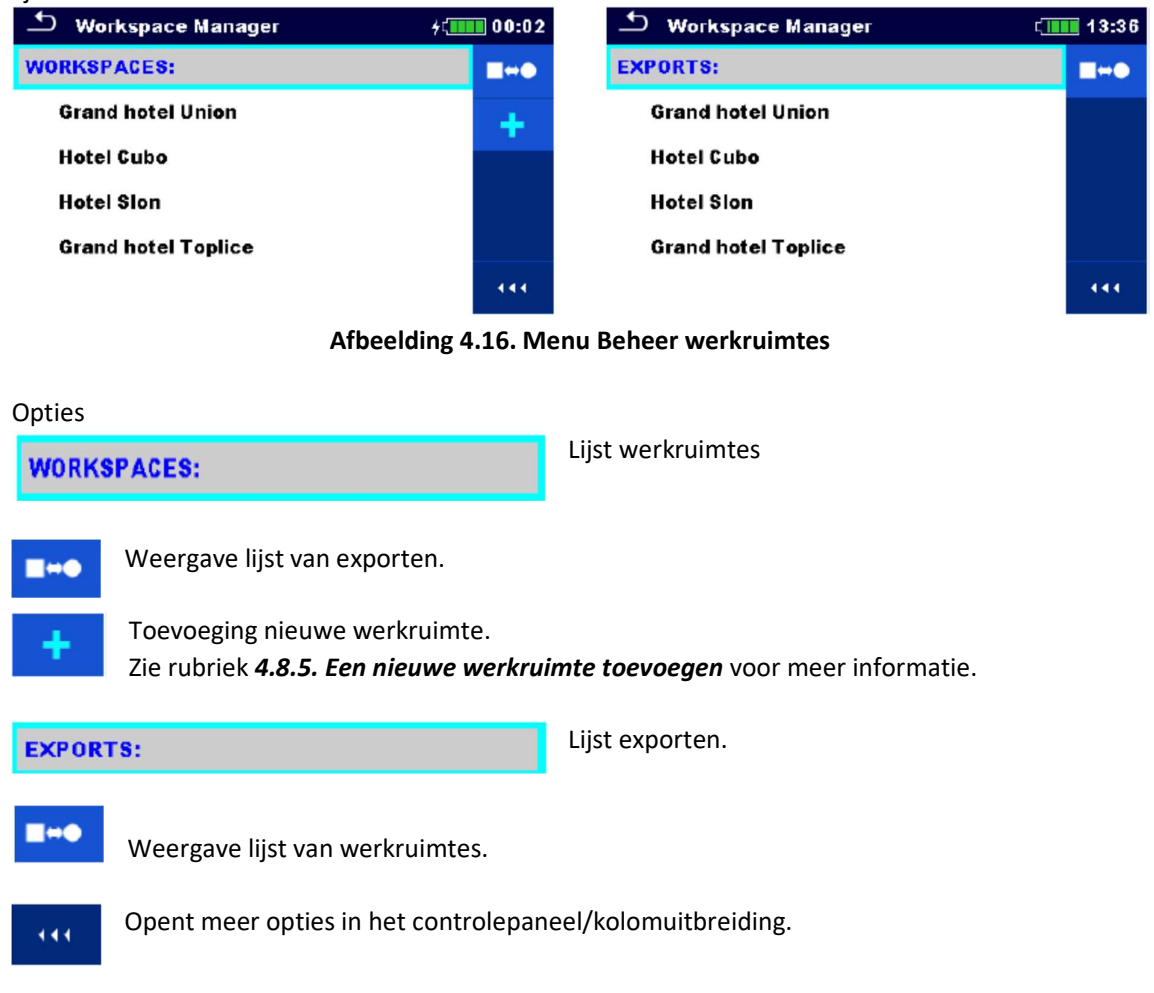

# 4.8.3. Handelingen met werkruimtes

Er kan maar één werkruimte tegelijkertijd geopend worden. De werkruimte geselecteerd in het Beheer Werkruimtes zal geopend worden in het Geheugenbeheer.

| ٹ<br>Workspace Manager   | 08:15 |
|--------------------------|-------|
| <b>WORKSPACES:</b>       |       |
| <b>Grand hotel Union</b> |       |
| <b>C</b> Hotel Cubo      |       |
| <b>Hotel Slon</b>        |       |
|                          |       |
|                          |       |

Afbeelding 4.17. Menu Werkruimtes

#### **Opties**

444.

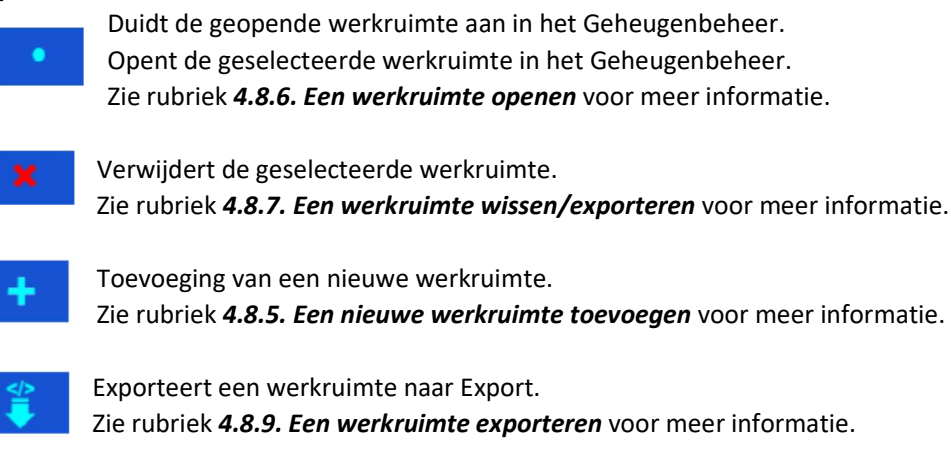

Opent meer opties in het bedieningspaneel/kolomuitbreiding.

## 4.8.4. Handelingen met Exports

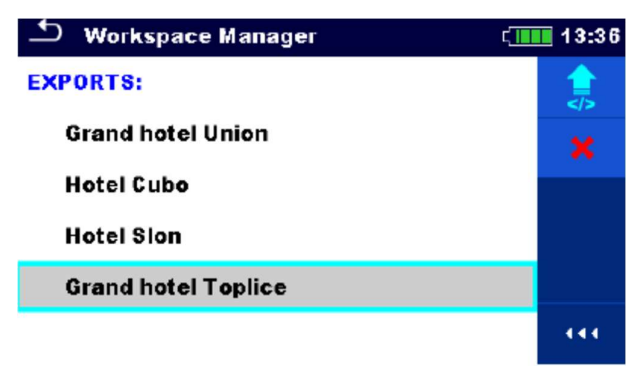

Afbeelding 4.18. Werkruimtemanager Exportmenu

#### **Opties**

Wist de geselecteerde export. Zie rubriek 4.8.7. Een werkruimte/export wissen voor meer informatie.

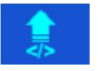

Importeert een nieuwe werkruimte uit de Export. Zie rubriek 4.8.8. Een werkruimte importeren voor meer informatie.

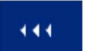

Opent meer opties in het bedieningspaneel/kolomuitbreiding.

## 4.8.5. Een nieuwe werkruimte toevoegen

#### Procedure

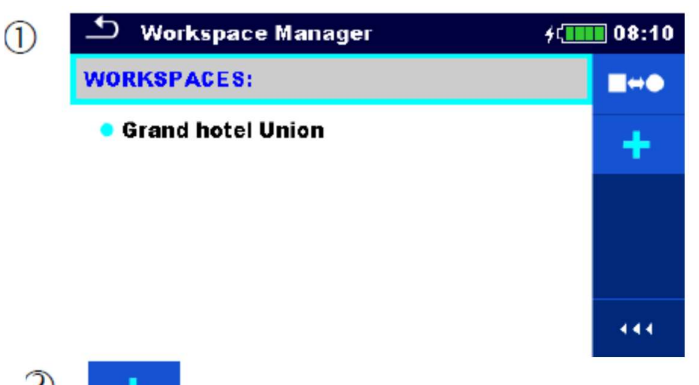

Nieuwe werkruimtes kunnen via het scherm werkruimtebeheer toegevoegd worden.

 $\mathfrak{D}% _{T}=\mathfrak{D}_{T}\!\left( a,b\right) ,\mathfrak{D}_{T}=\mathfrak{D}_{T}\!\left( a,b\right) ,$ 

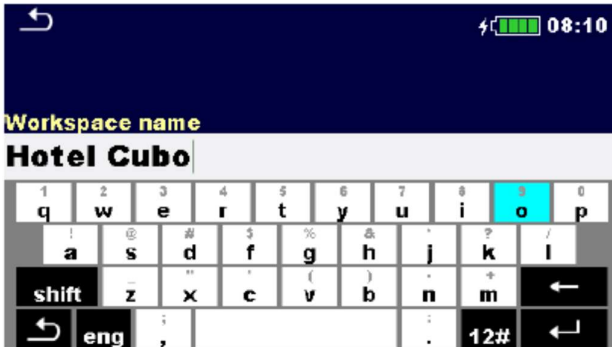

Optie voor toevoeging van een nieuwe werkruimte.

Toetsenbord voor de invoer van de naam van een nieuwe werkruimte verschijnt na New geselecteerd te hebben.

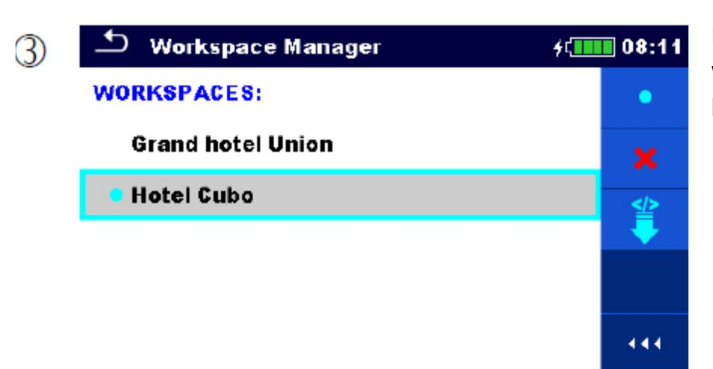

Na bevestiging wordt een nieuwe werkruimte toegevoegd in het hoofdmenu werkruimtebeheer.

# 4.8.6. Een werkruimte openen

 $\bigcirc$  Workspace Manager

**Grand hotel Union** 

**WORKSPACES:** 

**Hotel Cubo** 

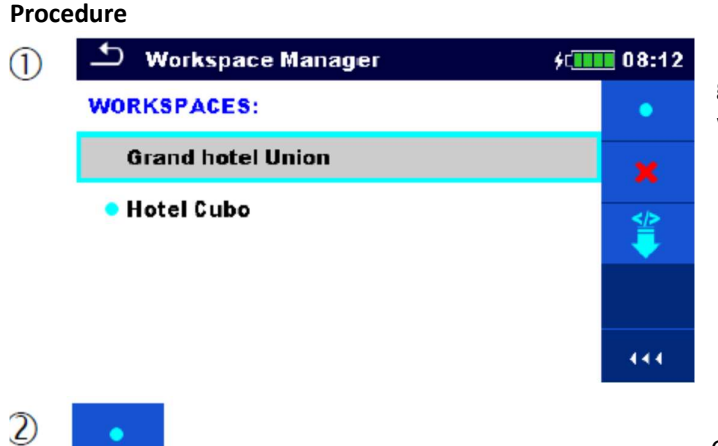

Een werkruimte kan uit de lijst geselecteerd worden via het scherm werkruimtebeheer.

Opent een werkruimte in het werkruimtebeheer. De geopende werkruimte wordt met een blauw punt aangeduid. De vorig geopende werkruimte wordt automatisch gesloten.

# 4.8.7. Een werkruimte/export wissen

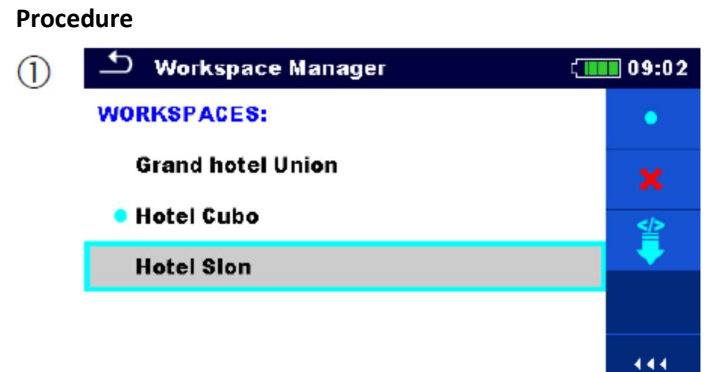

Een werkruimte/export kan uit de lijst verwijderd worden via het scherm werkruimtebeheer.

Een geopende werkruimte kan niet gewist worden.

**∕ Ⅲ 08:12** 

É

444

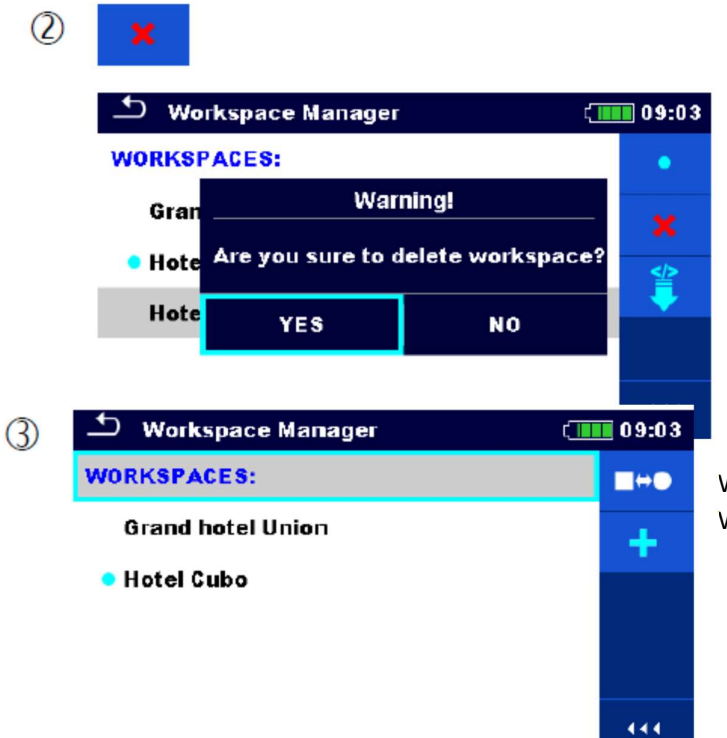

Optie om een werkruimte/export te verwijderen.

Vooraleer een geselecteerde werkruimte/export te wissen wordt de gebruiker om bevestiging gevraagd.

Werkruimte/export is uit de lijst Werkruimte/export verwijderd.

een exportbestand uit de

# 4.8.8. Een werkruimte importeren

## Procedure

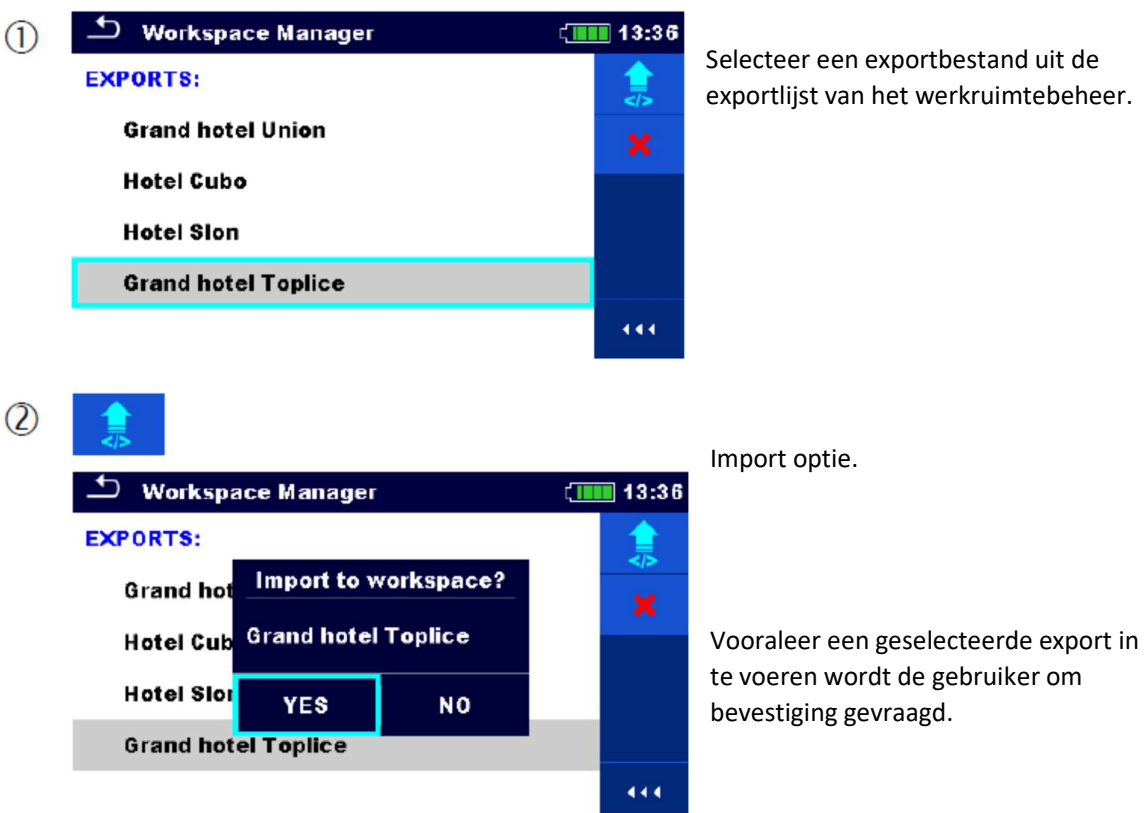

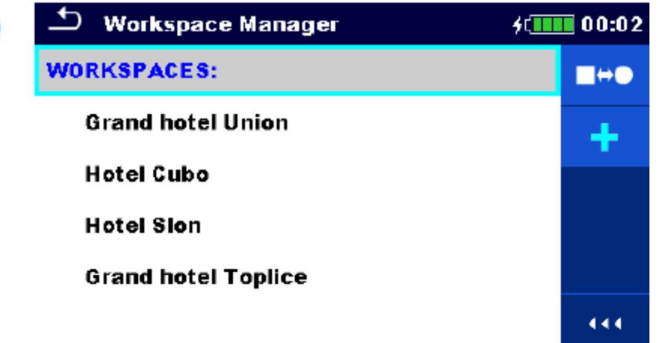

Het geïmporteerde exportbestand wordt toegevoegd aan de lijst van werkruimtes.

## Opmerking:

Als er reeds een bestand bestaat met dezelfde naam zal de naam van het geïmporteerde bestand wijzigen (name\_001, name\_002, name\_003…).

# 4.8.9. Een werkruimte exporteren

## Procedure

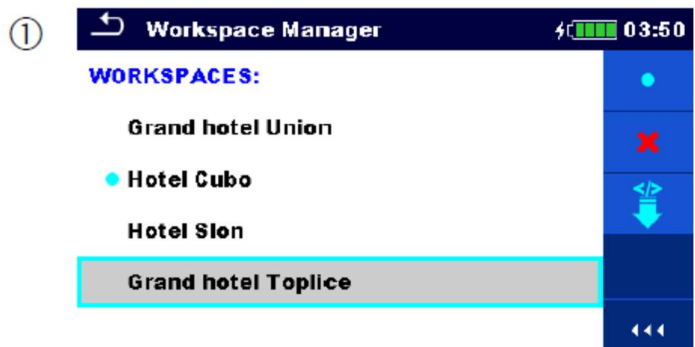

Selecteer een werkruimte uit de lijst werkruimtebeheer dat u wenst te exporteren naar een exportbestand.

 $(2)$ 

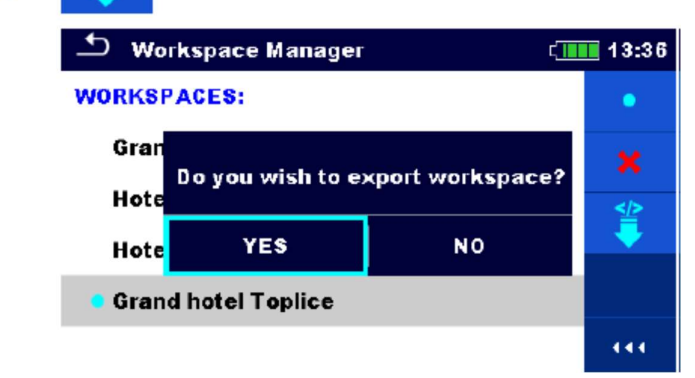

#### Export optie.

Vooraleer een geselecteerde werkruimte te exporteren wordt de gebruiker om bevestiging gevraagd.

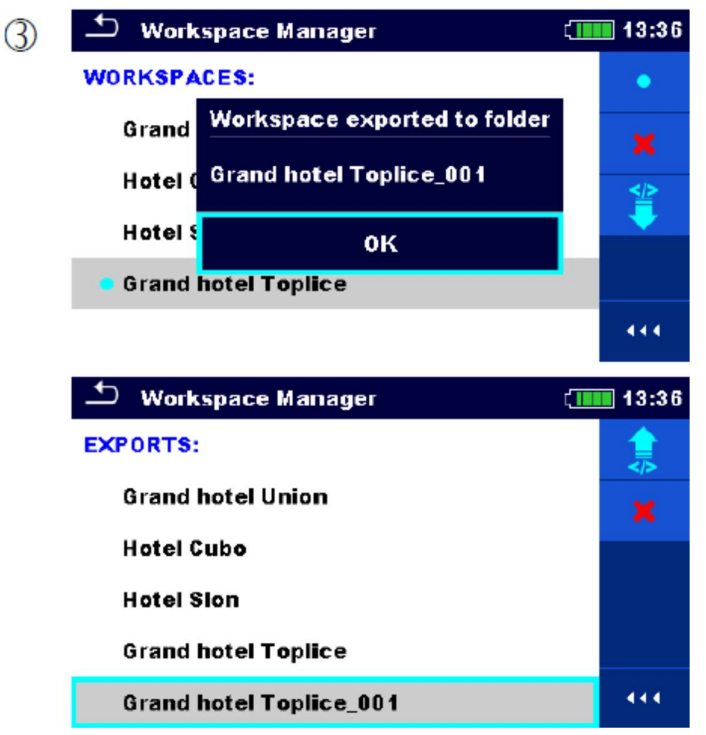

De werkruimte is geëxporteerd naar een exportbestand en wordt toegevoegd aan de lijst van Exportens.

#### Opmerking:

Als er reeds een exportbestand bestaat met dezelfde naam zal de naam van het geëxporteerde bestand wijzigen (name\_001, name\_002, name\_003, …).

# 4.9. Auto Sequences® groepen

De Auto Sequences® in de MI 3155 Eurotest XD kunnen georganiseerd worden door lijsten te gebruiken. Een groep gelijkaardige Auto Sequence® worden in een lijst opgeslagen. Het menu Auto Sequence® is bedoeld om verschillende lijsten Auto Sequences® te beheren die opgeslagen zijn op een SD kaart.

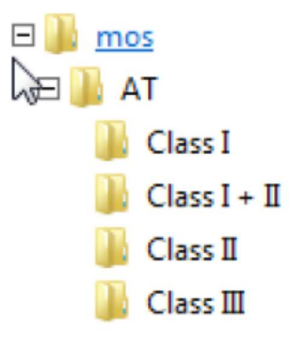

Afbeelding 4.19. Organisatie van Auto Sequences® op een SD-kaart

Mappen met Auto Sequences®lijsten zijn opgeslagen in Root\ MOS VAT\AT op de SD-kaart.

# 4.9.1. Menu Auto Sequences® groepen

In het Menu Auto Sequences® groepen worden er lijsten van Auto Sequences® weergegeven. Een lijst kan per keer in het toestel geopend worden. De lijst geselecteerd in het Menu Auto Sequences® groepen wordt geopend in het hoofdmenu Auto Sequences®.

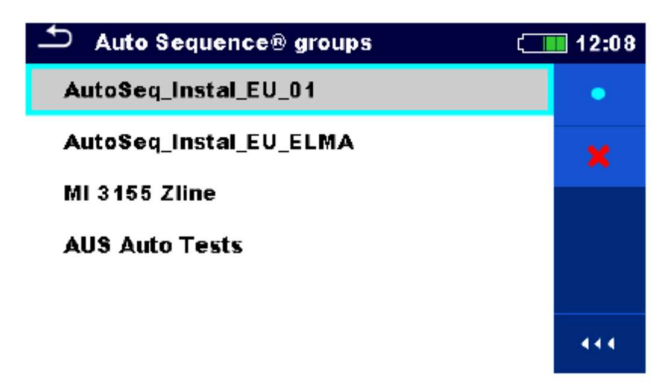

Afbeelding 4.20. Menu Auto Sequences® groepen

Handelingen in het Menu Auto Sequences® groepen

 Opent de geselecteerde lijst Auto Sequences®. De vorig geopende lijst Auto Sequences® wordt automatisch gesloten. Zie rubriek 4.9.1.1. Een lijst Auto Sequences® selecteren voor meer informatie.

Wis de geselecteerde lijst Auto Sequences®.

Zie rubriek 4.9.1.2. Een lijst Auto Sequences® wissen voor meer informatie.

Opent meer opties in het bedieningspaneel/kolomuitbreiding.

# 4.9.1.1. Een lijst Auto Sequences® selecteren

# Procedure

444.

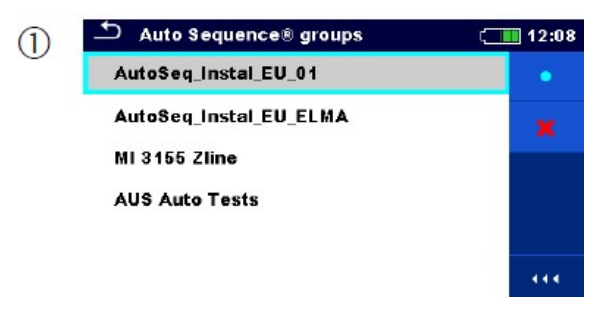

Een lijst Auto Sequences® kan geselecteerd worden in het menu Auto Sequences®groepen.

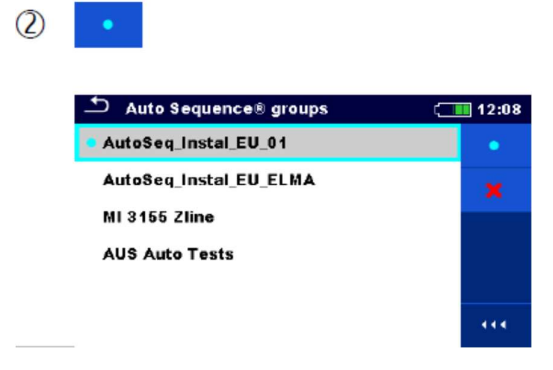

Optie om een lijst te selecteren. De geselecteerde Auto Sequences® lijst wordt met een blauw punt aangeduid.

Opmerking: De vorig geopende Auto Sequences® lijst wordt automatisch gesloten.

#### 4.9.1.2. Een lijst Auto Sequences® wissen.

## Procedure

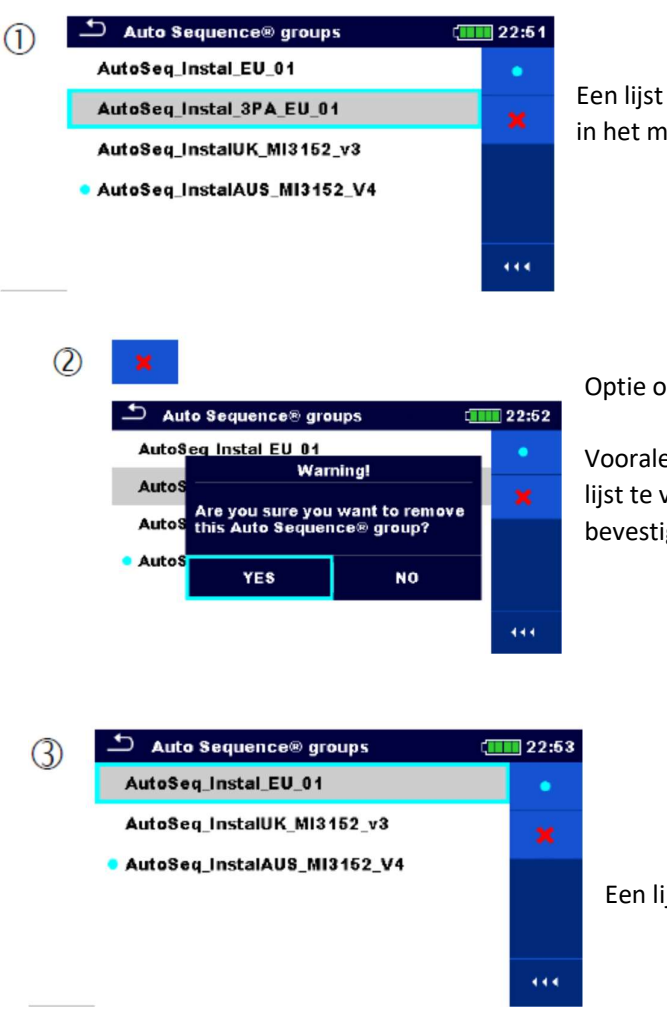

Een lijst Auto Sequences® kan verwijderd worden in het menu Auto Sequences®groepen

Optie om een lijst te wissen.

Vooraleer de geselecteerde Auto Sequences® lijst te verwijderen wordt de gebruiker om bevestiging gevraagd.

Een lijst Auto Sequences® is verwijderd.

# 5. Geheugenbeheer

Het geheugenbeheer is een tool om met testgegevens te werken en om ze op te slagen.

# 5.1 Menu geheugenbeheer

De gegevens worden in een menu met objectstructuren en metingen georganiseerd. Het toestel MI 3155 Eurotest XD heeft een meerlagig structuur. De hiërarchie van de objectstructuren in het menu is weergegeven in afb. 5.1. Een lijst van beschikbare objectstructuren kan u raadplegen in Appendix  $D - Objectstructor$ .

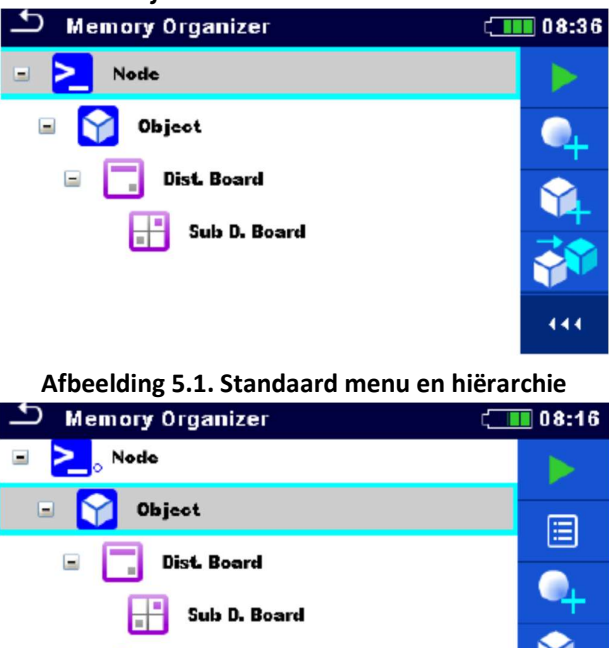

Afbeelding 5.2. Voorbeeld van een menu

Voltage

R iso

21.11.2014

21.11.2014

444

# 5.1.1. Meetstatus

Elke meting heeft:

- Een status (PASS of FAIL of geen status)
- Een naam,
- Resultaten,
- Limieten en parameters.

Een meting kan een individuele test zijn of een Auto Sequence®. Zie rubriek 7. Testen en metingen en rubriek 8. Auto Sequences® voor meer informatie. Status individuele testen

- Geslaagde, voltooide individuele test met testresultaten
- Niet geslaagde, voltooide individuele test met testresultaten
- Voltooide, individuele test met testresultaten en geen status
- Lege, individuele test zonder testresultaten

Algemene statussen van Auto Sequence®

Minstens één individuele test in de Auto Sequence® is geslaagd en geen enkele individuele test is niet geslaagd.

х Minstens één individuele test in de Auto Sequence® is niet geslaagd.  $\equiv$ Minstens één individuele test in de Auto Sequence® werd uitgevoerd en er waren geen andere geslaagde of niet geslaagde individuele testen. O

Lege Auto Sequence® met lege individuele testen.

# 5.1.2. Objectstructuren

Elk objectstructuur heeft:

- Een icoon,
- Een naam en
- **•** Parameters

In optie hebben ze:

- Een indicatie van de staat van de metingen onder de objectstructuur
- Een commentaar of een bestand in bijlage

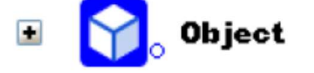

Afbeelding 5.3. Objectstructuur in het menu

Objectstructuren ondersteund door het toestel worden beschreven in Appendix D-Objectstructuren

## 5.1.2.1. Indicatie meetstatus onder de objectstructuur

De algemene meetstatus van elk structuurelement/sub-element kan bekeken worden zonder het menu open te spreiden. Deze functie is handig voor snelle evaluatie van de meetstatus en als gids voor metingen.

#### **Opties**

# Object

onder de geselecteerde objectstructuur. Metingen moeten uitgevoerd worden.

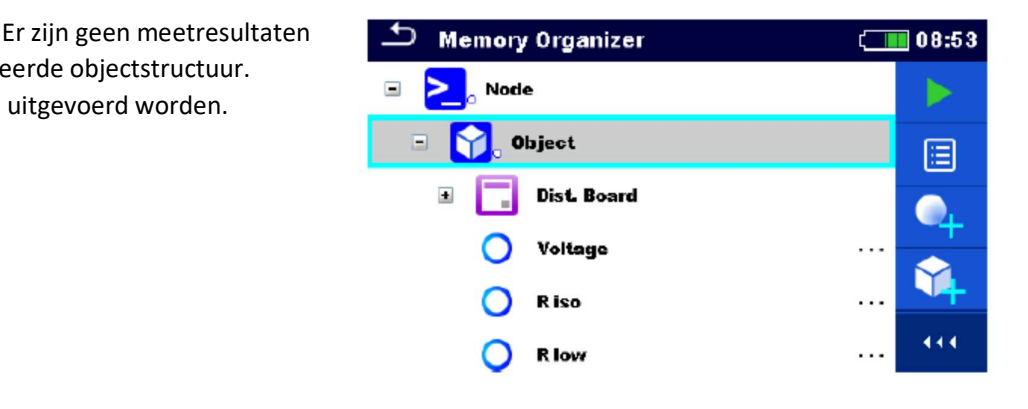

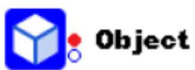

Eén of meerdere meetresultaten

onder de geselecteerde objectstructuur zijn niet geslaagd. Niet alle metingen onder de objectstructuur zijn reeds uitgevoerd.

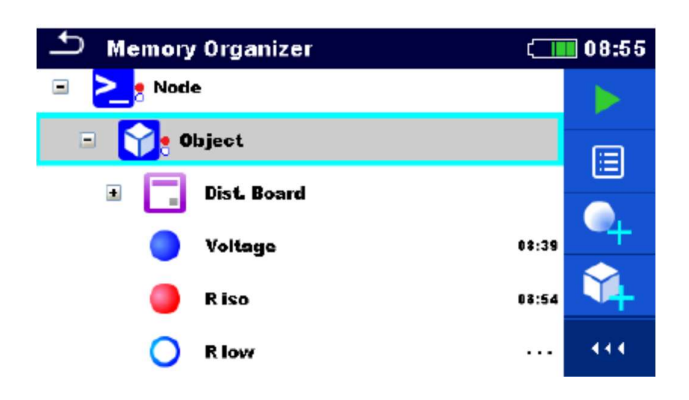

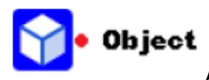

Alle metingen onder de geselecteerde objectstructuur zijn voltooid maar **De Englisheement is als en verschiede** één of meerder meetresultaten zijn niet geslaagd.

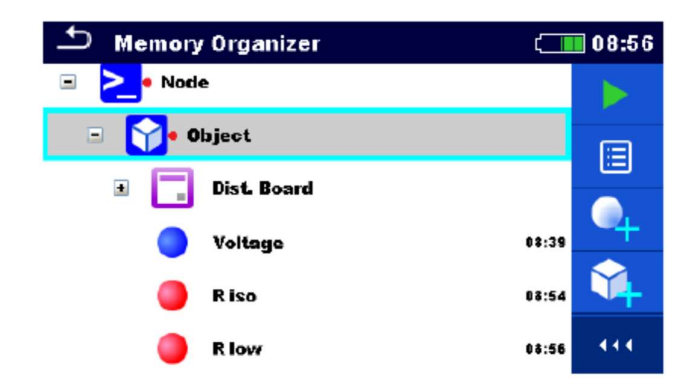

#### Opmerking:

Er is geen statusindicatie als alle meetresultaten onder elk structuurelement/sub-element geslaagd zijn of als er een leeg structuurelement/sub-element is (zonder metingen).

# 5.1.3. Een actieve werkruimte in het geheugenbeheer selecteren

Het geheugenbeheer en het werkruimtebeheer zijn onderling verbonden zodat een actieve werkruimte ook in het menu geheugenbeheer kan geselecteerd worden.

#### Procedure

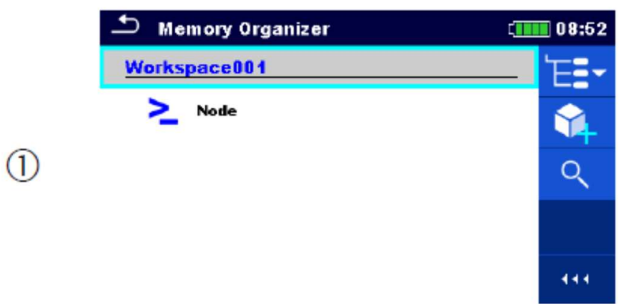

Druk op de actieve werkruimte in het geheugenbeheer

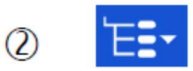

Selecteer de werkruimtelijst in het bedieningspaneel.

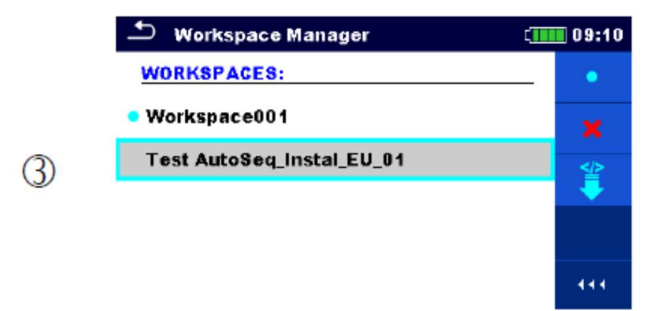

Selecteer de gewenste werkruimte uit de werkruimtelijst.

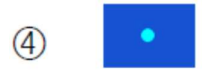

Gebruik de Select toets om de selectie te bevestigen.

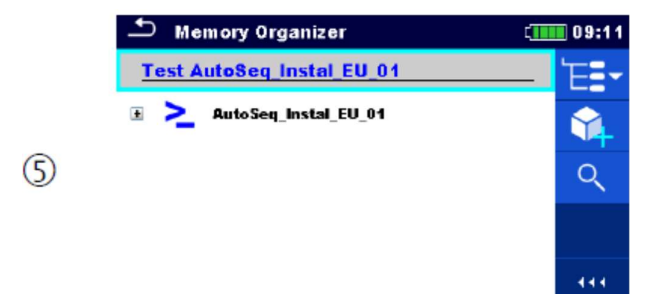

Nieuwe werkruimte wordt geselecteerd en weergegeven op het scherm.

# 5.1.4. Nodes in het geheugenbeheer toevoegen

Structurele elementen (nodes) worden gebruikt om gemakkelijk de gegevens in het geheugenbeheer te organiseren. Eén node is een must; meerdere zijn optioneel en kunnen vrij aangemaakt of verwijderd worden.

Procedure

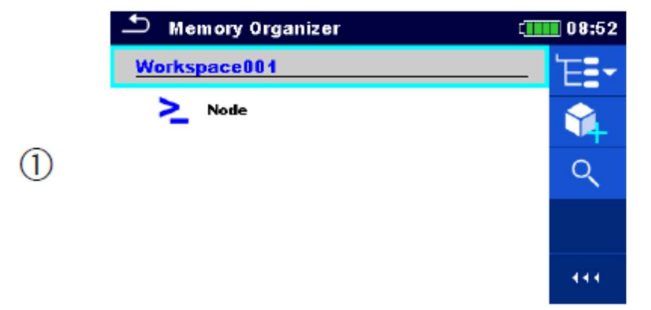

Druk op de actieve werkruimte in het menu geheugenbeheer.

 $\circled{2}$ 

Selecteer nieuw structuurelement toevoegen in het bedieningspaneel.

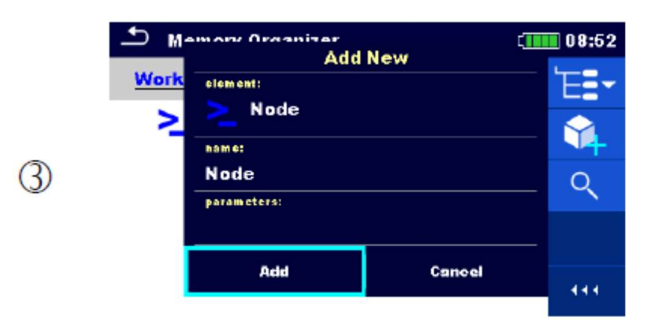

Wijzig de naam van de node indien nodig en druk op Add om te bevestigen.

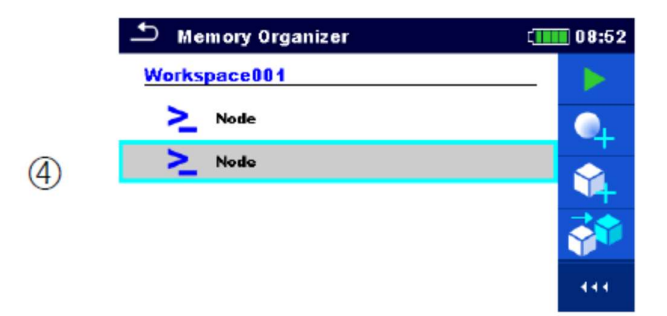

Een nieuw structuurelement (knooppunt) wordt toegevoegd.

## 5.1.5. Handelingen in de boomstructuur

Verschillende acties kunnen ondernomen worden in het geheugenbeheer met behulp van het bedieningspaneel aan de rechterzijde van het scherm. Mogelijke acties zijn afhankelijk van het geselecteerd element in het menu.

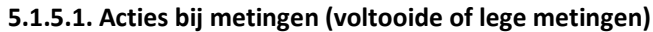

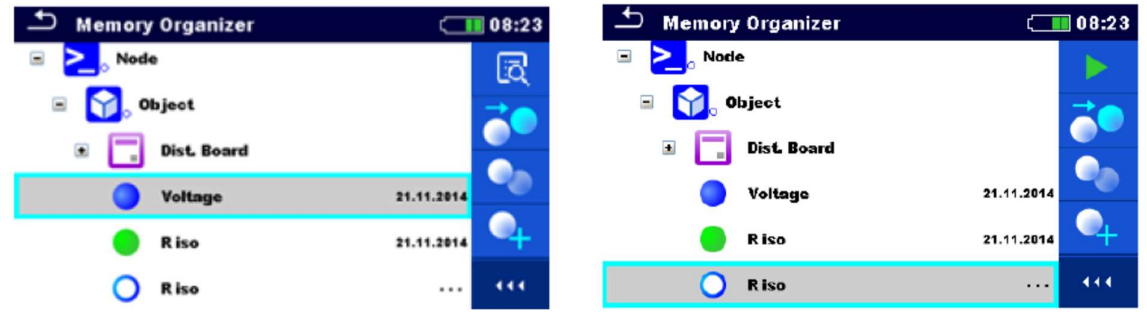

Afbeelding 5.4. Een meting is in het menu geselecteerd.

#### **Opties**

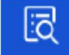

Meetresultaten raadplegen.

Het toestel gaat naar het geheugenscherm van de meting. Zie rubriek 6.1.9. Individuele testresultaten op het scherm oproepen en 8.2.4. Auto Sequence ® geheugenscherm voor meer informatie.

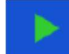

Een nieuwe meting starten

Het toestel gaat naar het startscherm van de meting. Zie rubriek 6.1.3. Startscherm individuele scherm en 8.2.1. Auto Sequence ® menu bekijken voor meer informatie.

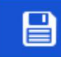

Een meting opslaan.

De waarde van een meting opslagen na de geselecteerde test (leeg of voltooid).

Een meting klonen.

De geselecteerde meting kan als een lege meting onder dezelfde objectstructuur gekopieerd worden. Zie rubriek 5.1.5.7 Een meting klonen voor meer informatie.

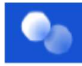

Een meting kopiëren en plakken.

De geselecteerde meting kan als een lege meting op een willekeurige locatie in het menu gekopieerd en geplakt worden. Meermaals "Plakken" is mogelijk. Zie rubriek 5.1.5.10 Kopiëren en plakken voor meer informatie.

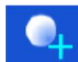

Een nieuwe meting toevoegen.

Het toestel gaat naar het menu om metingen toe te voegen. Zie rubriek 5.1.5.5 Een nieuwe meting toevoegen voor meer informatie.

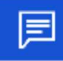

Commentaar raadplegen en bewerken.

Het toestel geeft commentaar op de geselecteerde meting weer of opent het toetsenbord om nieuw commentaar in te voeren.

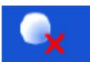

Een meting wissen.

De geselecteerde meting kan gewist worden. De gebruiker wordt om bevestiging gevraagd alvorens het wissen. Zie rubriek 5.1.5.12. Een meting wissen voor meer informatie.

#### 5.1.5.2. Werken met objectstructuren

De objectstructuur moet eerst geselecteerd worden.

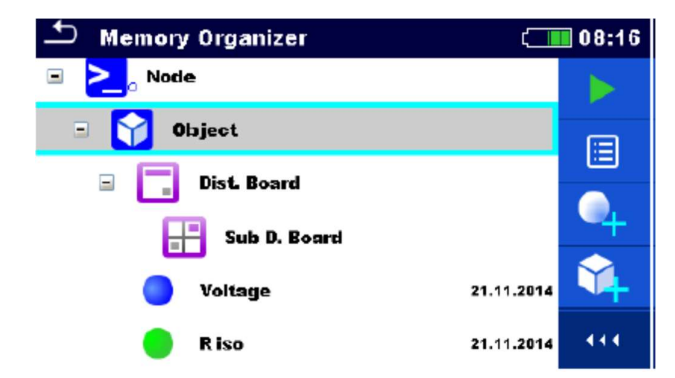

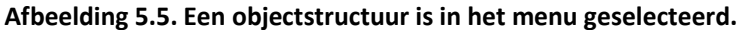

## **Opties**

Een nieuwe meting starten.

Het meettype moet eerst geselecteerd worden (individuele test of Auto Sequence ®). Na het gepaste type te hebben geselecteerd zal het toestel naar het scherm individuele test of Auto Sequence®gaan. Zie rubriek 6.1. Selectiemodussen en 8.1. Selectie Auto Sequences®.<br>Een meting opslaan.

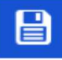

Opslaan van een meting onder de geselecteerde objectstructuur.

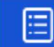

Parameters en bijlagen raadplegen/bewerken.

De parameters en de bijlagen van de objectstructuur kunnen geraadpleegd en bewerkt worden. Zie rubriek 5.1.5.3. Parameters en bijlagen van een objectstructuur raadplegen/bewerken voor meer informatie.

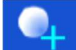

**E**en nieuwe meting toevoegen.

Het toestel gaat naar het menu om een nieuwe meting in de structuur toe te voegen. Zie rubriek 5.1.5.5. Een nieuwe meting toevoegen voor meer informatie.

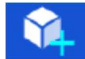

Een nieuw objectstructuur toevoegen.

Een nieuw objectstructuur kan toegevoegd worden. Zie rubriek 5.1.5.4. Een nieuw objectstructuur toevoegen voor meer informatie.

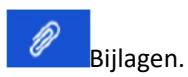

De naam en de link van de bijlage zijn weergegeven.

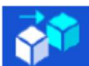

Een objectstructuur klonen.

De geselecteerde objectstructuur kan op hetzelfde niveau in het menu gekopieerd worden (klonen). Zie rubriek 5.1.5.6. Een objectstructuur klonen voor meer informatie.

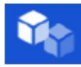

Een objectstructuur kopiëren en plakken.

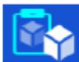

Een geselecteerde objectstructuur kan op een willekeurig toegestane locatie gekopieerd en geplakt worden in het menu. Meermaals "Plakken" is toegelaten. Zie rubriek 5.1.5.8. Kopiëren en plakken van een objectstructuur voor meer informatie.

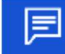

Commentaar raadplegen en bewerken.

Het toestel geeft commentaar op de geselecteerde objectstructuur weer of opent het toetsenbord om nieuw commentaar in te voeren.

Een objectstructuur wissen.

De geselecteerde objectstructuur en zijn sub-elementen kunnen gewist worden. De gebruiker wordt om bevestiging gevraagd alvorens het wissen. Zie rubriek 5.1.5.11. Een objectstructuur wissen voor meer informatie.

Y

Een objectstructuur hernoemen.

Een geselecteerd objectstructuur kan hernoemd worden. Zie rubriek 5.1.5.13 Een objectstructuur hernoemen voor meer informatie.

#### 5.1.5.3. Parameters en bijlagen van een objectstructuur raadplegen/bewerken

De parameters en hun inhoud worden in dit menu weergegeven. Om een geselecteerde parameter

te bewerken tik of druk op om naar het menu bewerken van parameters te gaan.

#### Procedure

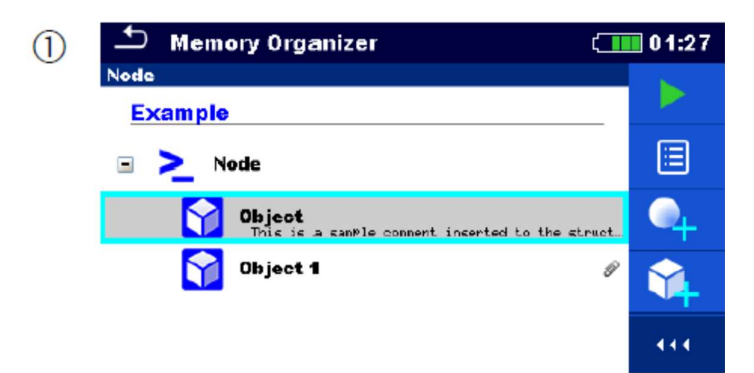

Selecteer de te bewerken objectstructuur.

 $(2)$ 

Selecteer parameters in het bedieningspaneel.

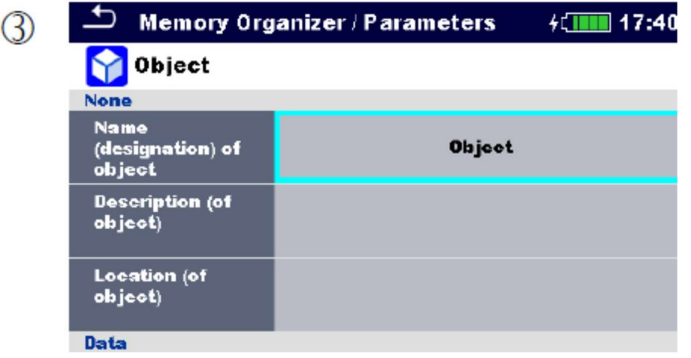

Voorbeeld van parametermenu.

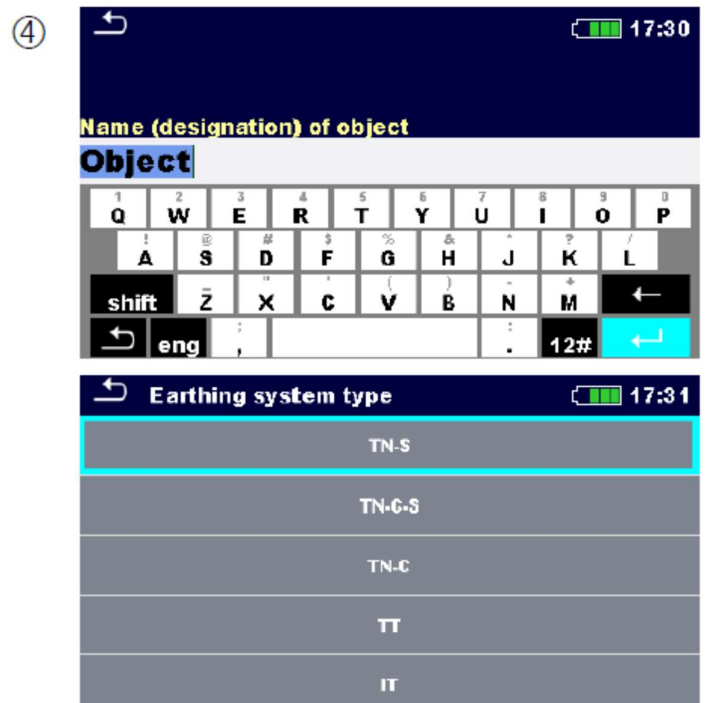

In het menu voor het bewerken van parameters kan de waarde van de parameter geselecteerd worden uit een vervolgkeuzelijst of ingevoerd worden via het toetsenbord. Zie rubriek 4. Werking van het toestel voor meer informatie i.v.m. het toetsenbord.

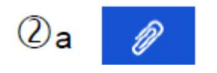

Selecteer bijlagen in het bedieningspaneel.

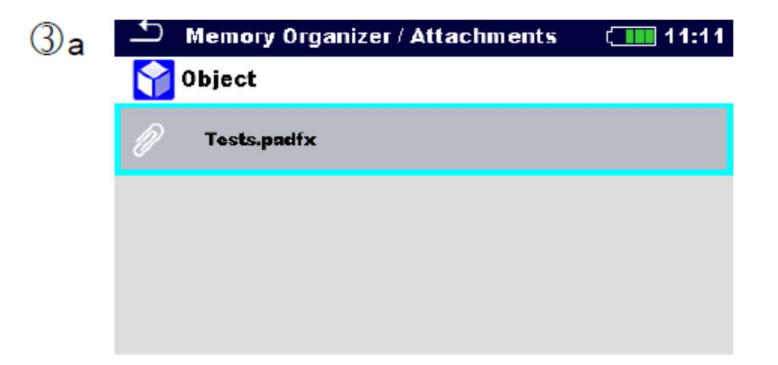

Bijlagen.

De naam van de bijlage is leesbaar. Werken met bijlagen wordt niet door het toestel ondersteund.

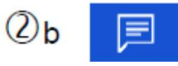

Selecteer Commentaar in het bedieningspaneel.

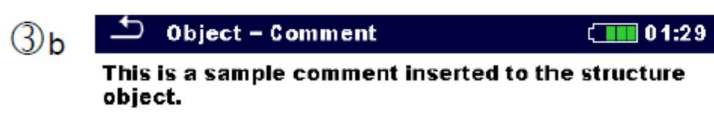

Commentaar raadplegen of bewerken. Volledig commentaar (als er is) bij de objectstructuur kan op het scherm geraadpleegd worden.

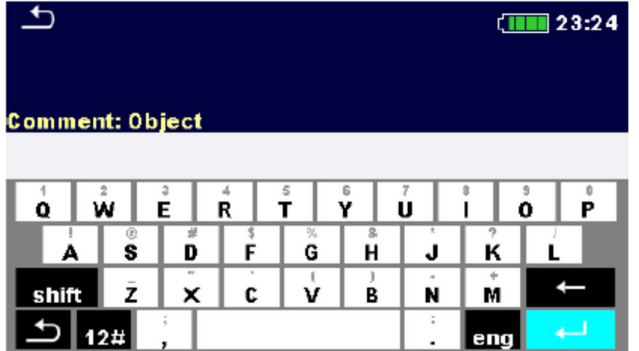

Druk op of tik op het scherm om het toetsenbord te openen om nieuw commentaar in te voeren.

## 5.1.5.4. Een nieuw objectstructuur toevoegen

Dit menu dient om een nieuw objectstructuur in het menu toe te voegen. Een nieuw objectstructuur kan geselecteerd en toegevoegd worden in het menu.

## Procedure

Initiële standaardstructuur.

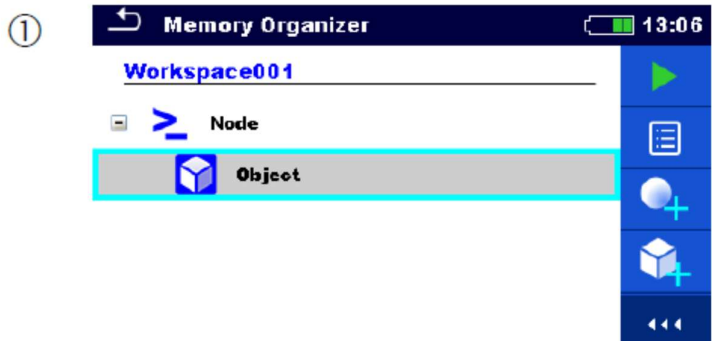

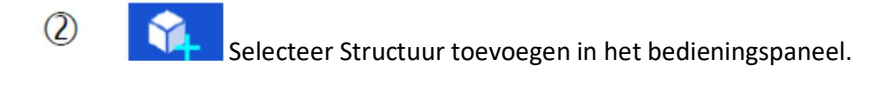

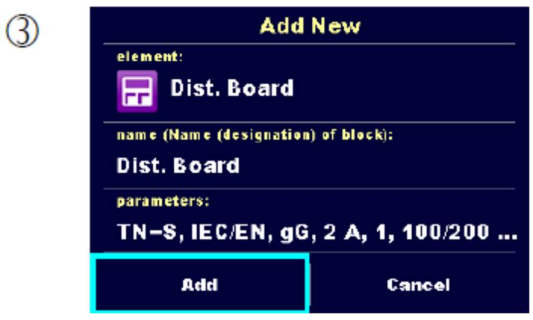

Menu nieuw objectstructuur toevoegen

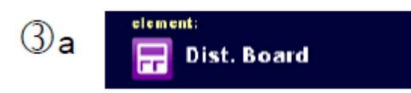

Het type objectstructuur kan toegevoegd worden door selectie uit het vervolgkeuzemenu.

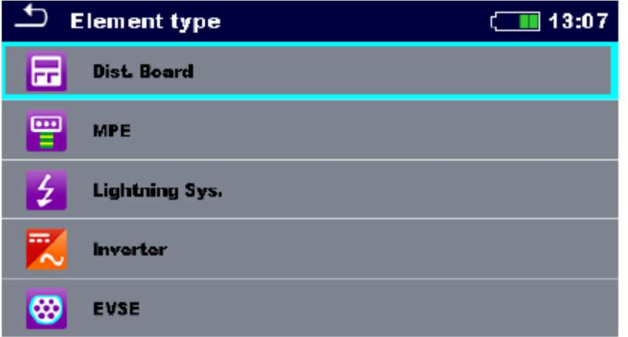

Alleen objectstructuren die op hetzelfde niveau of een volgend sub-niveau kunnen gebruikt worden, worden aangeboden.

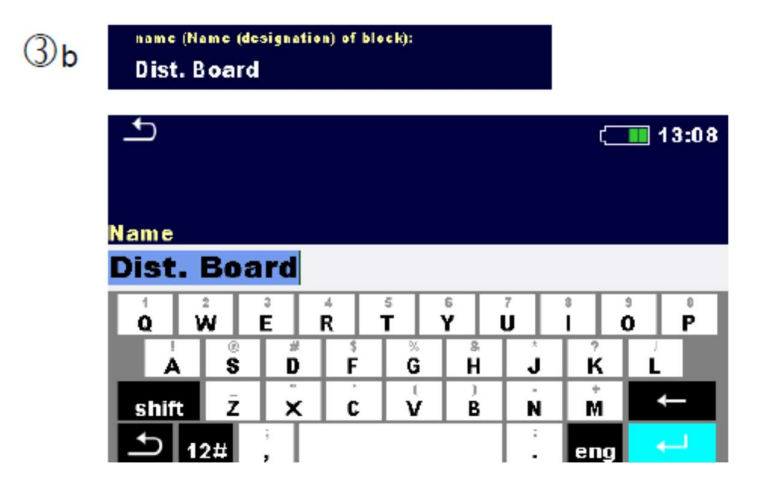

De naam van de objectstructuur kan bewerkt worden.

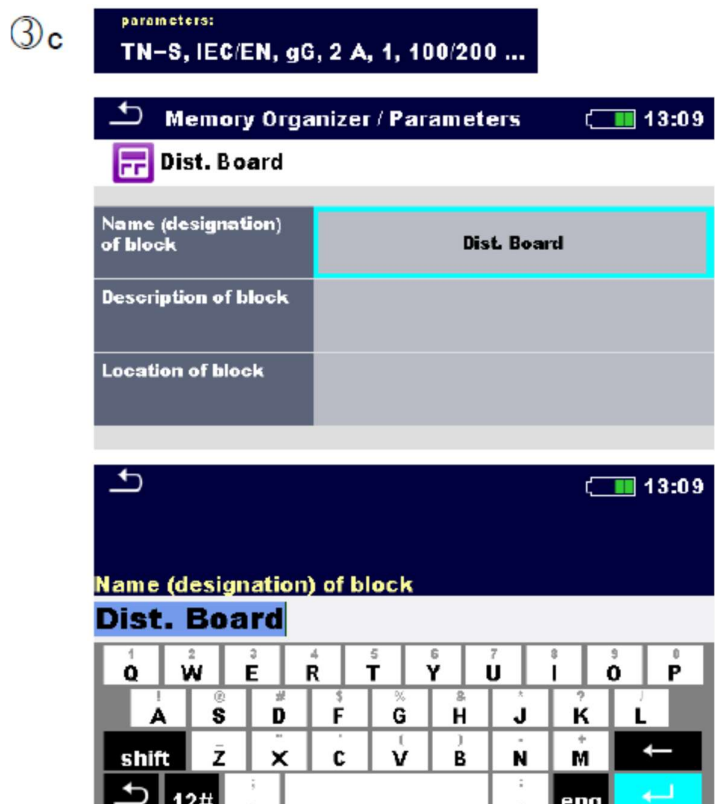

De parameters van de objectstructuur kunnen bewerkt worden.

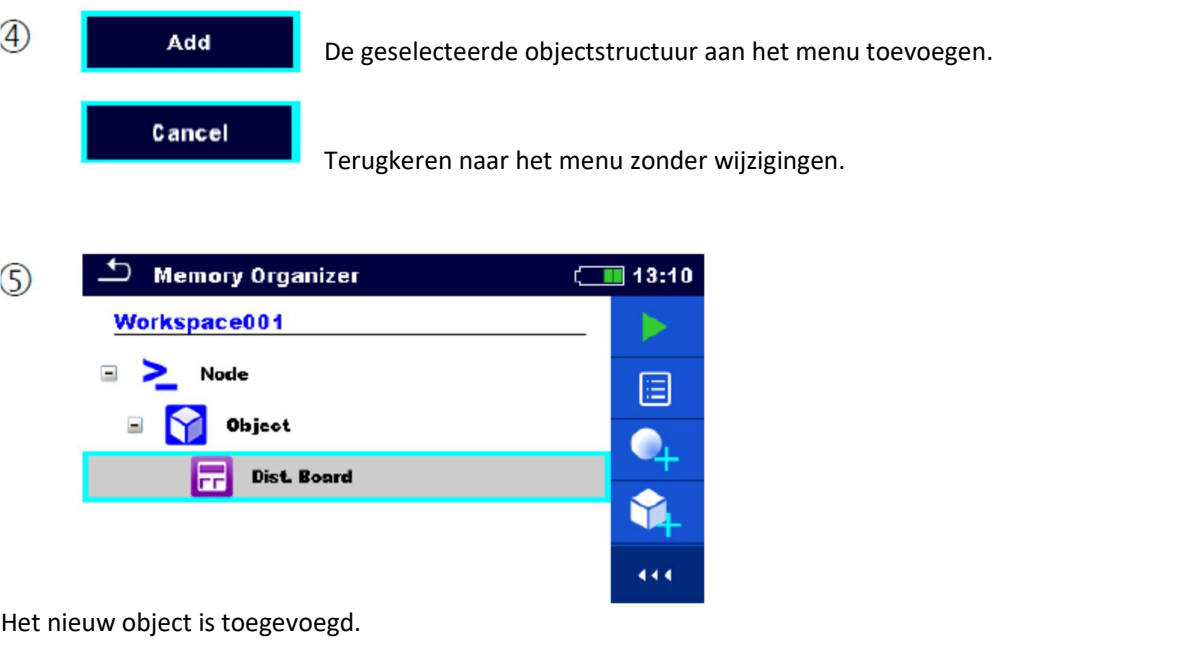

## 5.1.5.5. Een nieuwe meting toevoegen

In dit menu kunnen nieuwe lege metingen ingesteld en toegevoegd worden in de boomstructuur. Het soort meting, de metingfunctie en zijn parameters worden eerst geselecteerd en vervolgens toegevoegd onder de geselecteerde objectstructuur.

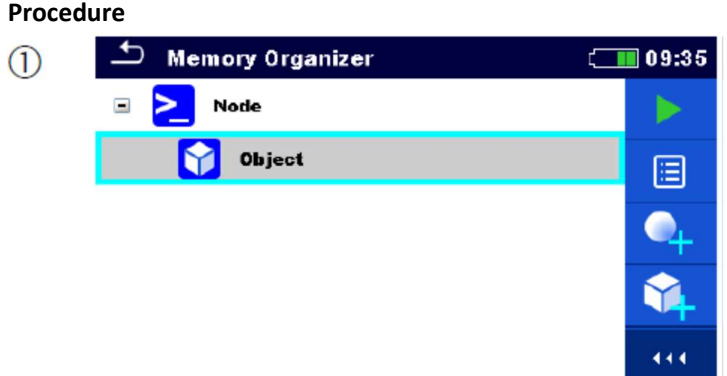

Selecteer het niveau waar de meting moet worden toegevoegd.

 $\left( 2\right)$ 

Selecteer Meting toevoegen in het bedieningspaneel.

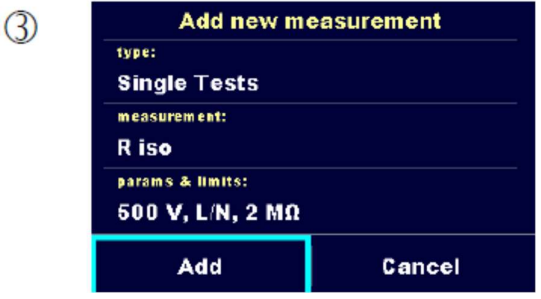

Menu Nieuwe meting toevoegen.

 $\odot$ a

type: **Single Tests** 

Het testtype kan uit dit veld geselecteerd worden. Opties: (individuele testen, Auto Sequences®)

Tik of druk op  $\overline{\mathcal{L}}$  om te wijzigen.

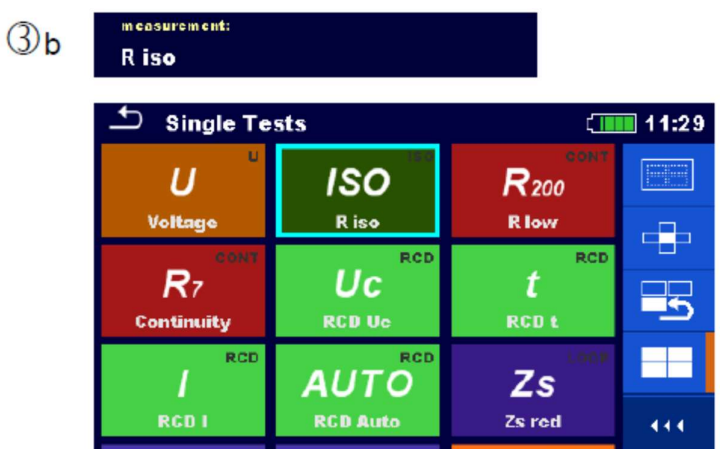

De laatste toegevoegde meting wordt standaard aangeboden.

Om een andere meting te selecteren tik of druk op om het menu te openen voor metingselectie.

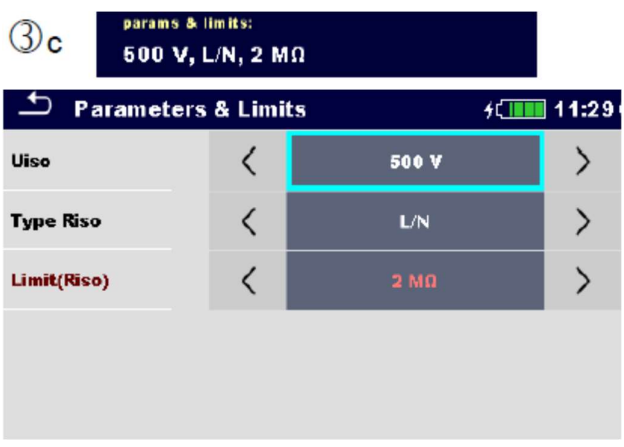

Selecteer parameter en wijzig het zoals reeds eerder beschreven. Zie rubriek 6.1.2. Instellingen van parameters en limieten van individuele testen

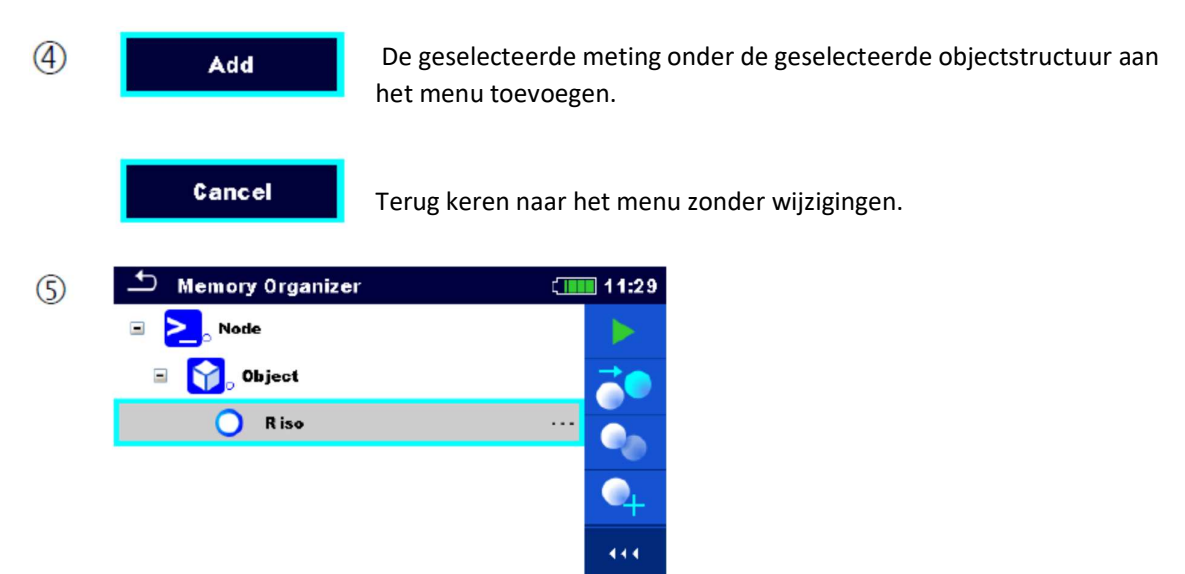

Een nieuwe lege meting is toegevoegd onder de geselecteerde objectstructuur.

## 5.1.5.6. Een objectstructuur klonen.

In dit menu kan een geselecteerde objectstructuur op hetzelfde niveau gekopieerd worden (gekloond) in het menu. Een gekloonde objectstructuur heeft dezelfde naam als de originele.

#### Procedure

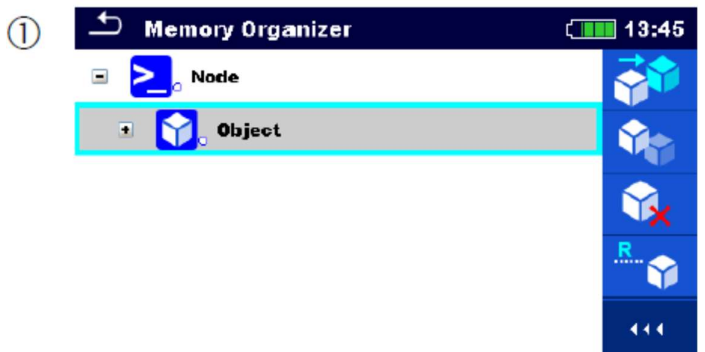

Selecteer de objectstructuur die gekloond moet worden.

 $\mathcal{Z}$ 

Selecteer Clone in het bedieningspaneel.

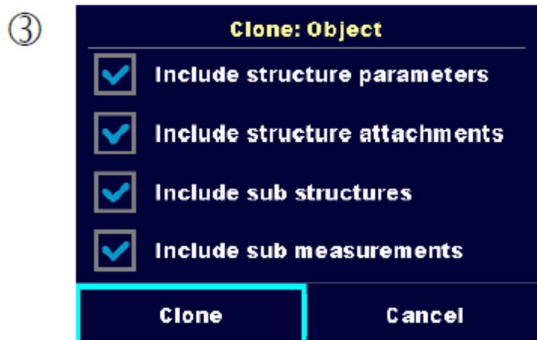

Het menu Objectstructuur klonen wordt weergegeven. Sub-elementen van de geselecteerde objectstructuur kunnen aan- of uitgevinkt worden.

Zie rubriek 5.1.5.9 Klonen en plakken van sub-elementen van de geselecteerde objectstructuur voor meer informatie.

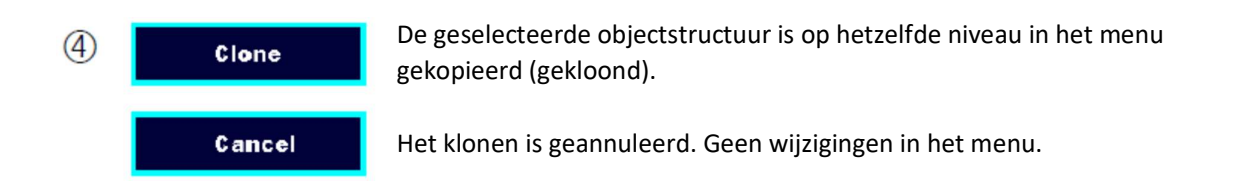

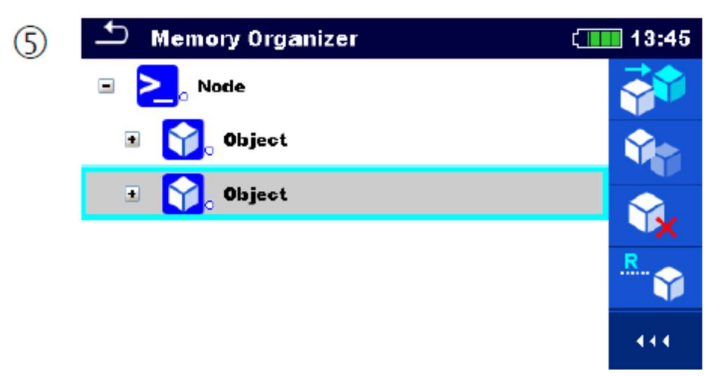

Het nieuw objectstructuur is weergegeven.

## 5.1.5.7. Een meting klonen (kopiëren)

Deze functie dient om een geselecteerde lege of voltooide test te kopiëren als een lege test op hetzelfde niveau in het menu. Parameters en limieten van een nieuwe meting zijn dezelfde als de parameters ingesteld in de originele meting. Deze parameters/limieten kunnen gewijzigd worden bij het starten van de meting.

#### Procedure

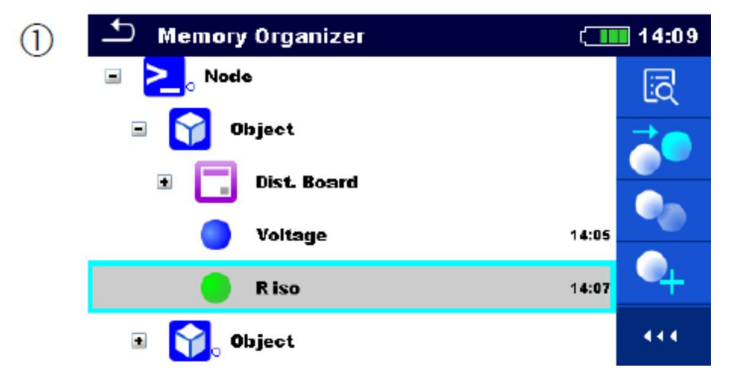

Selecteer de meting die gekopieerd moet worden.

 $\circled{2}$ 

Selecteer Clone in het bedieningspaneel.

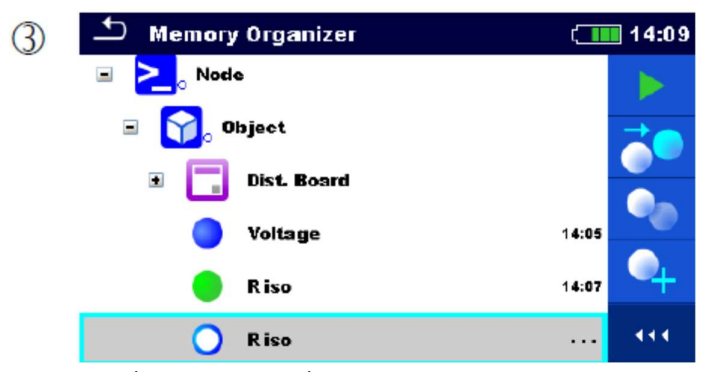

Een nieuwe lege meting wordt weergegeven.
## 5.1.5.8. Een objectstructuur kopiëren en plakken.

In dit menu kan een geselecteerd objectstructuur gekopieerd en geplakt worden op een willekeurige locatie in het menu.

#### Procedure

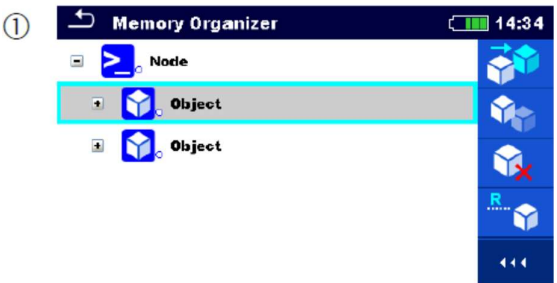

Selecteer de objectstructuur dat gekopieerd moet worden.

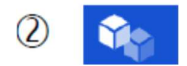

Selecteer Copy in het bedieningspaneel.

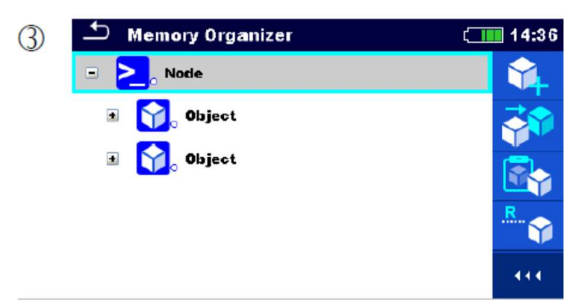

Selecteer de locatie waar de objectstructuur gekopieerd moet worden.

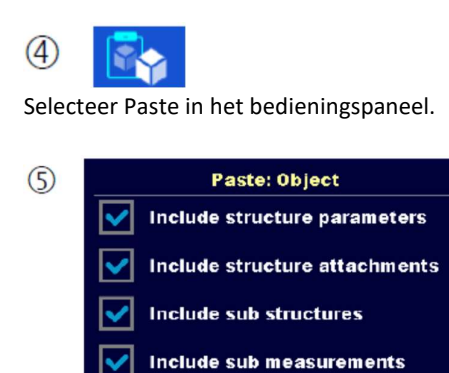

Paste

Het menu Paste structure object wordt weergegeven.

Cancel

Alvorens te kopiëren kunnen de sub-elementen van de geselecteerde objectstructuur ingesteld worden. Zie rubriek 5.1.5.9. Klonen en plakken van sub-elementen van de objectstructuur voor meer informatie.

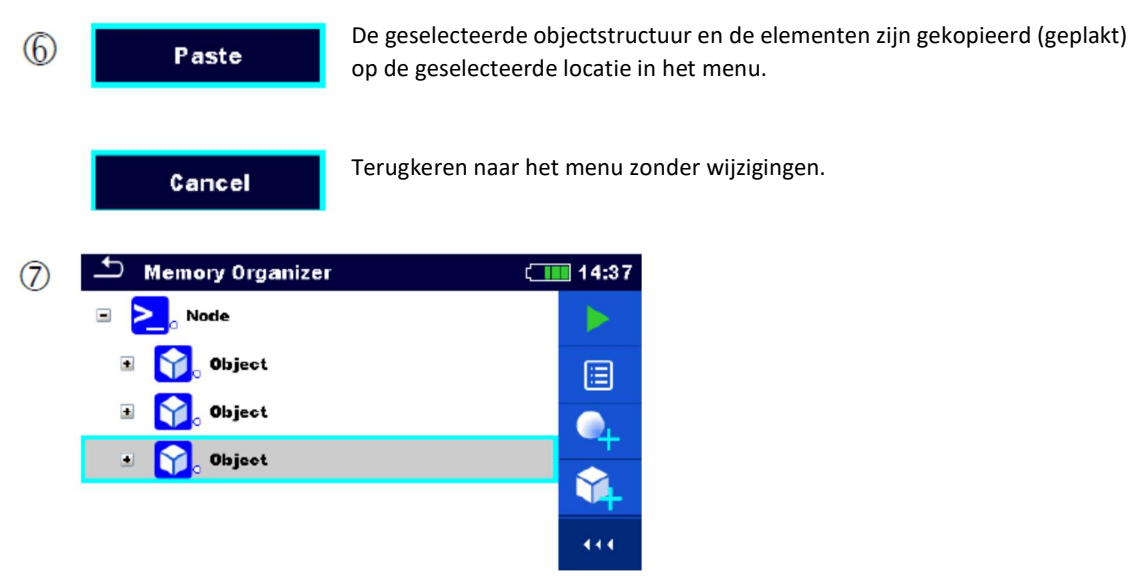

De nieuwe objectstructuur wordt weergegeven.

#### **Opmerking**

Het Plak-commando kan éénmaal of meermaals uitgevoerd worden.

## 5.1.5.9. Sub-elementen van de geselecteerde objectstructuur klonen en plakken

Als een objectstructuur geselecteerd wordt om te klonen, te kopiëren of te plakken, is een bijkomende selectie van zijn sub-elementen vereist. Volgende opties zijn beschikbaar:

### **Opties**

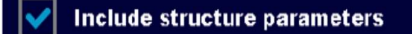

Parameters van de geselecteerde objectstructuur zullen ook gekloond/geplakt worden.

Include structure attachments

Bijlagen van het geselecteerd objectstructuur zullen ook gekloond/geplakt worden.

Include sub structures

Objectstructuuren in de sub-niveaus van het geselecteerd objectstructuur zullen ook gekloond/geplakt worden.

#### Include sub measurements

Metingen in het geselecteerd objectstructuur en de sub-niveaus

zullen ook gekloond/geplakt worden.

### 5.1.5.10. Een meting kopiëren en plakken

In dit menu kan een geselecteerde meting als een lege meting gekopieerd en geplakt worden op een willekeurige locatie in het menu. De geselecteerde meting kan meermaals gekopieerd worden op verschillende locaties in het menu. Parameters en limieten van de nieuwe meting zijn dezelfde als de parameters ingesteld in de originele meting. Deze parameters/limieten kunnen gewijzigd worden bij het starten van de meting.

#### Procedure

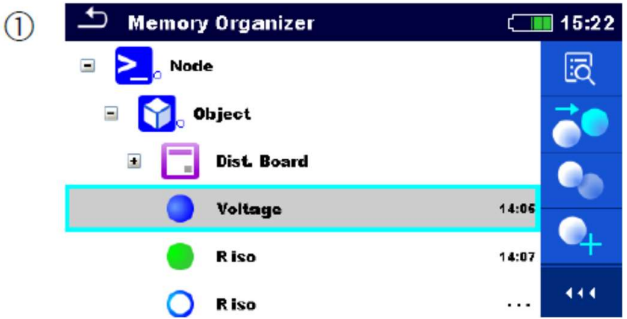

Selecteer de meting die gekopieerd moet worden.

 $(2)$ 

Selecteer Copy in het bedieningspaneel.

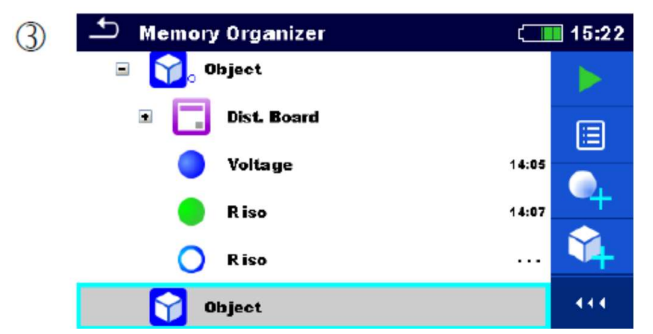

Selecteer de locatie waar de meting geplakt moet worden.

 $\left( 4\right)$ 

Selecteer Paste in het bedieningspaneel.

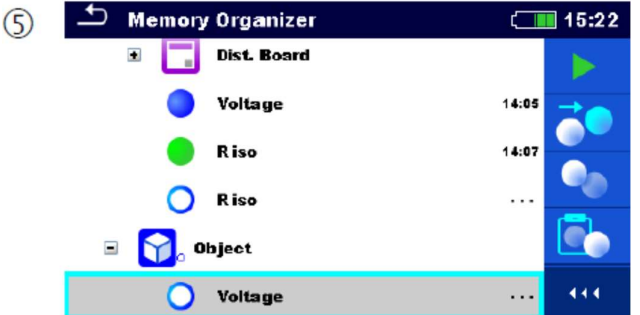

Een nieuwe (lege) meting wordt weergegeven in de geselecteerde objectstructuur.

### Opmerking

Het Plak-commando kan éénmaal of meermaals uitgevoerd worden.

## 5.1.5.11. Een objectstructuur wissen

In dit menu kan een geselecteerd objectstructuur gewist worden.

#### Procedure

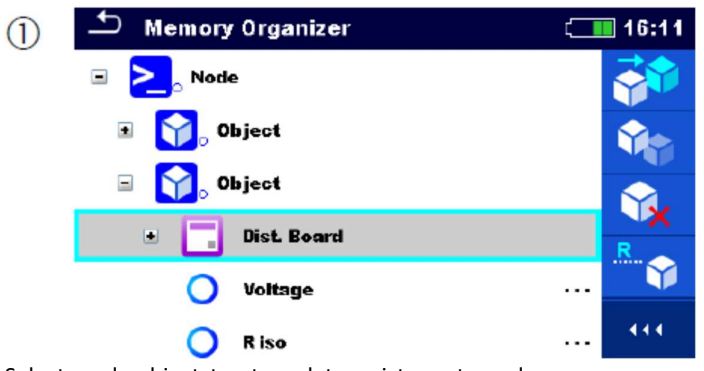

Selecteer de objectstructuur dat gewist moet worden.

 $\circled{2}$ 

Selecteer Delete in het bedieningspaneel.

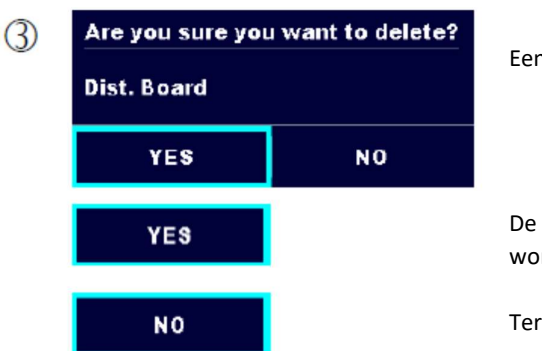

Een bevestigingsvenster verschijnt.

De geselecteerde objectstructuur en zijn sub-elementen worden gewist.

Terugkeren naar het menu zonder wijzigingen.

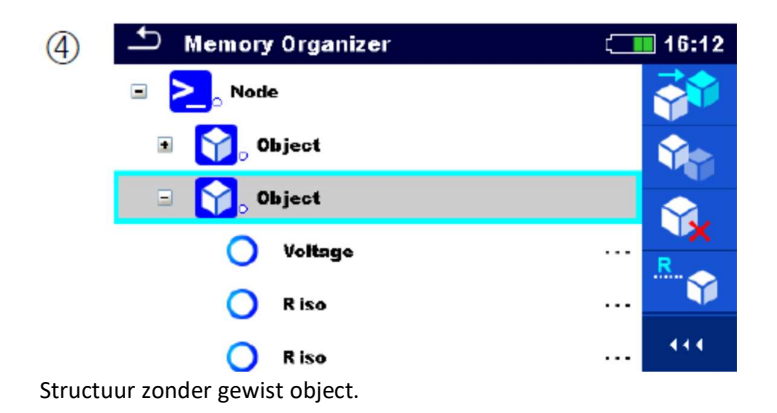

## 5.1.5.12. Een meting wissen

In dit menu kan een geselecteerde meting uit de geselecteerde locatie in het menu gewist worden.

### Procedure

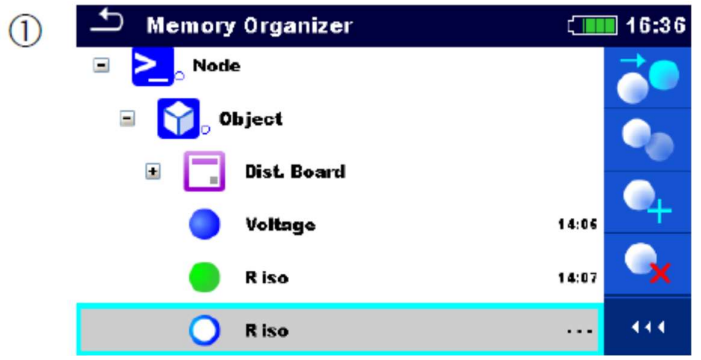

Selecteer de meting die gewist moet worden.

 $\circled{2}$ 

Selecteer Delete in het bedieningspaneel.

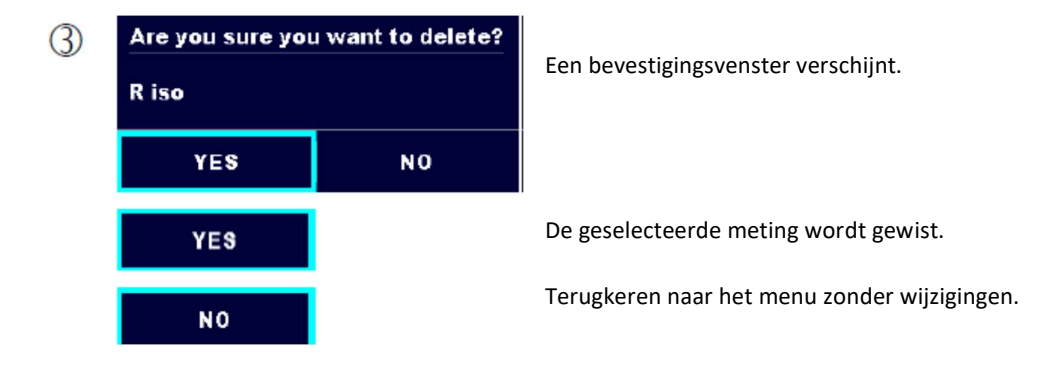

**Memory Organizer**  $\Box$  16:36  $\circ$ ↽ **Node** Object  $\blacksquare$ 囼  $\square$ Dist. Board Voltage 14:06 Y R iso 14:07  $\blacksquare$ Object 02 444 M Structuur zonder gewiste meting.

### 5.1.5.13. Een objectstructuur hernoemen

In dit menu kan een geselecteerd objectstructuur hernoemd worden.

#### Procedure

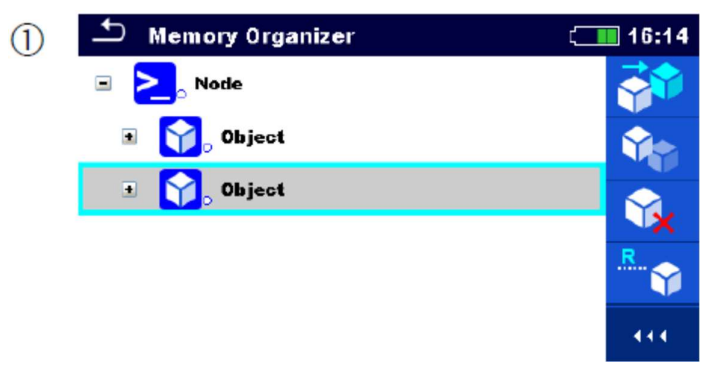

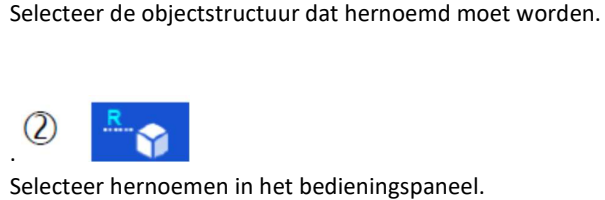

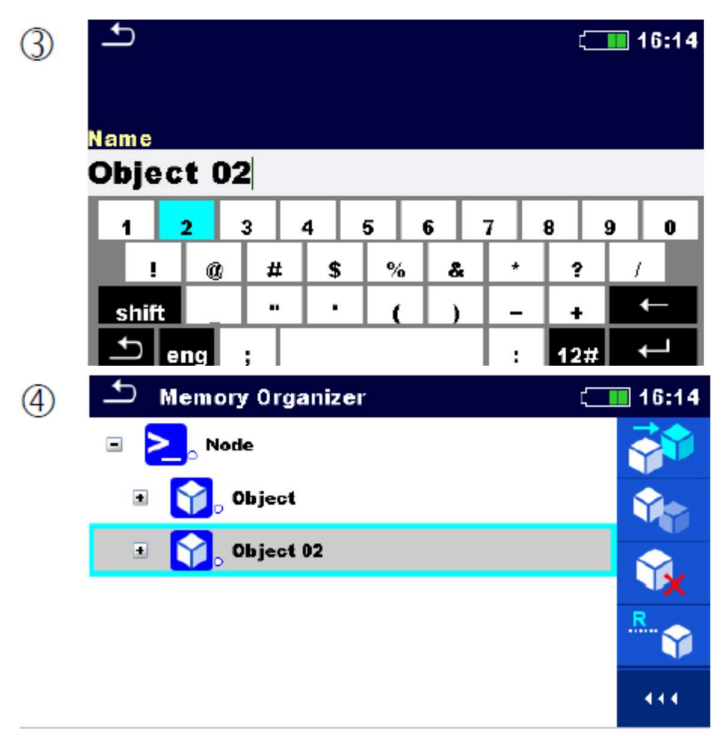

Het virtueel toetsenbord verschijnt. Voer de nieuwe naam in en bevestig.

Zie rubriek 4.3. Virtueel toetsenbord voor de toetsbediening.

Objectstructuur met gewijzigde naam.

## 5.1.5.14. Een geselecteerde meting terug oproepen en opnieuw testen

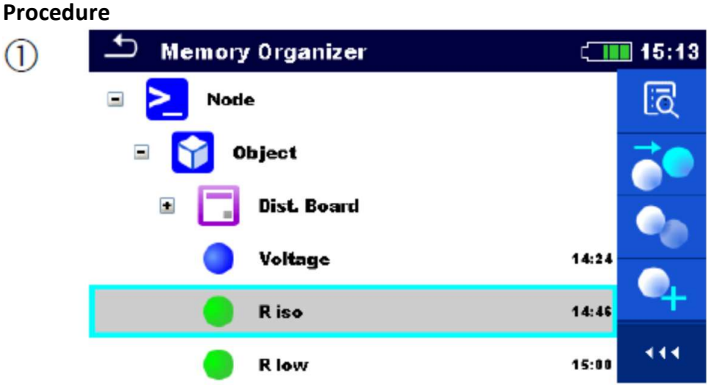

Selecteer de meting die terug opgeroepen moet worden.

 $\circled{2}$ ිටි

Selecteer resultaten terug oproepen in het bedieningspaneel.

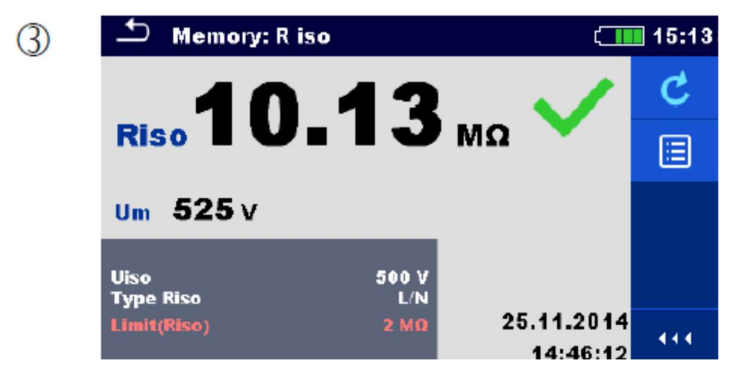

De meting is terug opgeroepen.

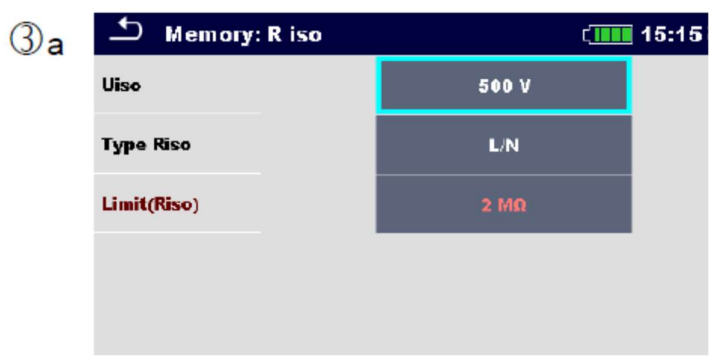

Parameters en limieten kunnen geraadpleegd worden maar kunnen niet bewerkt worden.

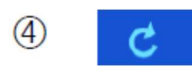

Selecteer opnieuw testen in het bedieningspaneel.

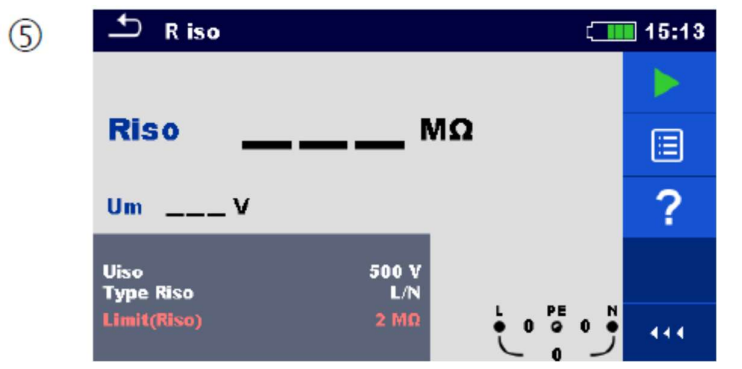

Het startscherm voor het opnieuw testen van een meting wordt weergegeven.

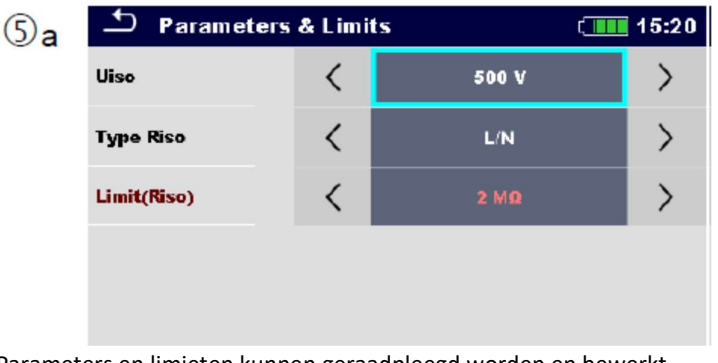

Parameters en limieten kunnen geraadpleegd worden en bewerkt.

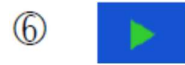

Selecteer starten in het bedieningspaneel om de meting opnieuw te testen.

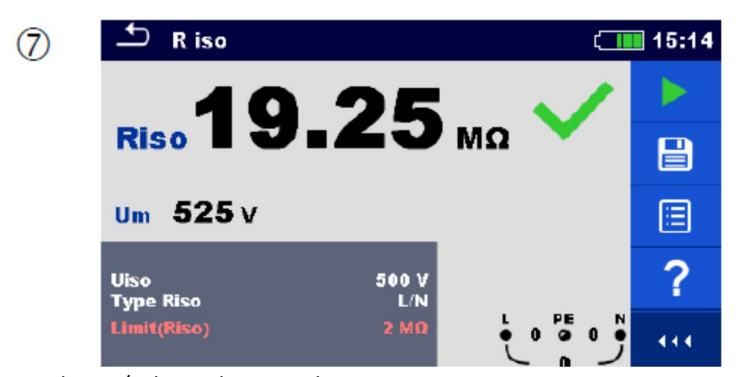

Resultaten/sub-resultaten na het opnieuw testen van een opgeroepen meting.

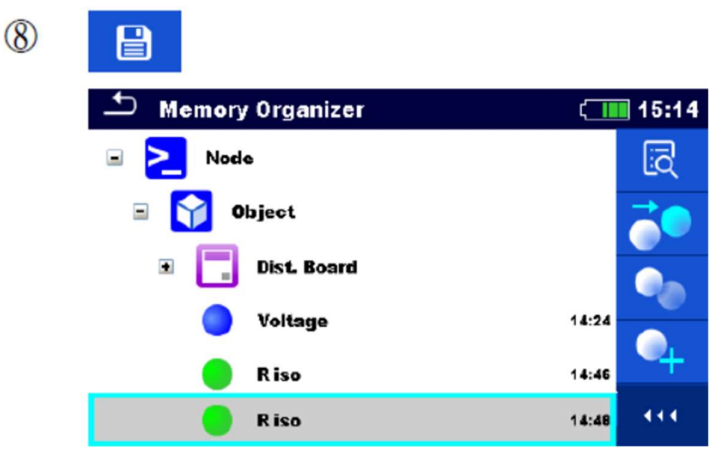

Selecteer resultaten opslaan in het bedieningspaneel.

Opnieuw geteste metingen zijn opgeslagen onder dezelfde objectstructuur als de oorspronkelijke.

Ververste geheugenstructuur met de nieuw uitgevoerde meting.

#### 5.1.6. Zoeken in het geheugenbeheer

Verschillende objectstructuren en parameters kunnen in het geheugenbeheer opgezocht worden. De zoekfunctie is beschikbaar in de actieve lijn zoals hieronder afgebeeld.

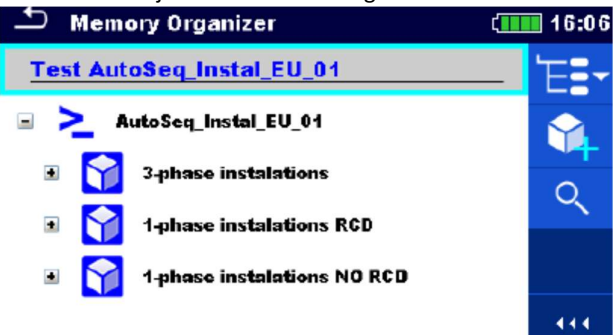

Afbeelding 5.6. Structuur actief werkblad

#### Procedure

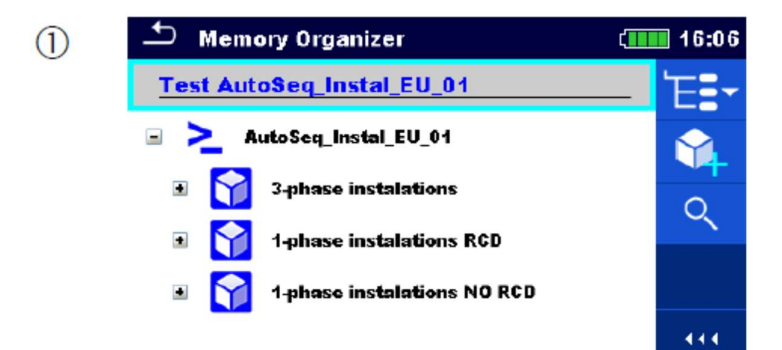

De zoekfunctie is beschikbaar in de actieve lijn.

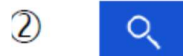

Selecteer zoeken in het bedieningspaneel om het menu Zoekinstellingen te openen.

De parameter die gezocht kan worden  $\circled{3}$ Search  $[$  13:36 wordt weergegeven in het zoekmenu . Q Name De naam heeft betrekking tot alle Equipment objectstructuuren. **Equipment ID** De Equipment ID, de testdatum en de **Test date** From To datum van de nieuwe test refereren tot de objectstructuren. **Retest date** From 444  $\odot$ a .<br>Na me De zoekopdracht kan verkleind worden door het invoeren van tekst in het veld Naam en/of ID Equipment. **Equipment ID**  $\overline{\mathbf{t}}$  $III$  15:40 Strings kunnen ingevoerd worden door het schermtoetsenbord te gebruiken. **Name RCD** ŵ ó Ě R Ť Ù  $\mathbf{o}$ ř  $\overset{\circ}{\mathbf{s}}$ Ĥ ō J Ŕ. Ğ Ĺ  $\bar{z}$ c Ý É Ñ shift × м ←  $|12#$ eng  $\mathcal{B}$ **Test date From** To De zoekopdracht kan verkleind worden op basis van de datum van de testen/van de **Retest date From** To nieuwe testen (van/tot). Dec 2015 16  $\odot$ c Filters wissen Objecten in het geheugenbeheer zoeken i.f.v. de ingestelde filter. De resultaten worden  $(4)$ Q op het resultatenscherm weergegeven zoals hieronder afgebeeld.

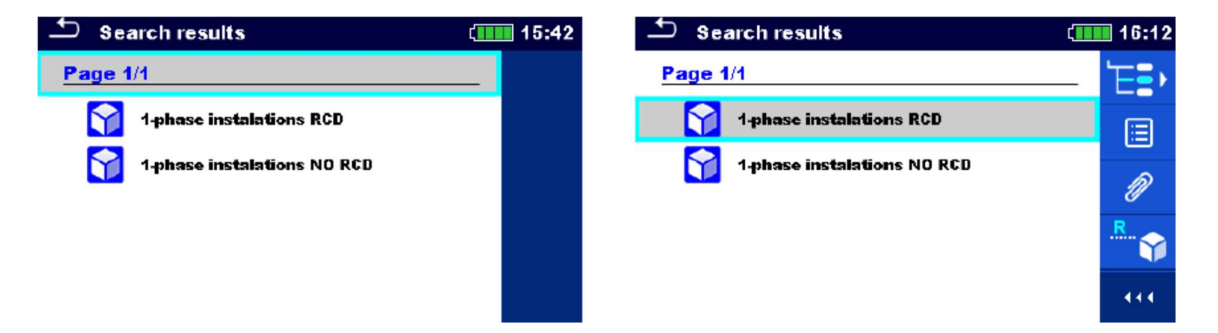

Afbeelding 5.7. Scherm zoekresultaten (links), geselecteerde objectstructuur (rechts)

#### **Opties**

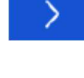

Volgende pagina (indien beschikbaar).

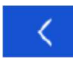

Vorige pagina (indien beschikbaar).

Gaat naar de locatie in het geheugenbeheer.

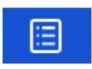

 Parameters en bijlagen raadplegen/bewerken. Parameters en bijlagen van de objectstructuur kunnen geraadpleegd of bewerkt worden. Zie rubriek 5.1.5.3. Parameter en bijlagen van een objectstructuur raadplegen/bewerken voor meer informatie.

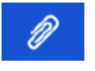

## Bijlagen.

De naam en de link van de bijlage is weergegeven.

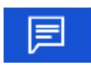

 Commentaar raadplegen. Het toestel geeft bijgevoegd commentaar van de geselecteerde objectstructuur weer.

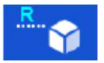

 Hernoemt de geselecteerde objectstructuur. Zie rubriek 5.1.5.13. Een objectstructuur hernoemen voor meer informatie.

#### Opmerking:

Een zoekresultatenpagina bevat tot 50 resultaten.

# 6 Individuele testen

Individuele testen kunnen geselecteerd worden in het hoofdmenu Individuele testen of in het hoofdmenu Geheugenbeheer en in de submenu's.

## 6.1. Selectiemodussen

In het hoofdmenu individuele testen zijn er 4 modussen beschikbaar om individuele testen te selecteren.

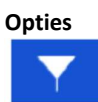

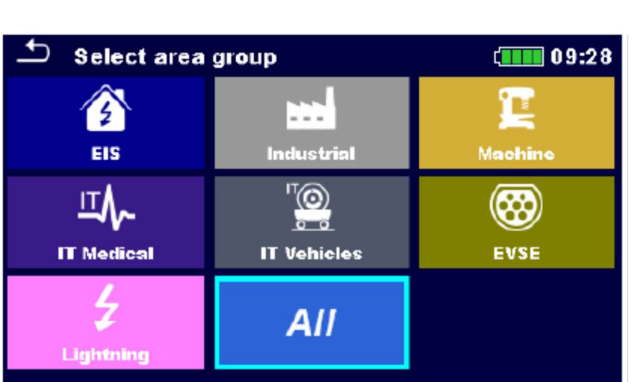

Alle metingen worden aangeboden in de All groep

#### de de la provincia de la provincia de la provincia de la provincia de la provincia de la provincia de la provi

Met behulp van de doelgroepen is het mogelijk de aangeboden individuele testen te beperken. Het toestel heeft verschillende doelgroepen:

- de EIS groep (Electric Installation Safety)
- de industriële groep
- de machinegroep
- de IT medische groep
- de IT voertuigen groep
- de EVSE groep (oplaadpunten voertuigen)
- de verlichtingsgroep

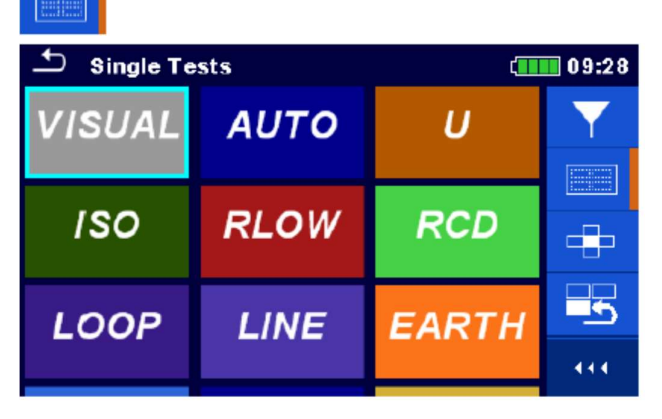

#### Groepen

De individuele testen zijn onderverdeeld in groepen van gelijkaardige testen.

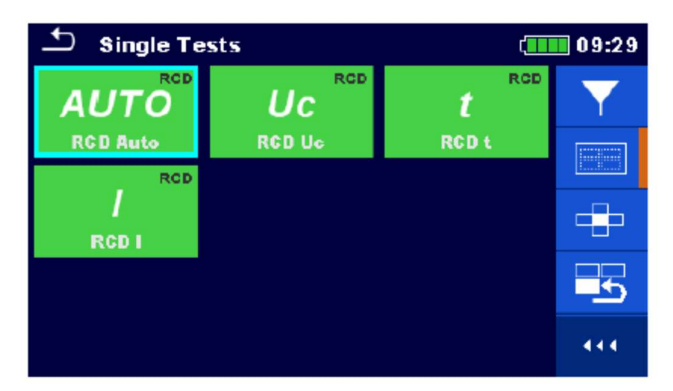

Een submenu van alle individuele testen behorende tot een geselecteerde groep wordt weergegeven.

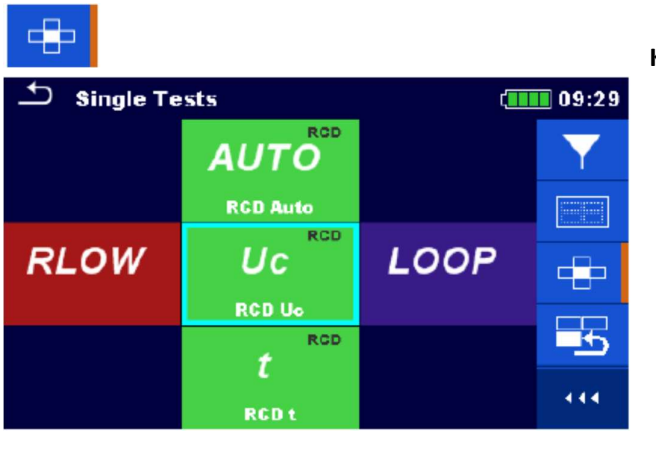

#### Kruiselingse selectie

Deze selectiemodus is de snelste om met het toetsenbord te werken.

Groepen van individuele testen zijn in een rij gerangschikt.

Voor de geselecteerde groep worden alle individuele testen weergegeven en ze zijn zichtbaar m.b.v. van de op/neer toetsen.

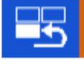

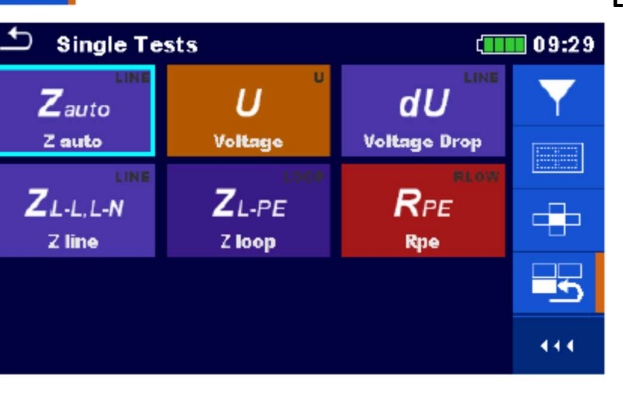

### Laatst gebruikt

De negen laatste verschillende individuele testen worden weergegeven.

444 Uitbreiding van het bedieningspaneel/open meer opties.

## 6.1.1. Schermen individuele test (meting).

Op de schermen Individuele test (meting) worden meetresultaten, subresultaten, limieten en parameters van de meting weergegeven. Bovendien worden on-line statussen, waarschuwingen en andere info weergegeven.

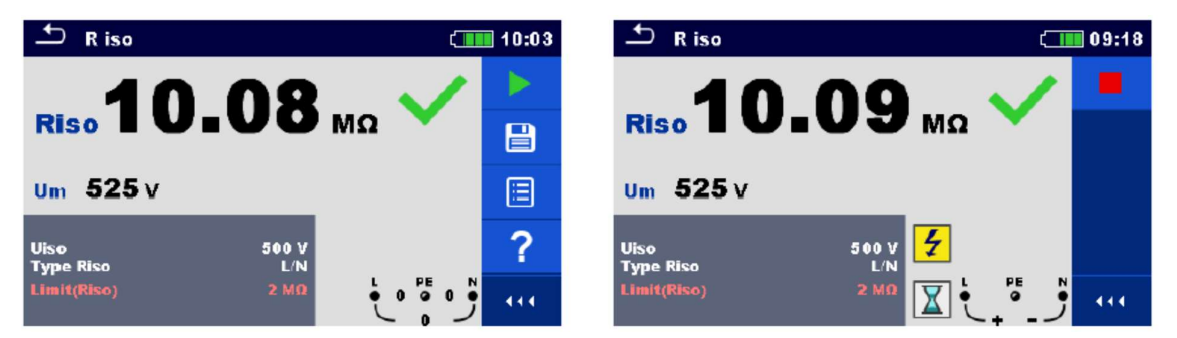

Afbeelding 6.1. Schermorganisatie individuele test, voorbeeld van isolatieweerstandsmeting

## Schermorganisatie individuele test

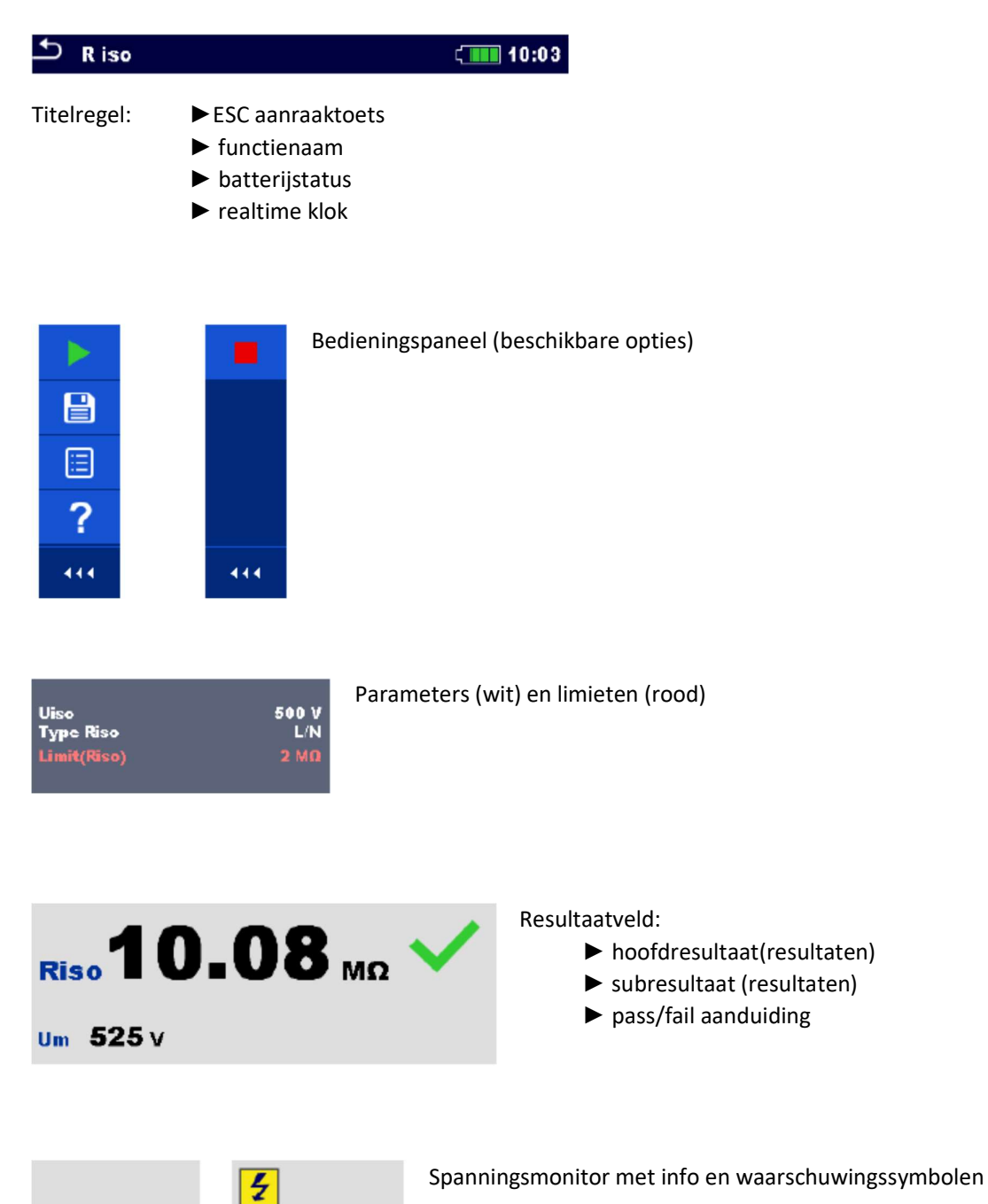

PE<br>Q

 $\overline{\mathtt{x}}$ 

## 6.1.2. Instelling van parameters en limieten van individuele testen

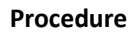

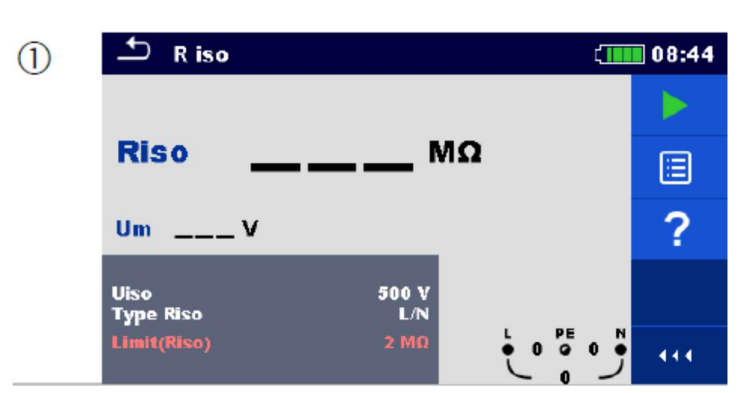

Selecteer de test of de meting.

De test kan ingevoerd worden via:

- ►Menu individuele testen of
- ►Menu geheugenbeheer zodra de lege meting gecreëerd werd in de geselecteerde objectstructuur.

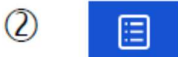

Selecteer parameters in het bedieningspaneel.

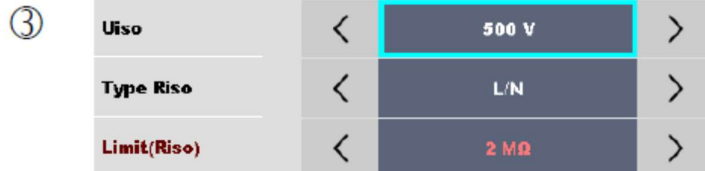

Selecteer de parameter of de limiet die bewerkt of ingesteld moet worden.

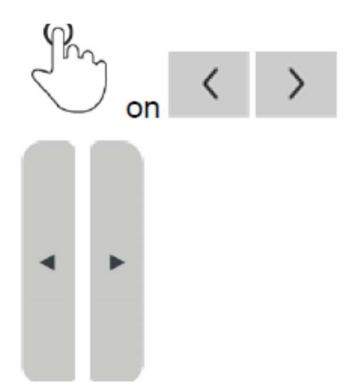

Parameter of limietwaarde instellen.

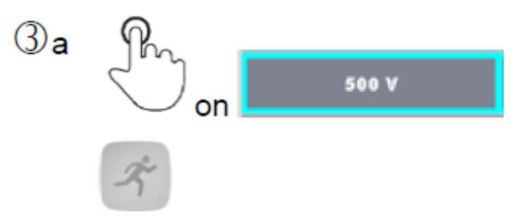

Het menu Instellen van de waarde openen.

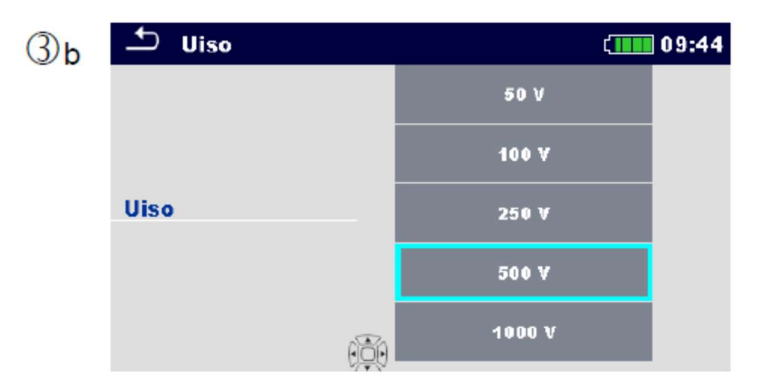

Menu Instellen van de waarde.

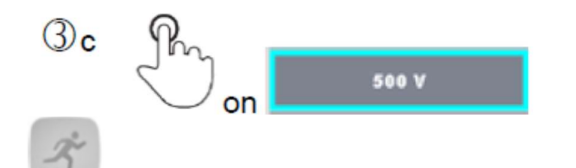

De nieuwe parameter of limietwaarde aanvaarden en verlaten.

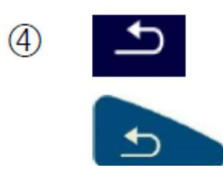

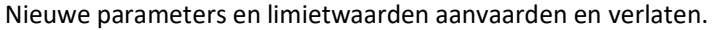

## 6.1.3. Startscherm individuele test

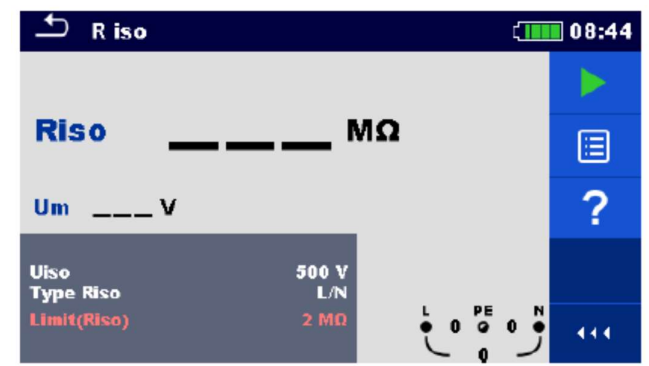

Afbeelding 6.2. Startscherm individuele test, voorbeeld van isolatieweerstandsmeting

Opties (alvorens te testen was het scherm open in Geheugenbeheer of in het hoofdmenu Individuele test):

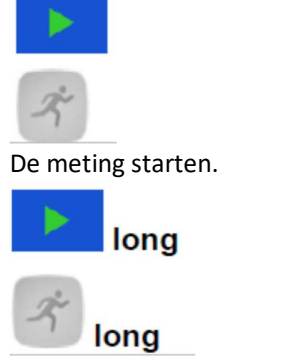

Start de continue meting (indien van toepassing voor de geselecteerde individuele test)

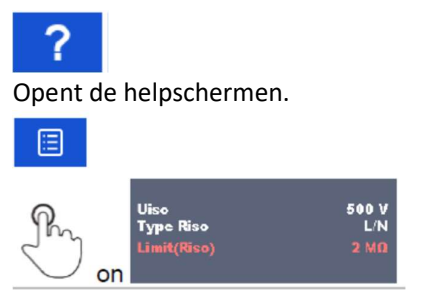

Opent het menu om de parameters en de limieten te wijzigen. Zie rubriek 6.1.2. Instelling van parameters en limieten van individuele testen voor meer informatie.

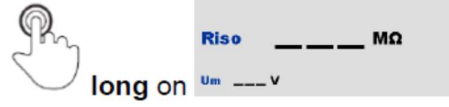

Opent de kruiselingse selector om een test of een meting te selecteren.

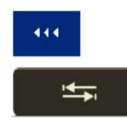

Een kolom in het bedieningspaneel verbreden.

## 6.1.4. Scherm individuele test tijdens de test

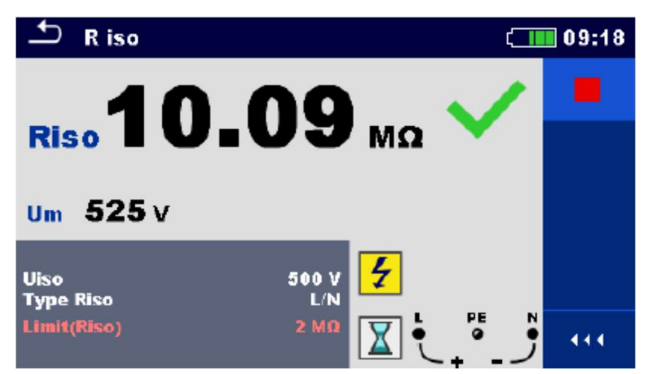

Afbeelding 6.3. De individuele test loopt, voorbeeld van continue isolatieweerstandsmeting

Activiteiten tijdens het verlopen van de test:

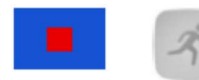

Stopt de meting van de individuele test.

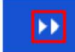

Naar de volgende stap van de meting gaan (als de meting in verschillende stappen gebeurt).

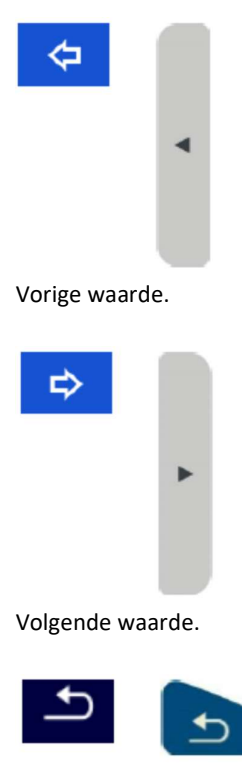

Stopt of onderbreekt de meting en keert één stap terug in het menu.

## 6.1.5. Resultatenscherm individuele test

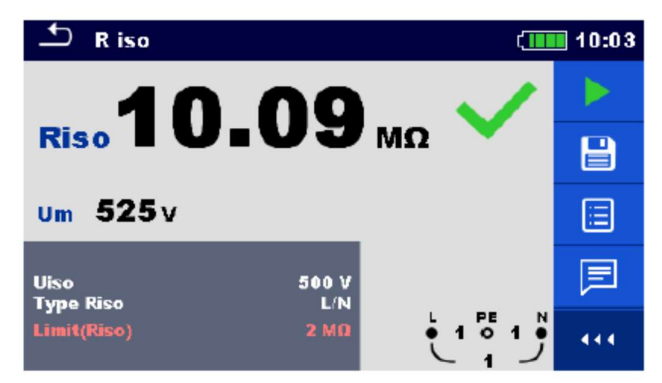

Afbeelding 6.4. Resultatenscherm individuele testen, voorbeeld van resultaten van isolatieweerstandsmeting

Opties (na het voltooien van de meting)

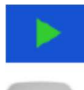

Een nieuwe meting starten.

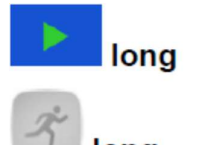

Een nieuwe continue meting starten (indien van toepassing op de geselecteerde individuele test).

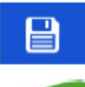

Resultaat opslaan.

De nieuwe meting werd geselecteerd en opgestart vanaf de objectstructuur in de boomstructuur: ►de meting wordt opgeslagen onder de geselecteerde objectstructuur.

Een nieuwe meting werd opgestart vanuit het hoofdmenu Individuele test:

►opslag onder de laatst geselecteerde objectstructuur wordt standaard voorgesteld. De gebruiker kan een ander objectstructuur kiezen of een nieuw objectstructuur creëren.

► door een druk op de toets  $\Box$  in het menu Geheugenbeheer wordt de meting opgeslagen onder de gekozen locatie.

Een lege meting werd in de boomstructuur geselecteerd en gestart:

►het resultaat (de resultaten) zal (zullen) toegevoegd worden bij de meting. De status van de meting verandert van "leeg" naar "voltooid".

Een reeds uitgevoerde meting werd in de boomstructuur geselecteerd, bekeken en dan terug opgestart: ►een nieuwe meting wordt opgeslagen onder de geselecteerde objectstructuur.

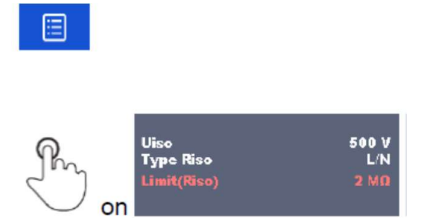

On on Departmenten om parameters en limieten te wijzigen. Zie rubriek 6.1.2. Instelling van parameters en limieten van individuele testen voor meer informatie.

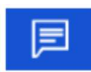

Commentaar bij de meting toevoegen. Het toestel activeert het toetsenbord om commentaar in te voeren.

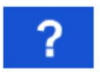

Toegang tot helpschermen.

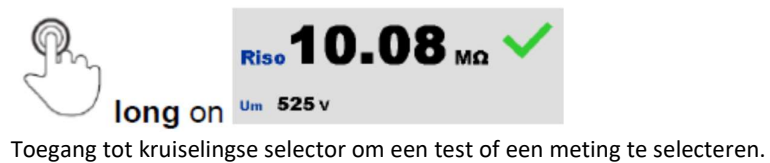

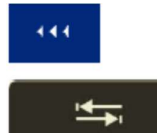

Een kolom in het bedieningspaneel verbreden.

## 6.1.6. Grafieken bewerken (harmonischen)

| <b>Harmonics</b> |                                                      | 18:21 |
|------------------|------------------------------------------------------|-------|
| UI 100 U/diu     | 0.2%<br><b>THDu</b>                                  |       |
| $\overline{8}$   | THDi 0.04 A<br>229 v<br>U:h1<br>10<br>12             | 남     |
| $I!$ 2 $A$ div   | 4.99 <sub>A</sub><br>1:h4                            |       |
|                  |                                                      |       |
| 8<br>Limit(THDu) | 10<br>12<br>PE<br>N<br>2290<br>$\mathbf{0}$<br>$5\%$ |       |

Afbeelding 6.5. Voorbeeld van resultaten van meting van harmonischen

## Opties voor het bewerken van grafieken (startscherm of wanneer een meting voltooid is)

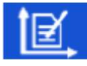

Grafiek bewerken. Opent het bedieningspaneel om grafieken te bewerken.

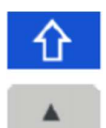

Vergroot de schaalfactor van de Y-as.

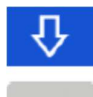

Verkleint de schaalfactor van de Y-as.

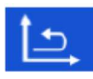

Tussen de U en I grafieken wisselen om de schaalfactor in te stellen.

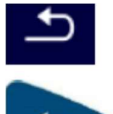

Het bewerken van de grafieken verlaten.

## 6.1.7. Schermen individuele test (inspecties)

Visuele en functionele inspecties kunnen behandeld worden als een speciale soort testen. Elementen die visueel of functioneel gecontroleerd moeten worden, worden weergegeven. Bovendien worden on-line statussen, waarschuwingen en andere info weergegeven. Inspectietype is afhankelijk van het type en het profiel van de toestellen.

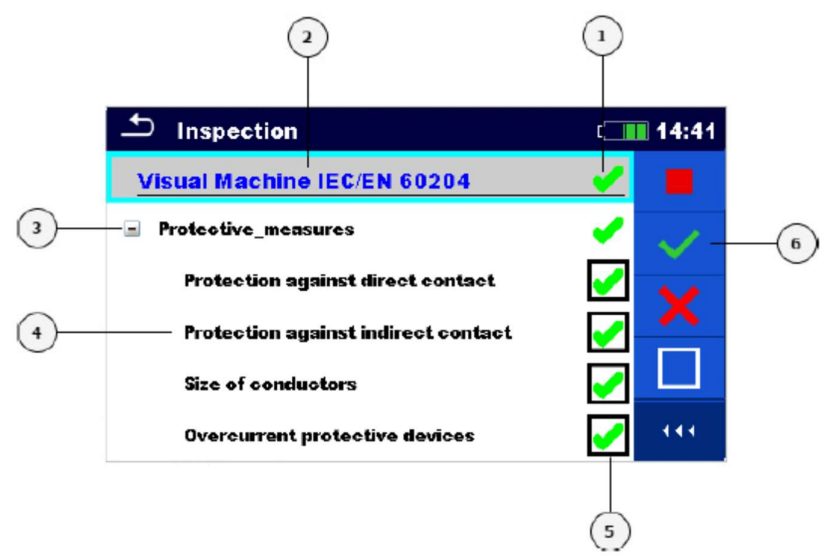

Afbeelding 6.6. Organisatie inspectiescherm

#### Legende

- 1. Algemene status van de inspectie
- 2. Geselecteerde inspectie
- 3. Items
- 4. Sub items
- 5. Statusvelden (voor items en sub-items)
- 6. Bedieningspaneel (beschikbare opties)

### 6.1.7.1. Startscherm individuele test (inspectie)

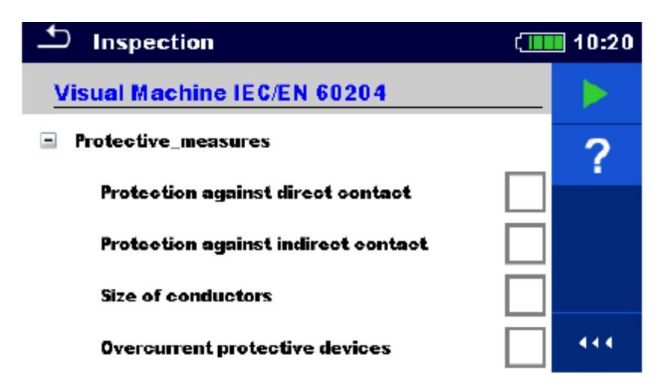

Afbeelding 6.7. Startscherm inspectie

Opties (inspectiescherm is geopend via Geheugenbeheer of via het hoofdmenu Individuele test)

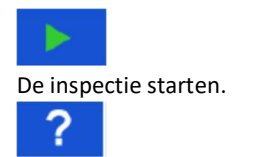

Helpschermen openen. Zie rubriek 6.1.8. Helpschermen voor meer informatie.

6.1.7.2. (Inspectie) scherm individuele test tijdens het testen

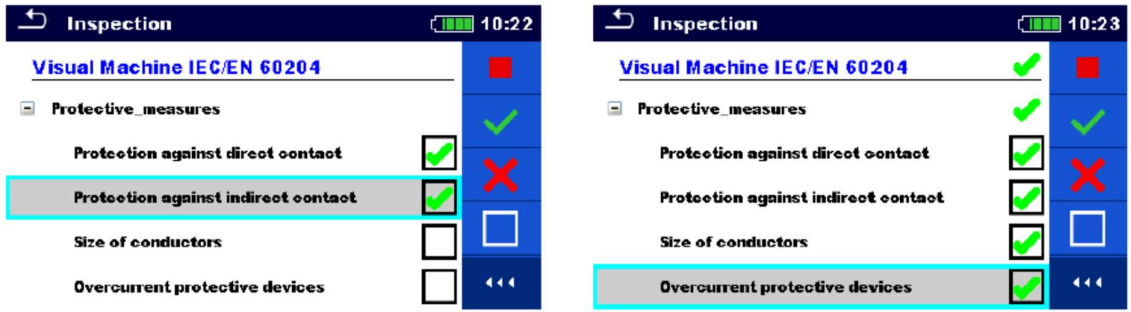

Afbeelding 6.8. Inspectiescherm (tijdens een inspectie)

Opties (tijdens een test)

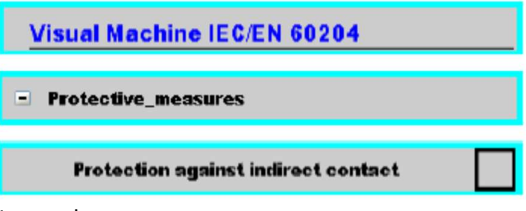

Item selecteren.

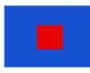

De inspectie stoppen.

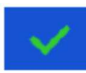

Een geselecteerd item of groep van items markeren als pass.

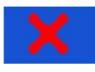

Een geselecteerd item of groep van items markeren als fail.

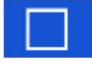

De status van een geselecteerd item of groep van items verwijderen/wissen.

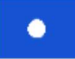

Een gecontroleerde status toewijzen van een geselecteerd item of groep van items.

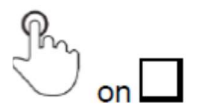

 Een status kan toegewezen worden. Meerdere klikken om door de statussen de schakelen.

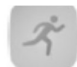

Tussen de statussen schakelen.

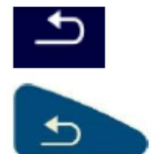

Naar het resultaatscherm gaan.

#### Richtlijnen voor het automatisch toewijzen van statussen:

►Het hoofditem (de hoofditems) kan (kunnen) automatisch een status bekomen op basis van de status van de sub-items.

►De faalstatus heeft de hoogste prioriteit. Een faalstatus voor elk item resulteert in een faalstatus voor alle hoofditems en een algemeen foutresultaat.

► Als er geen faalstatus is voor de sub-items zal het hoofditem een status bekomen enkel als de subitems een status hebben.

►Een pass status heeft prioriteit boven een gecontroleerde status.

► Het sub-item (de sub-items) zal (zullen) automatisch een status bekomen op basis van de status van het hoofditem.

►Alle sub-items zullen dezelfde status bekomen als degene die toegepast is op het hoofditem.

#### Opmerkingen:

►Inspecties en inspectie-items in één inspectie kunnen verschillende statustypes hebben. Vb. sommige basisinspecties hebben geen aangevinkte status.

►Alle inspecties met algemene status kunnen opgeslagen worden.

### 6.1.7.3. Resultaatscherm individuele test (inspectie)

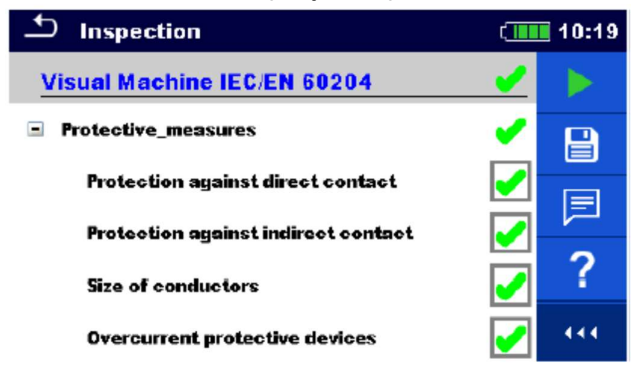

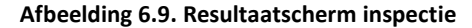

#### Opties (wanneer de inspectie voltooid is)

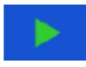

Een nieuwe inspectie starten.

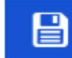

**Het resultaat opslaan.** 

Een nieuwe inspectie van een objectstructuur werd in de boomstructuur geselecteerd en opgestart: ►de inspectie wordt opgeslagen onder het geselecteerd objectstructuur.

Een nieuwe inspectie werd opgestart vanuit het hoofdmenu Individuele test:

►opslag onder het laatst geselecteerd objectstructuur zal standaard aangeboden worden. De gebruiker kan een ander objectstructuur selecteren of een nieuw objectstructuur creëren.

Door een druk op de toets  $\Box$  in het menu Geheugenbeheer wordt de inspectie opgeslagen onder de gekozen locatie.

Een lege inspectie werd in de boomstructuur geselecteerd en gestart: ►het resultaat (de resultaten) zal (zullen) toegevoegd worden bij de inspectie. De status van de inspectie

verandert van "leeg" naar "voltooid".

Een reeds uitgevoerde inspectie werd in de boomstructuur geselecteerd, bekeken en terug opgestart: ►een nieuwe inspectie wordt opgeslagen onder het geselecteerd objectstructuur.

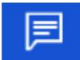

Commentaar bij de inspectie toevoegen. Het toestel activeert het toetsenbord om commentaar in te voeren.

Opent helpschermen. Zie rubriek 6.1.8. Helpschermen voor meer informatie.

#### 6.1.7.4. Geheugenscherm Individuele test (inspectie)

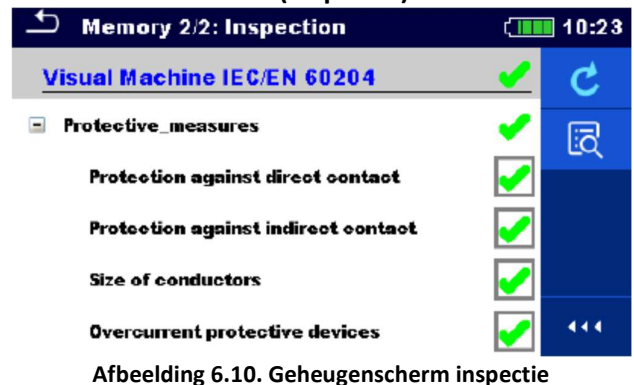

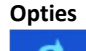

Opnieuw testen. Toegang tot het scherm "lege" meting.

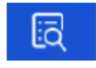

Toegang tot weergavemodus.

## 6.1.8. Helpschermen

Helpschermen bevatten schema's voor correcte aansluiting met het toestel.

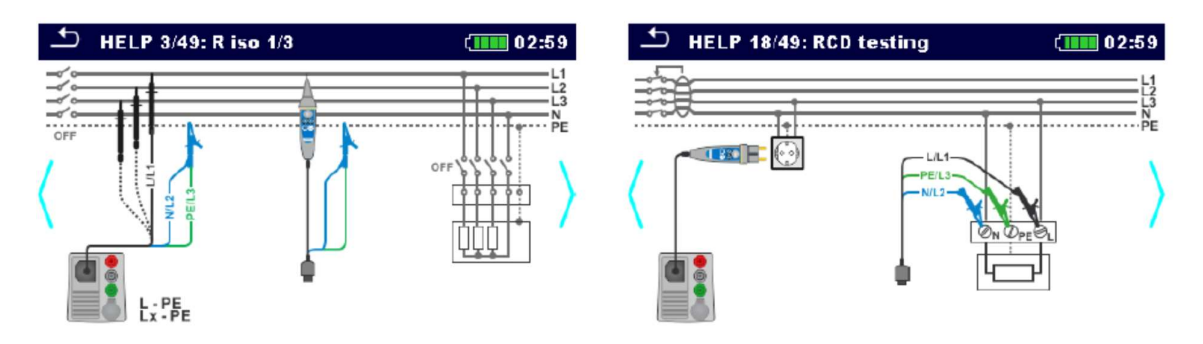

Afbeelding 6.11. Voorbeelden van helpschermen

Opties

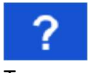

Toegang tot het helpscherm.

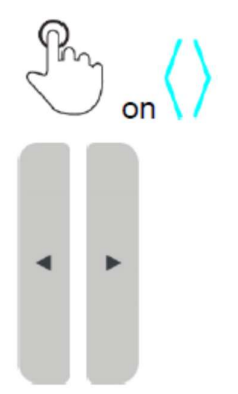

Naar vorig/volgend helpscherm gaan.

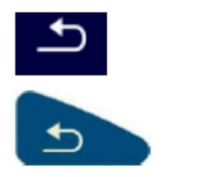

Terug naar het test/meetmenu gaan.

## 6.1.9. Opvraagscherm resultaten individuele testen

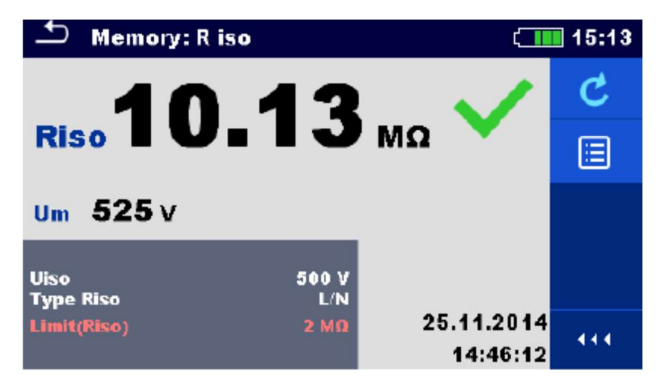

Afbeelding 6.12. Opgevraagde resultaten van een geselecteerde meting, voorbeeld van opgevraagde resultaten van een isolatieweerstandsmeting

## **Opties**

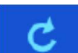

Opnieuw testen. Toegang tot het startscherm voor een nieuwe meting. Zie rubriek 6.1.3. Startscherm van individuele test voor meer informatie.

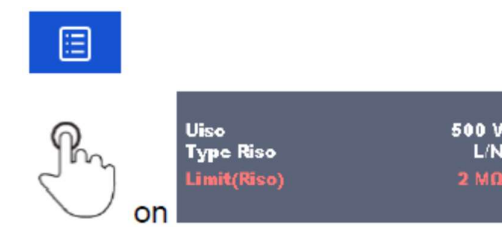

Toegang tot het menu om de parameters en de limieten te raadplegen. Zie rubriek 6.1.2. Instelling van parameters en limieten van individuele testen voor meer informatie.

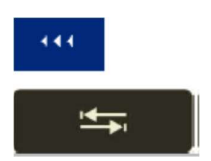

Om een kolom in het bedieningspaneel te verbreden.